### **Oasys PRIMER Model Checking & QA**

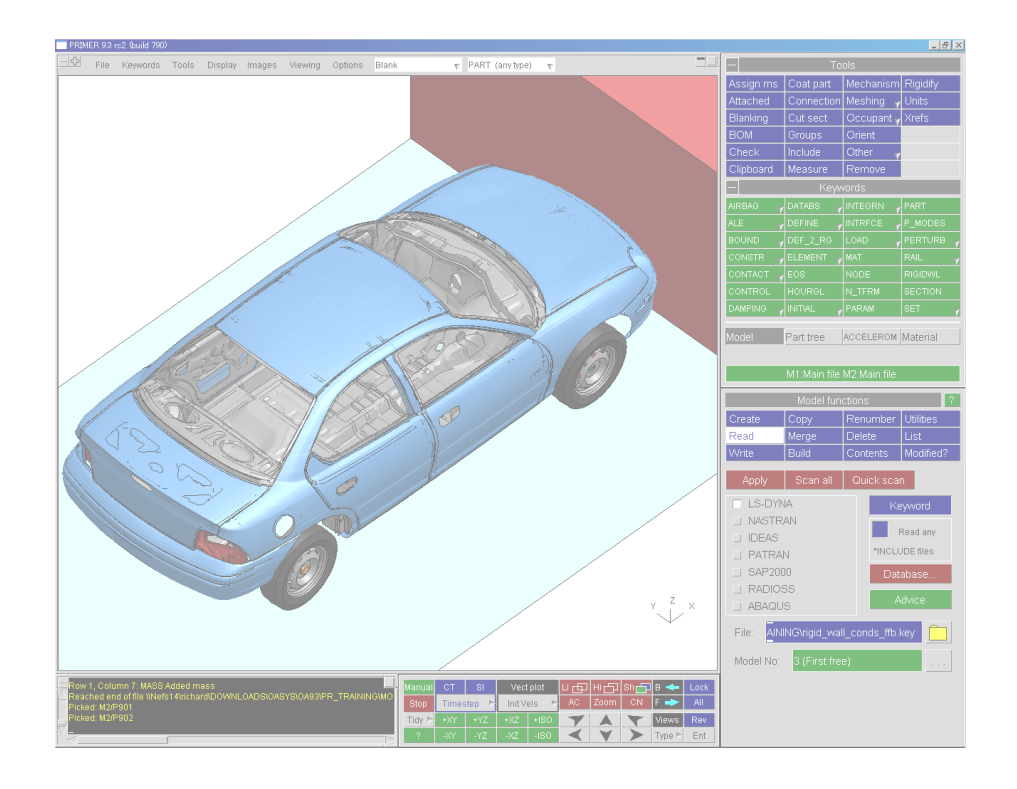

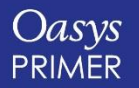

**[Back to Contents](#page-1-0)**

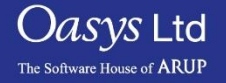

- <span id="page-1-0"></span>• Introductions.
- Purpose & overview of Oasys PRIMER.
- Focus Model Checking and QA.
	- Core model checking tools.
	- Other PRIMER tools used for checking models.
	- Tools which maintain the model integrity.
	- Customisation of checking.
	- PRIMER integrated with post-processing tools.
- Summary.

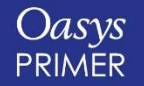

 $\rm{O}$ as $\rm{vs}$  Ltd

The Software House of **ARUP** 

- We distribute LS-DYNA in the UK, India and China, and have over 30 years experience of working with LS-DYNA and LSTC.
- We have access to the LS-DYNA code which allows us to develop our own functionality for use by ourselves and for our clients, as well as fully understanding all LS-DYNA keyword data.
- We provide LS-DYNA support to clients around the world which helps us develop a deep knowledge of LS-DYNA, and understand the trends in it's use, as well as trends in automotive CAE.

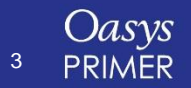

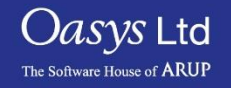

#### Oasys – The software house of Arup

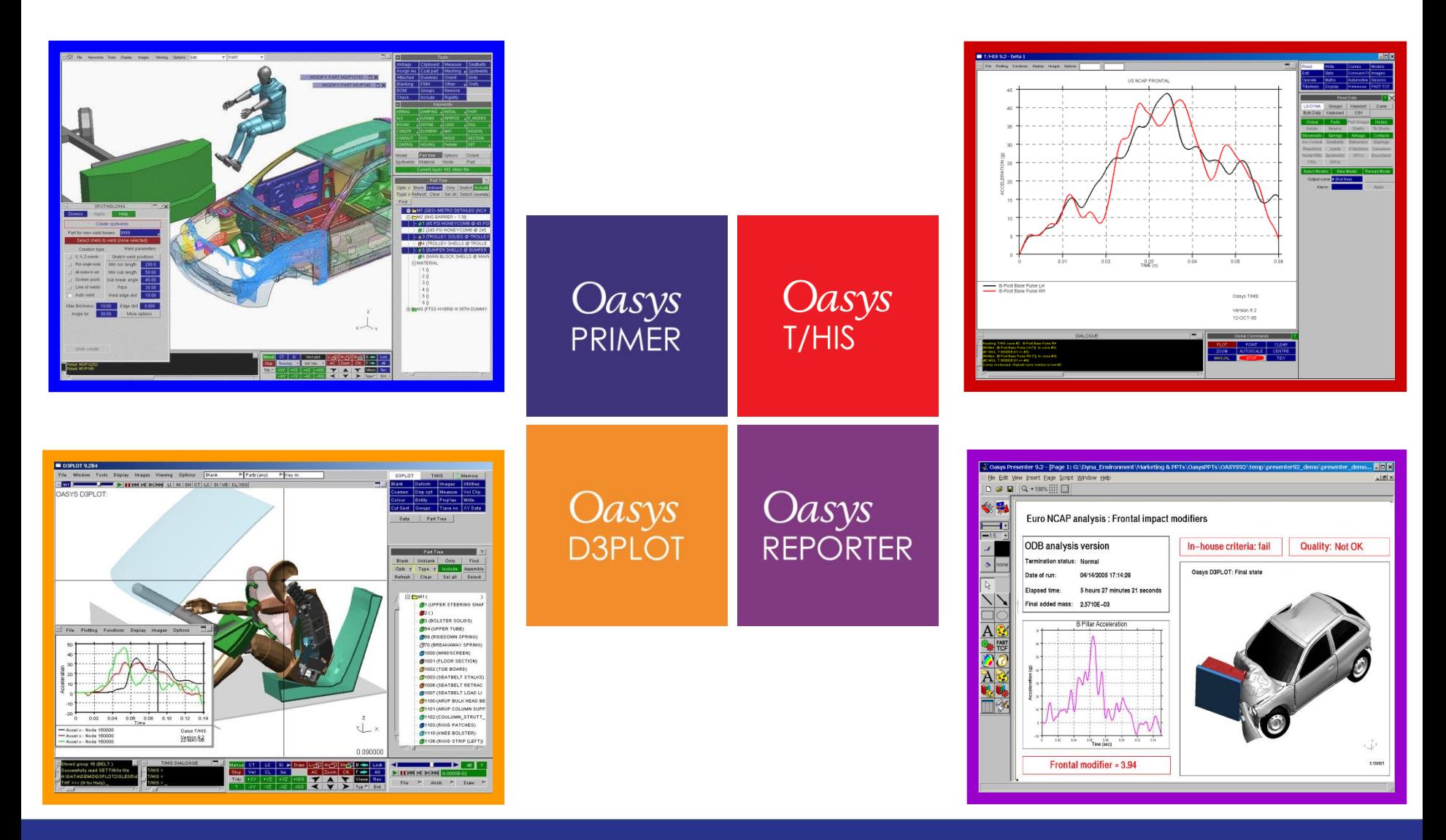

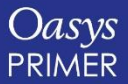

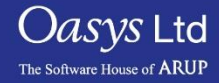

### Oasys – The software house of Arup

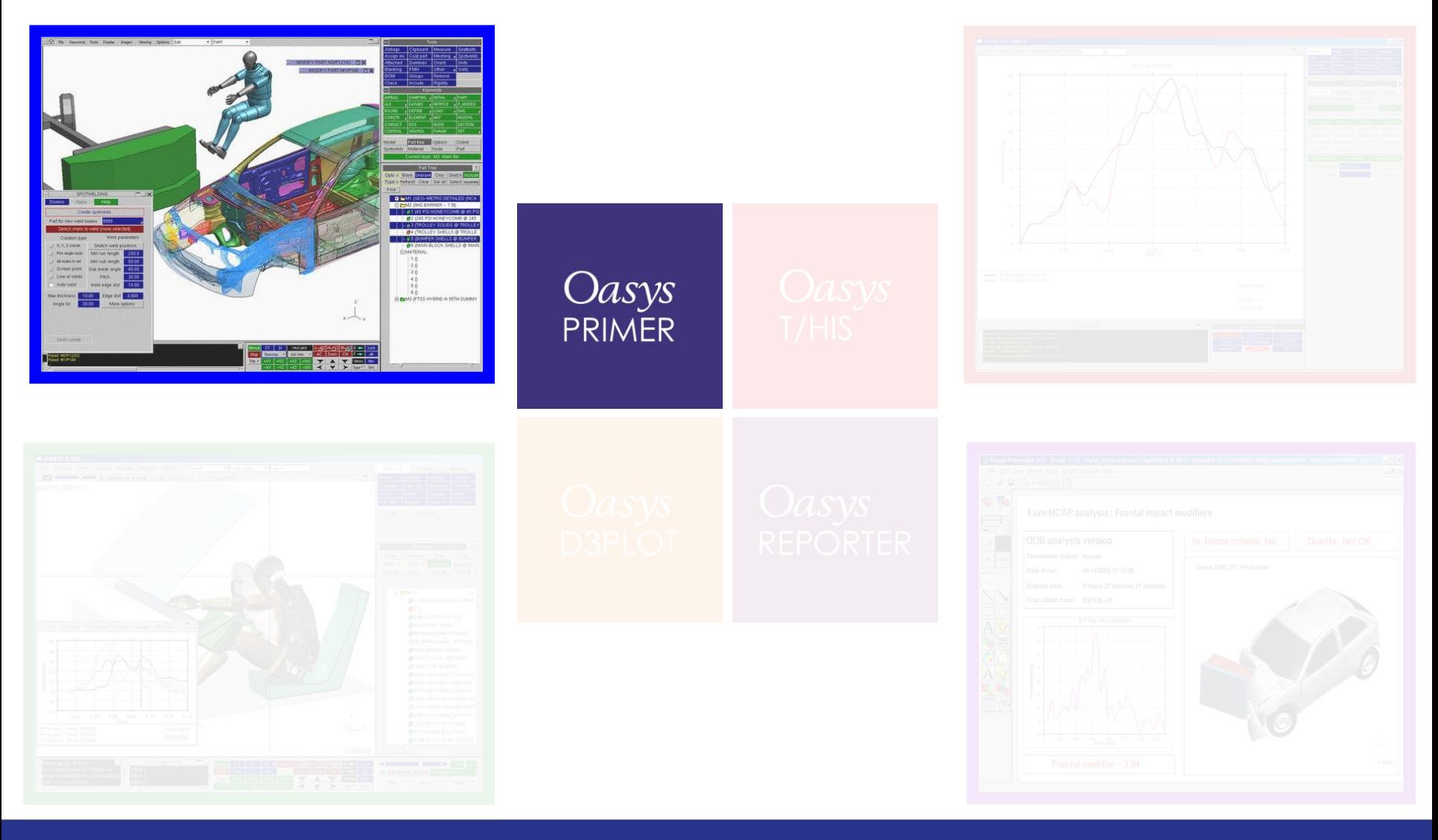

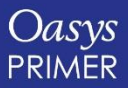

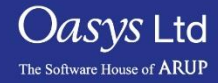

#### Purpose of Oasys PRIMER

- *Oasys* PRIMER is a specialised pre-processor used only for LS-DYNA models.
- PRIMER's modeling tools and comprehensive error checking can reduce preparation and debugging time.
- PRIMER is fully compatible with the latest version of LS-DYNA, so no information is lost when reading, or writing out model data.
- PRIMER's model management tools allow the CAE team to work in parallel on different components of the same model.
- Because of PRIMER's robustness and depth of understanding of the LS-DYNA data, users trust PRIMER to work on their complex models without corrupting or losing any data.

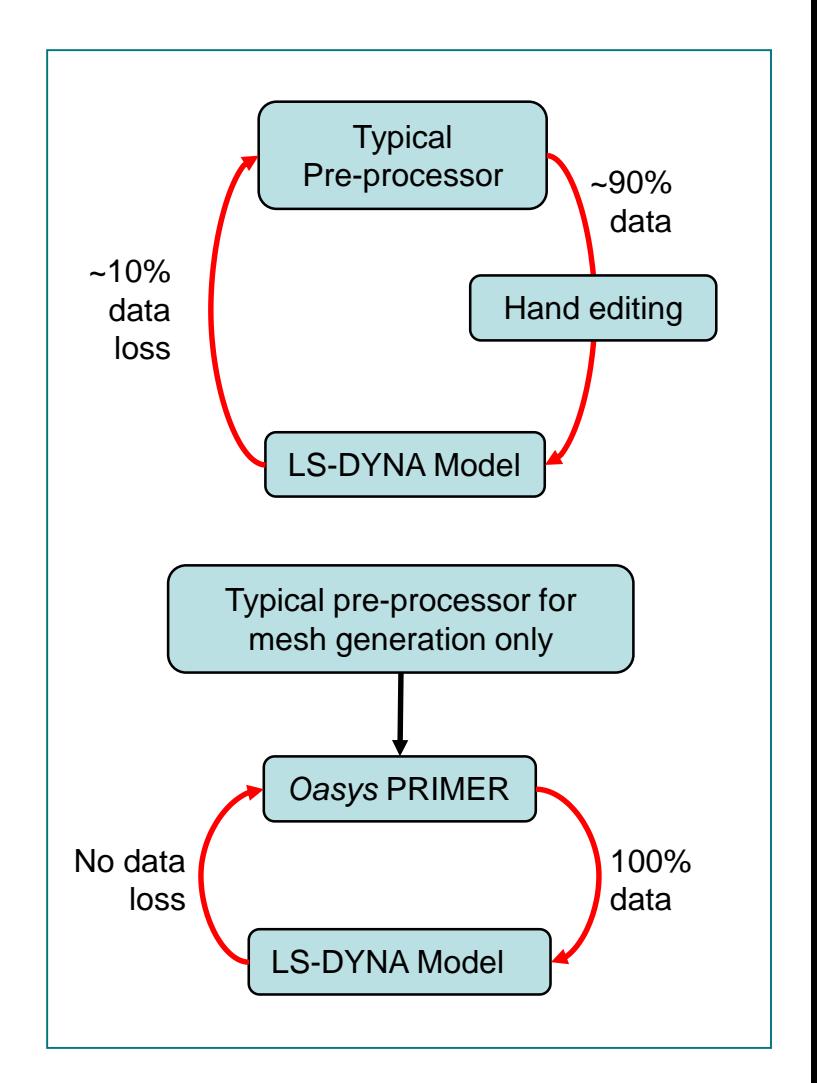

*Jasys* Ltd

The Software House of **ARUP** 

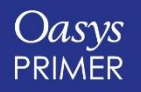

### **Model Checking + Ensuring the Integrity and Quality of Your Model**

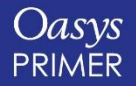

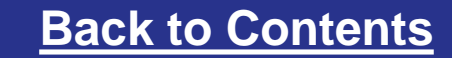

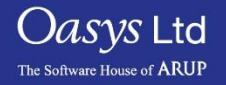

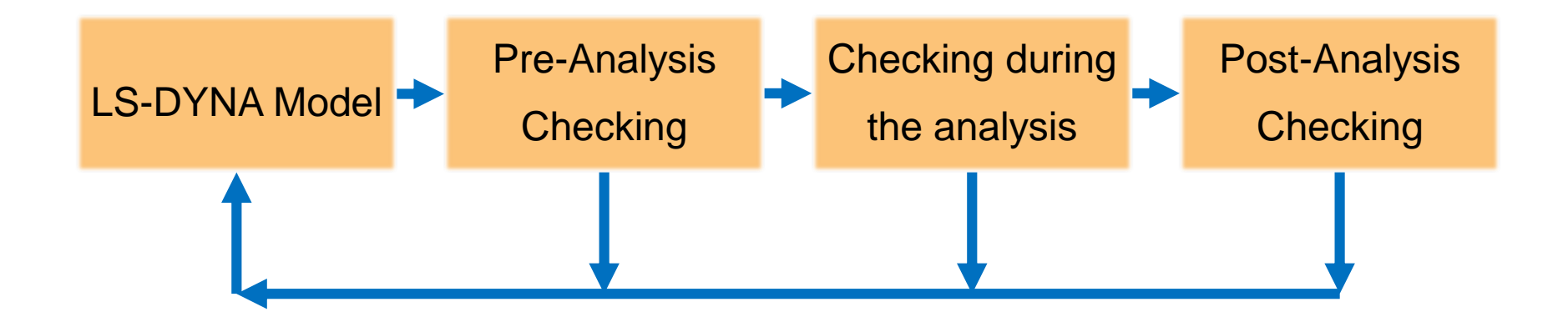

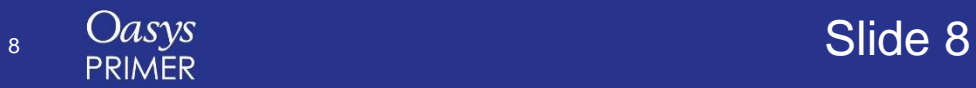

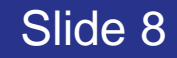

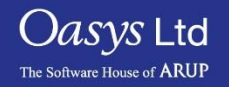

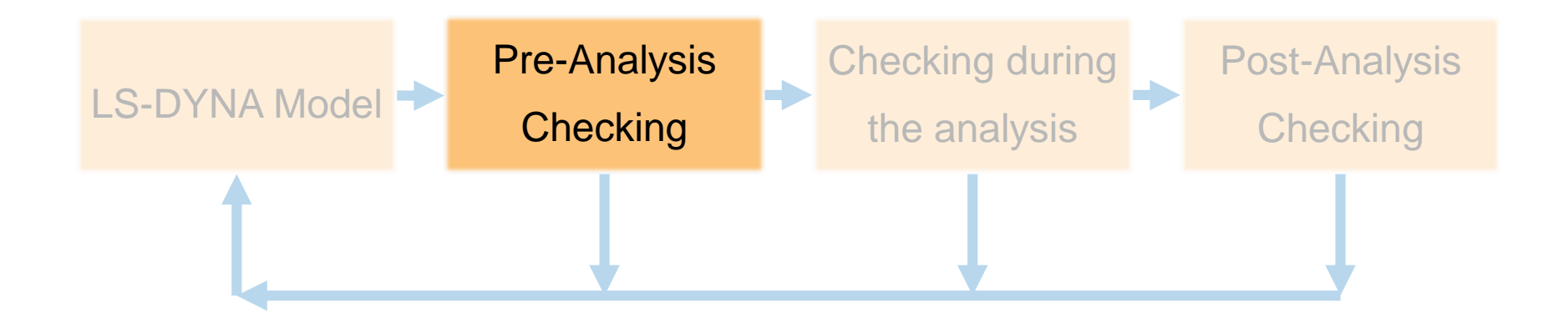

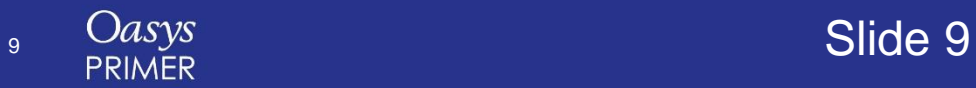

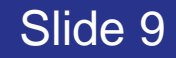

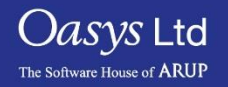

## **Core Checking Features**

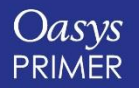

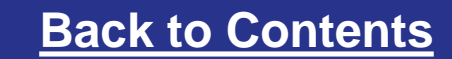

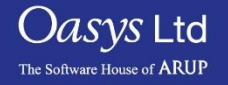

#### Checking Models

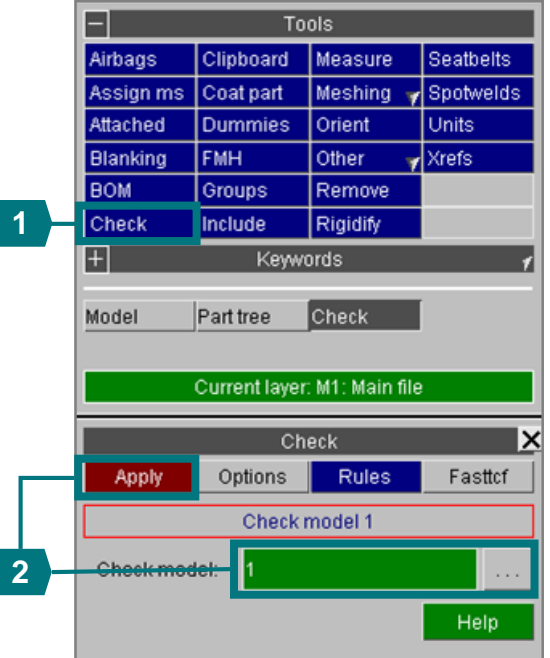

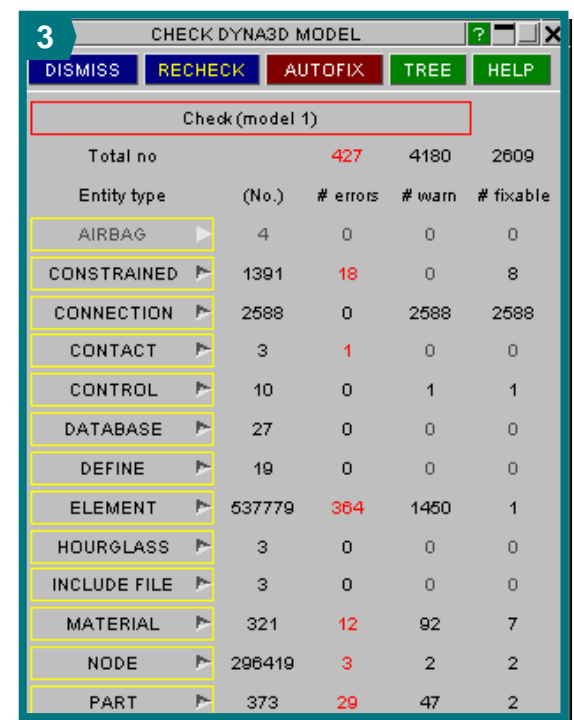

#### PRIMER has over 7000 individual checks

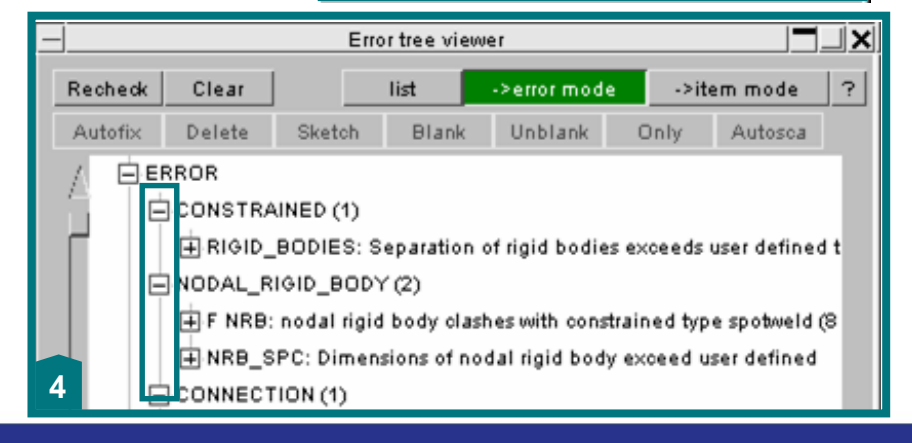

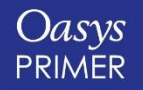

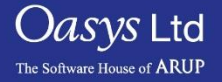

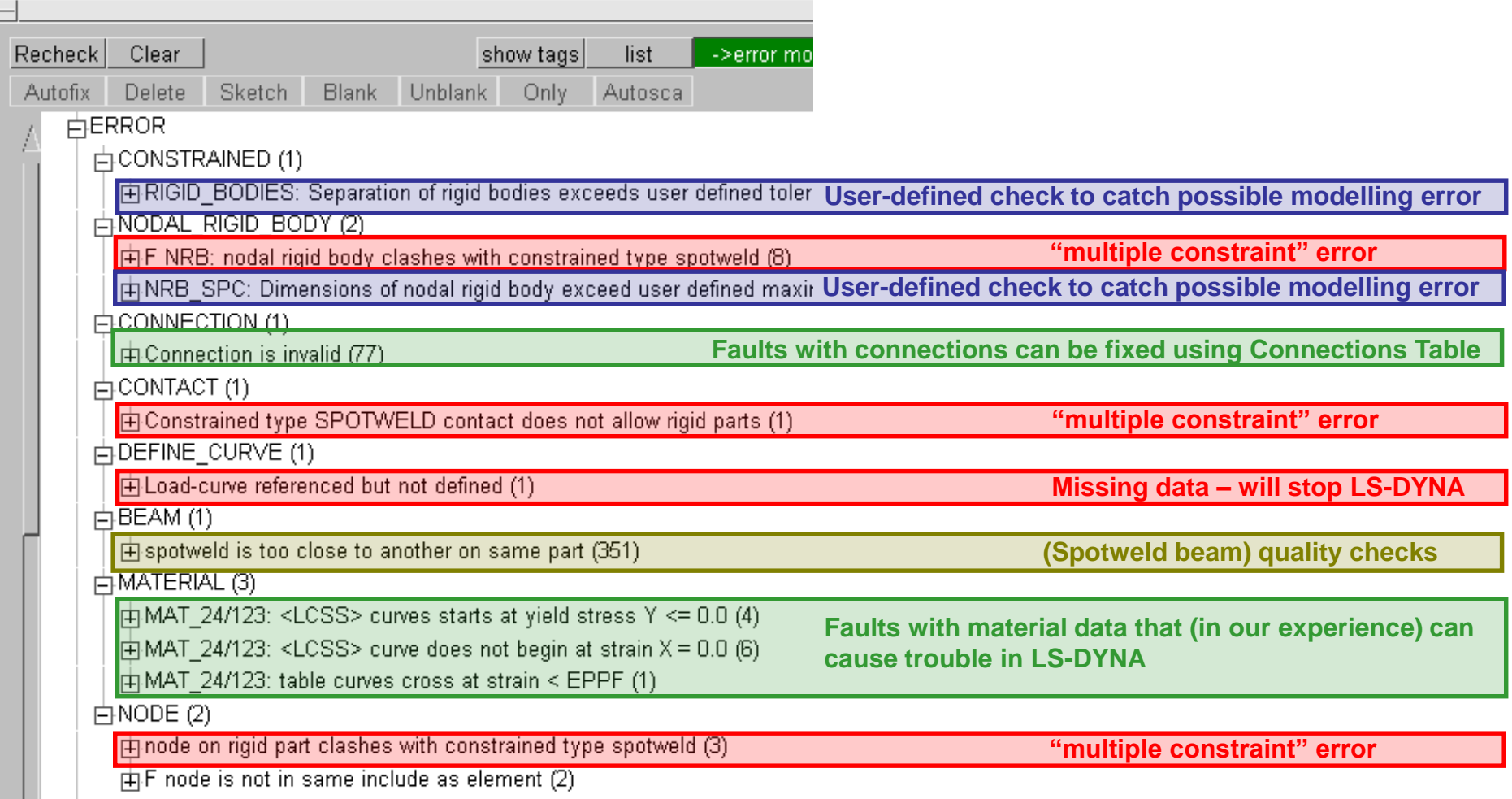

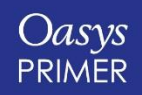

Oasys Ltd The Software House of ARUP

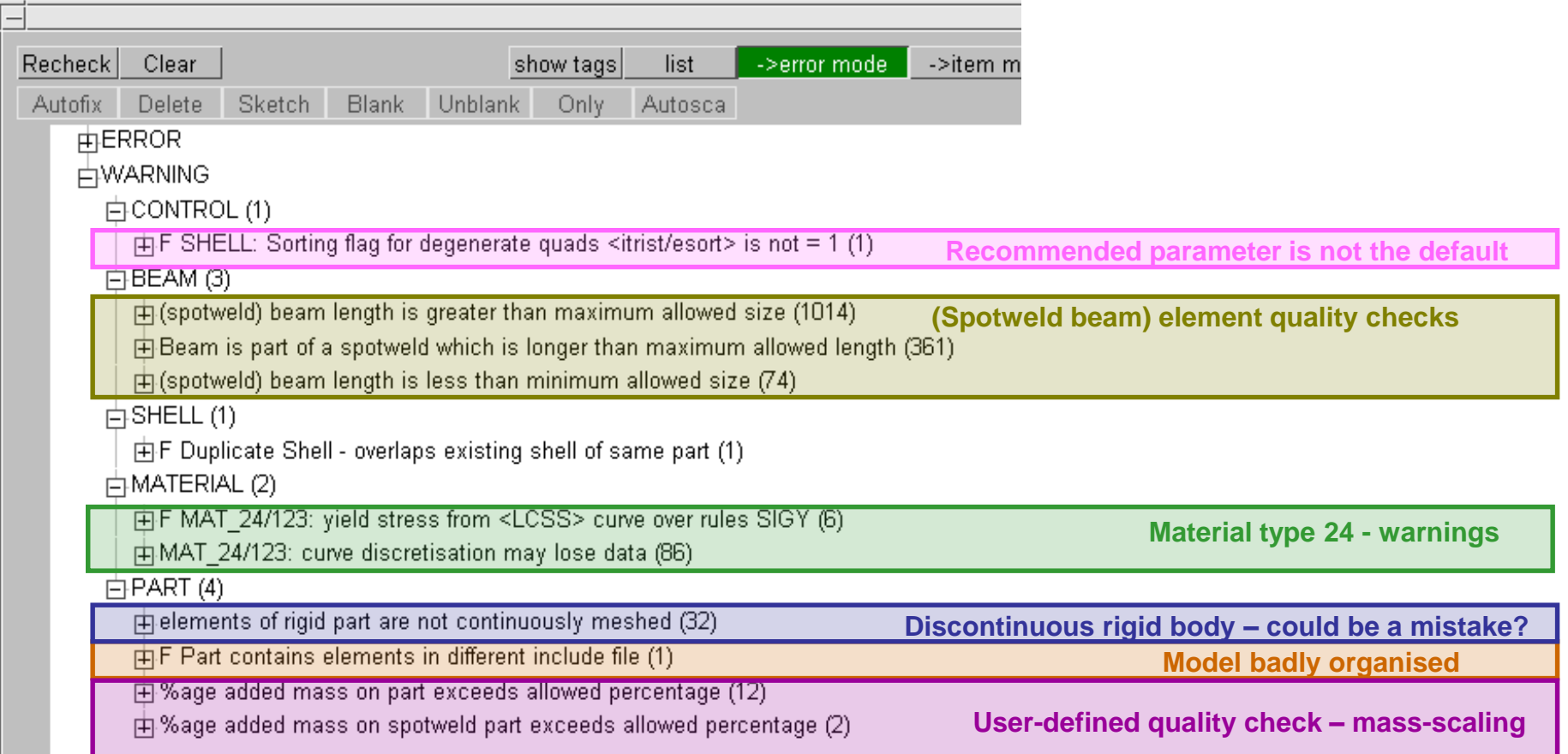

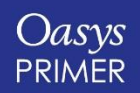

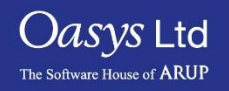

## **Mesh Quality**

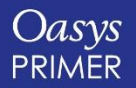

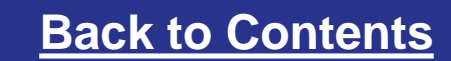

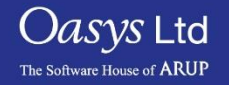

#### Meshing Quality Tools

- Various meshing quality tools are available in PRIMER:
	- Check for elements that don't meet specified criteria.
	- Contouring of elements according to quality, and also contouring of elements that fail the specified criteria.
	- Moving nodes, both manually and automatically to improve element quality.
	- Ability to split and combine elements, and also to check and align normals.

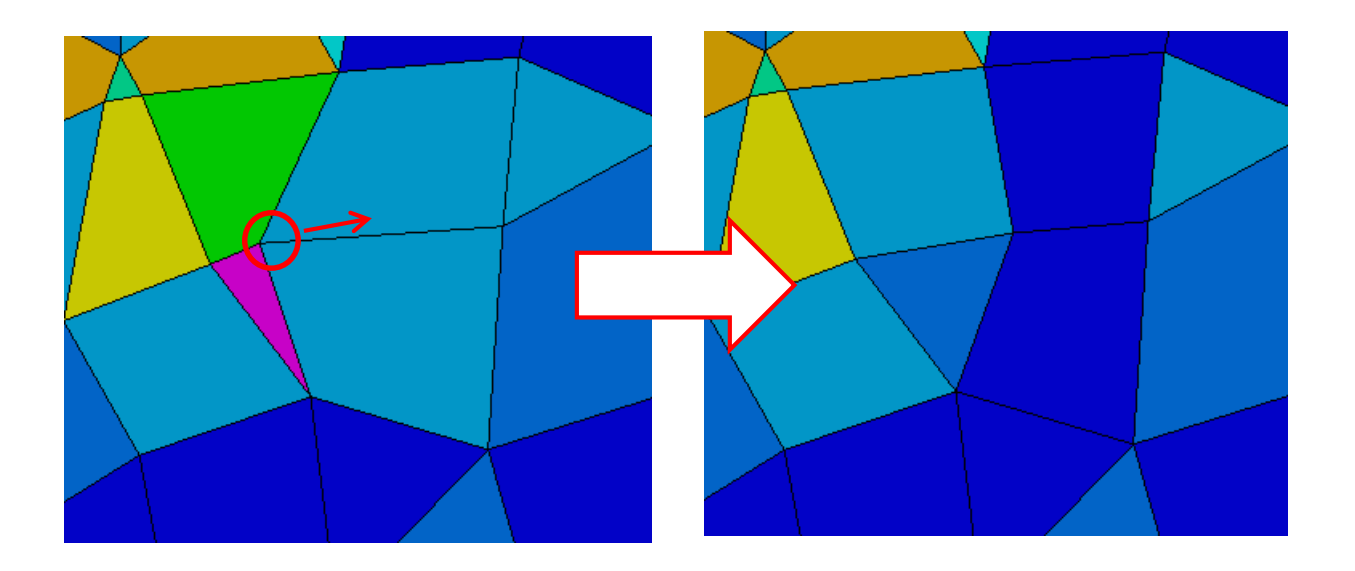

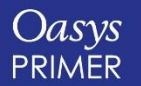

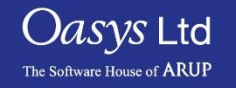

Slide 15

# **Writing out a model**

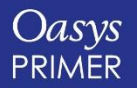

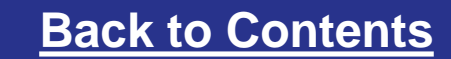

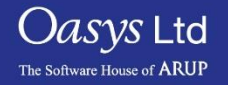

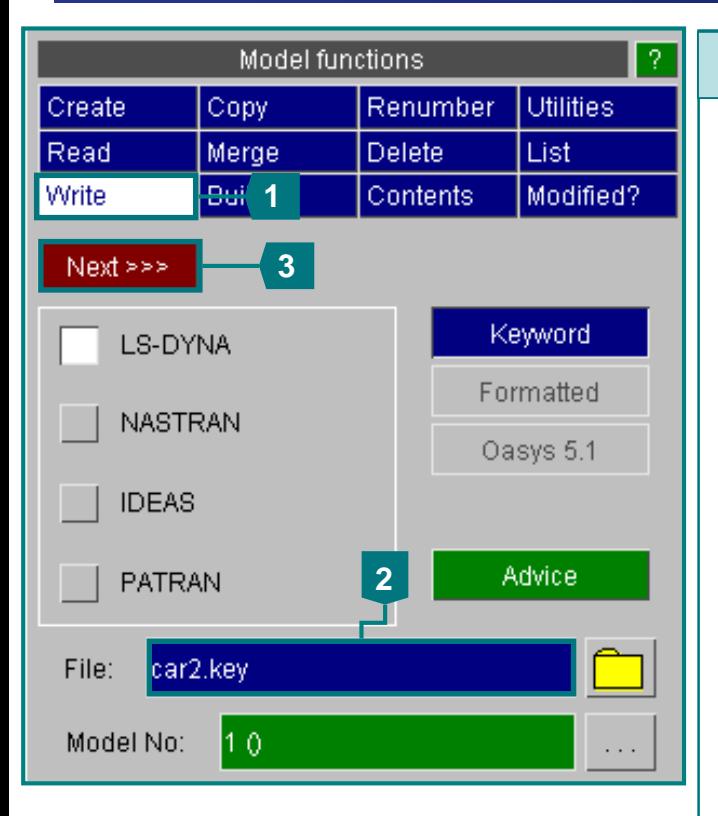

#### **Model Write:**

- **1. To write out the model, use Write from the main model menu.**
- **2. Give a file name.** *As the model has INCLUDE files, this will be the master keyword file.*
- **3. Press Next >>> to move to the next menu**
- **4. Set the desired Version of LS-Dyna.** *Input data not valid for this version (e.g. new KEYWORDs) will be omitted and a warning message printed.*
- **5. Pick the Select Files option – to choose which INCLUDE files are written in the next step**
- **6. After selecting all the required options, press Apply**

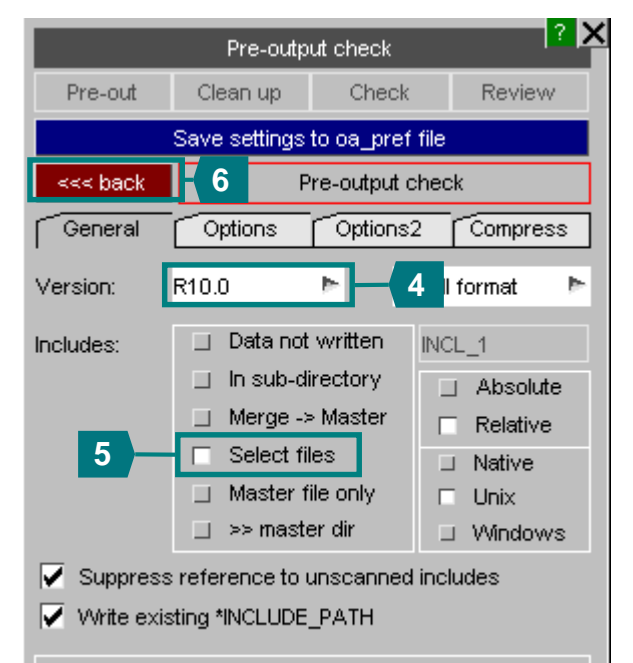

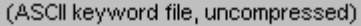

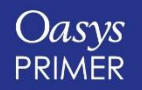

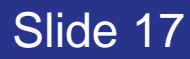

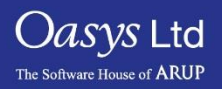

Running model in R7.1.3, LS-DYNA will likely not run

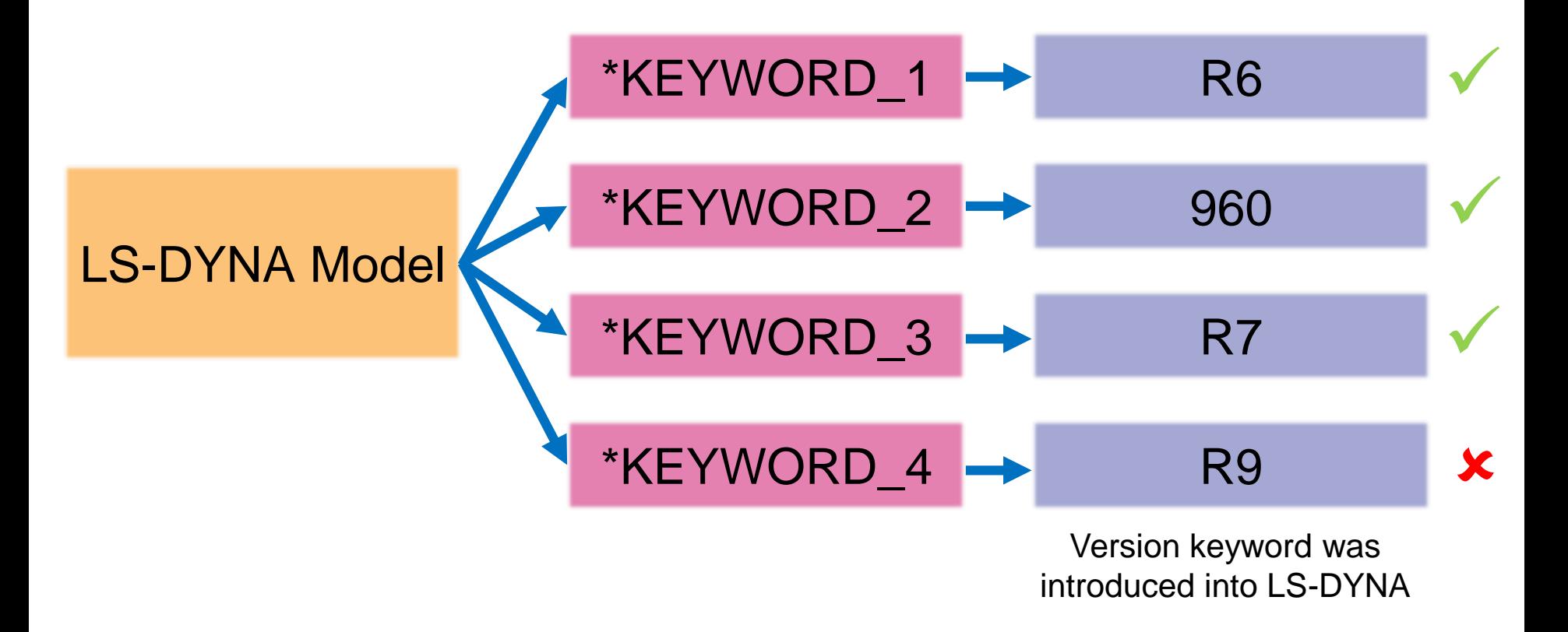

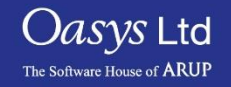

Slide 18

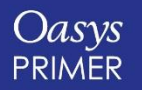

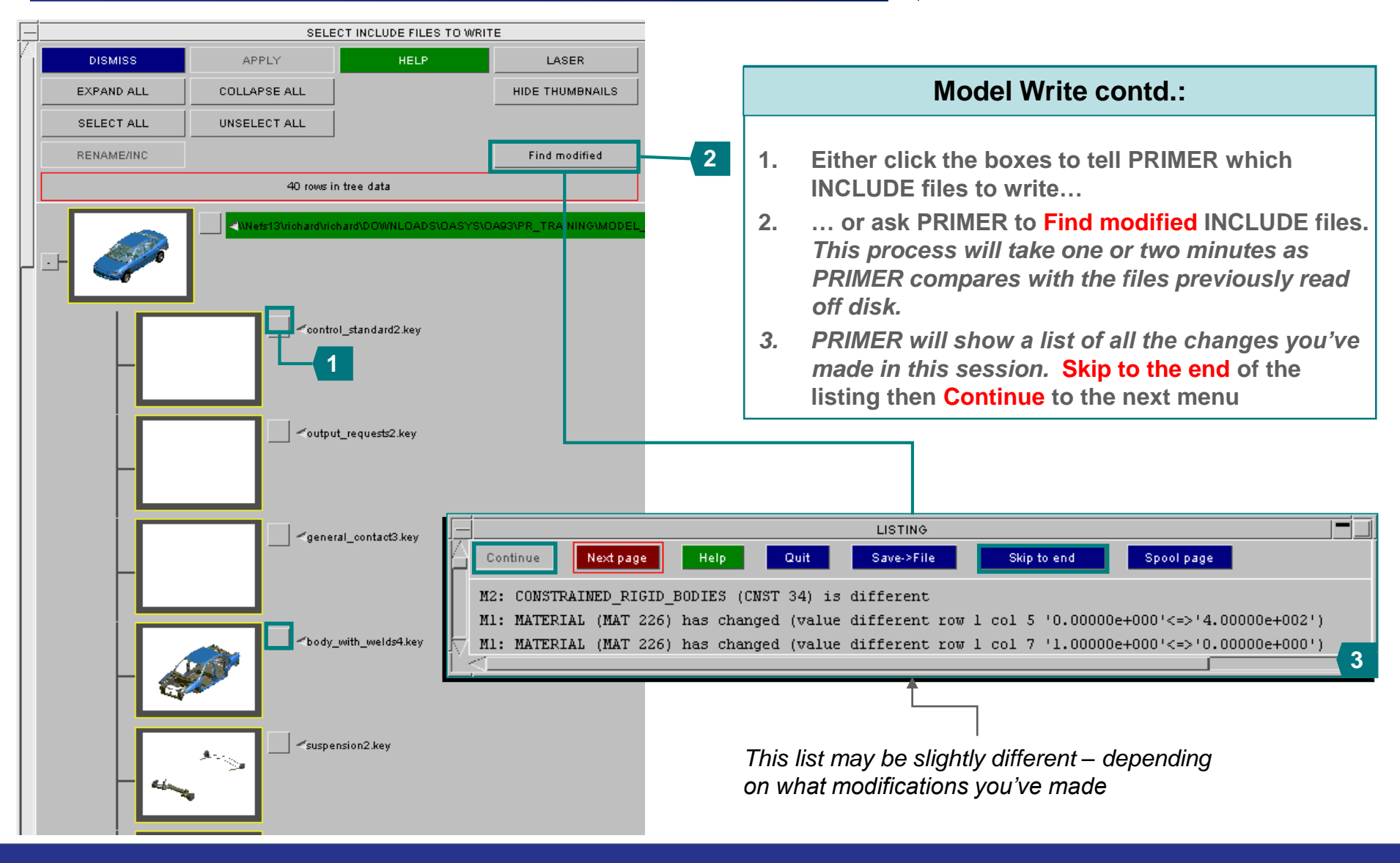

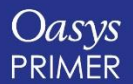

Slide 19

*Oasys* Ltd

The Software House of **ARUP** 

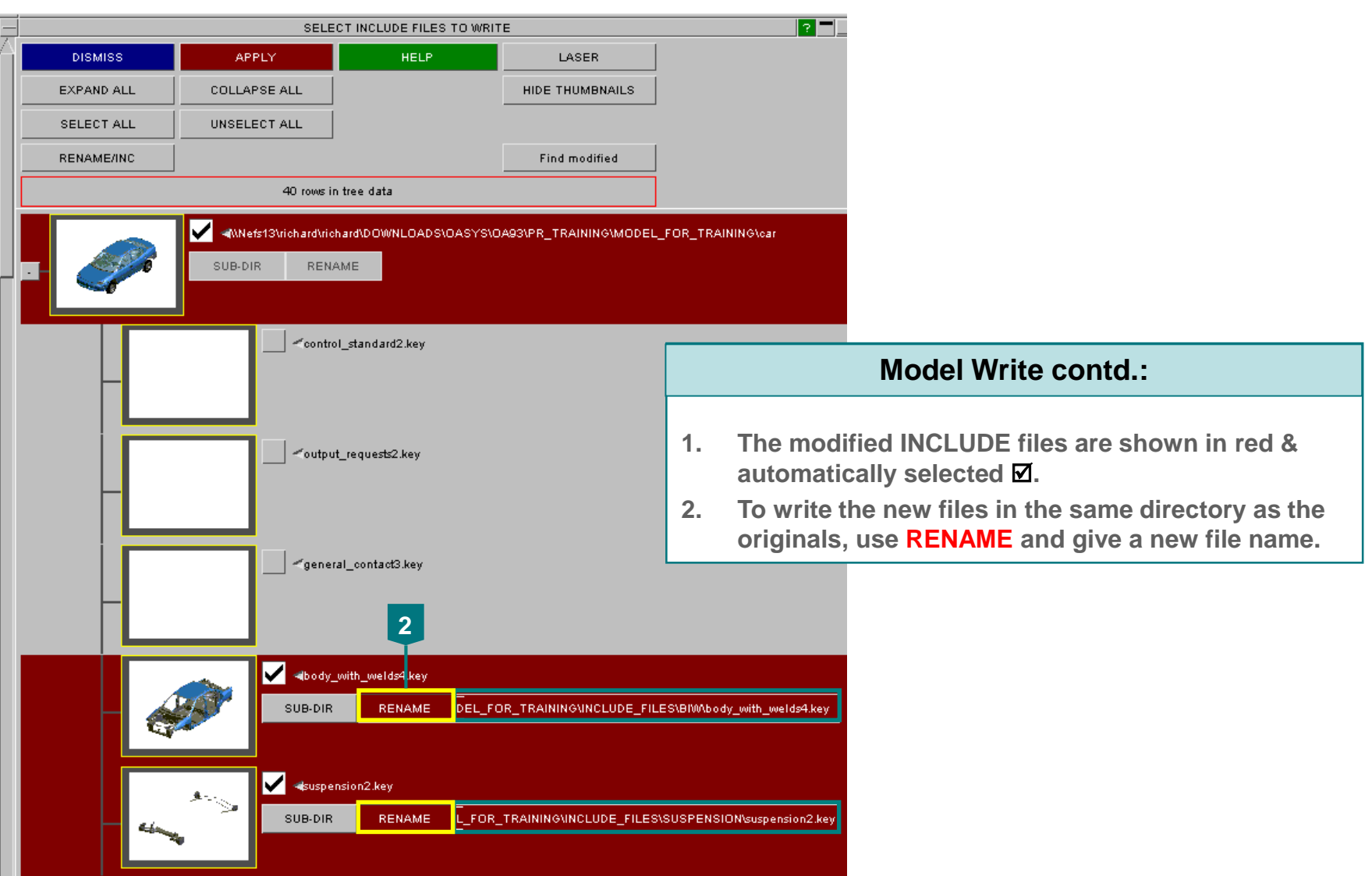

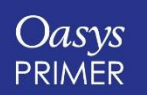

Slide 20

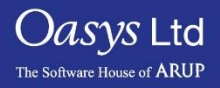

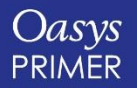

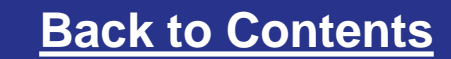

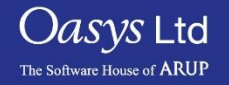

• Often, it is useful to see differences between models

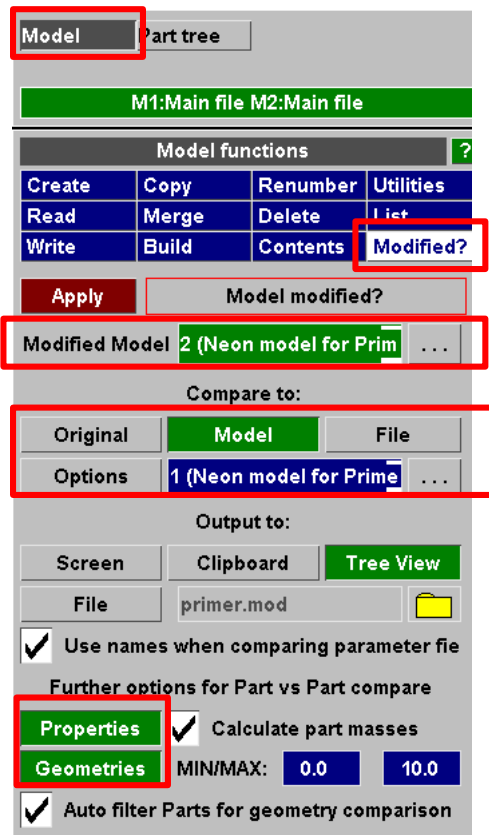

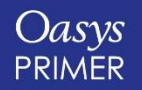

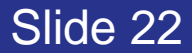

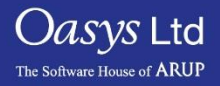

- Differences between the two models are shown in a tree view.
- PRIMER gives you information about differences in keywords, as well as additions/subtractions of entities between models.

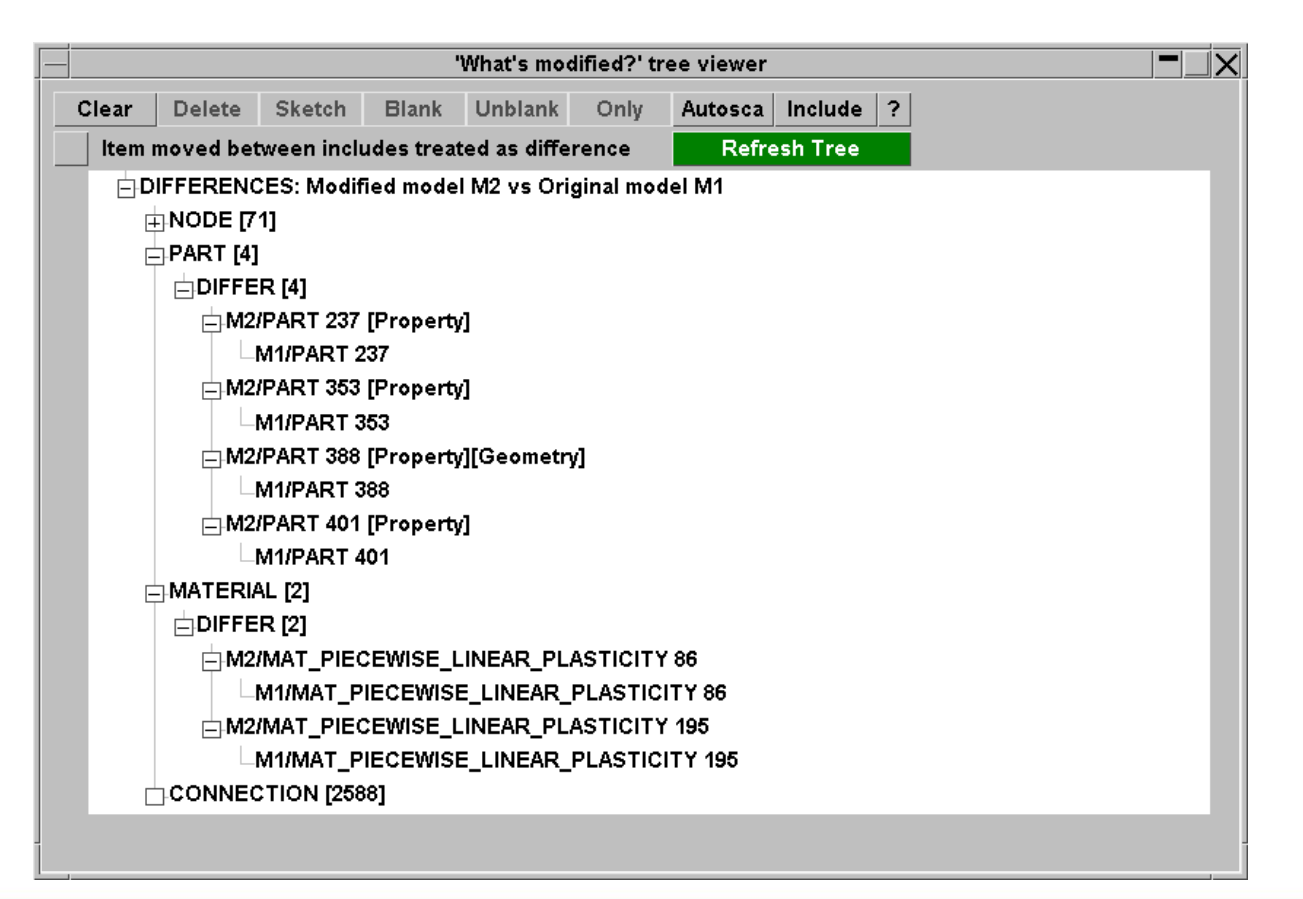

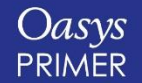

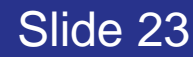

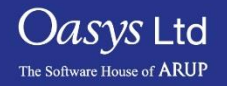

- Various options are available when right mouse clicking on one of the differences:
	- Details will print details of the differences found.

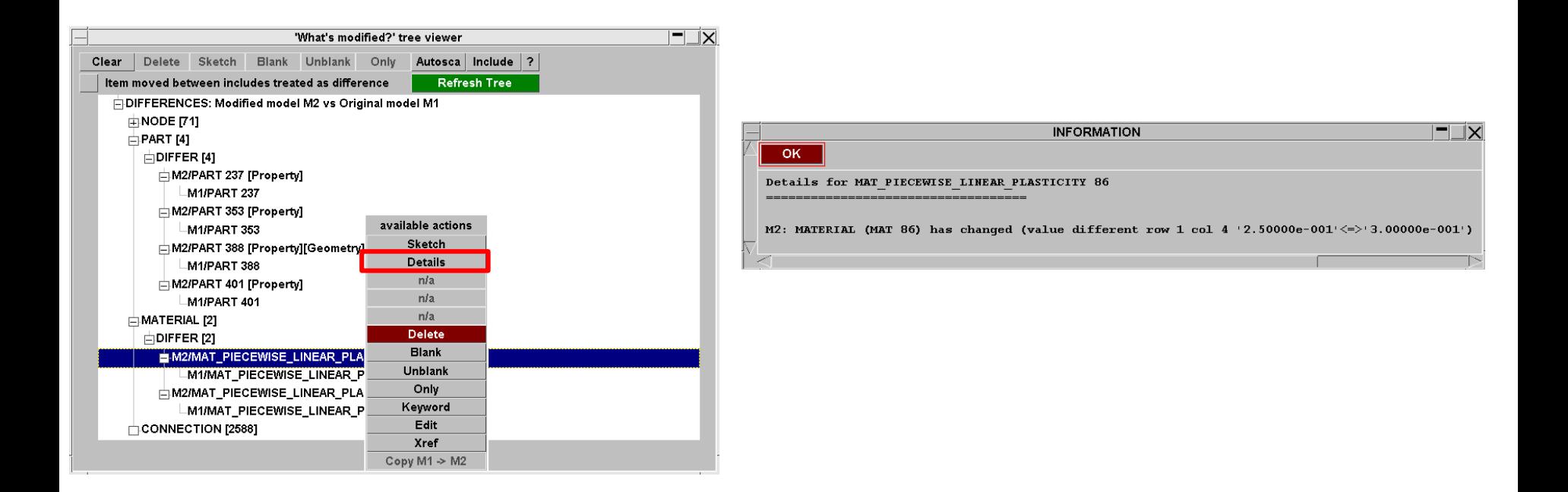

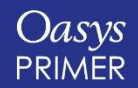

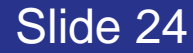

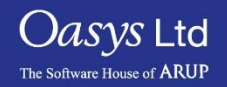

- Various options are available when right mouse clicking on one of the differences:
	- Keyword will display keyword panels highlighting the differences between the two cards.

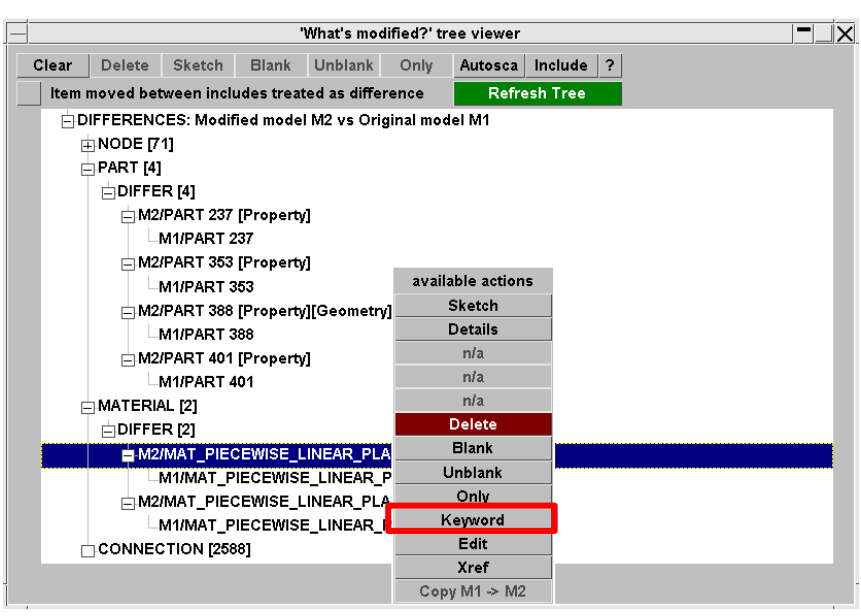

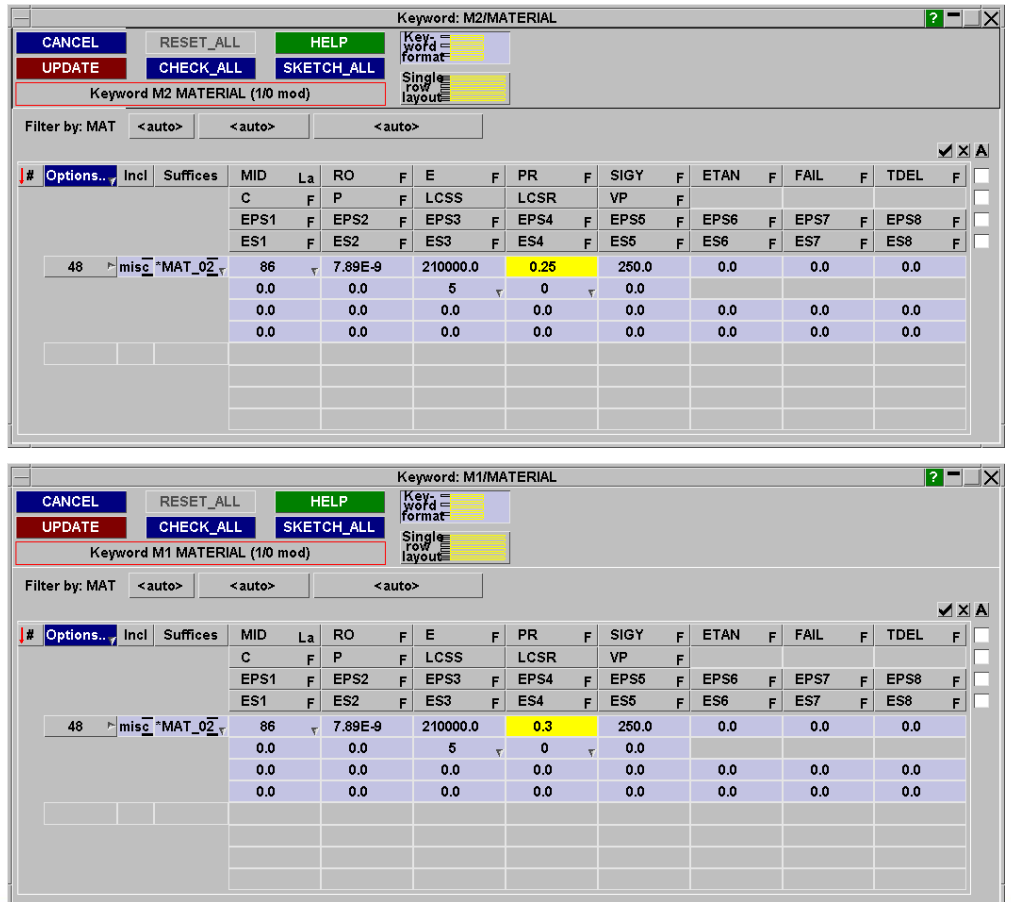

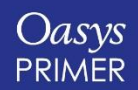

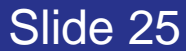

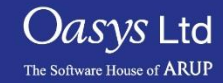

- Various options are available when right mouse clicking on one of the differences:
	- Geometry differences between parts can also be checked and contoured.

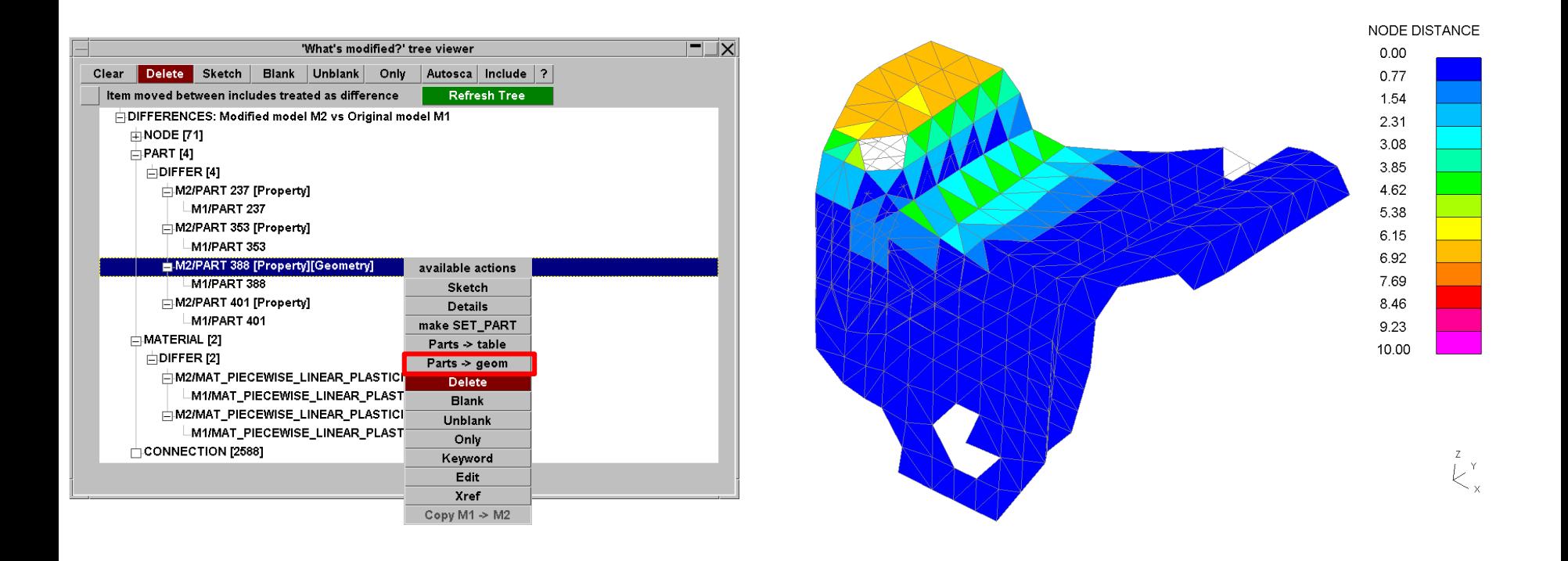

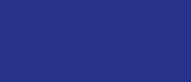

*Oasys* Ltd

The Software House of **ARUP** 

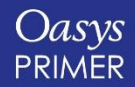

### **Contact Penetration Checking and Fixing**

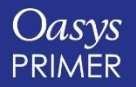

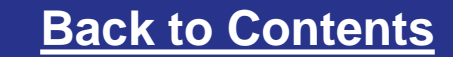

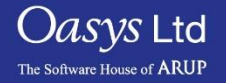

#### **Contact Penetrations:**

- **1. "Penetration" means that a node is too close to an element, i.e. within the contact thickness defined by 0.5(t1+t2), where t1 and t2 are the contact thicknesses of the contacting elements**
- **2. "Crossed edge" means an intersection of one element plane with another**
- **3. PRIMER understands the different methods of defining contact thickness, e.g. SST on \*CONTACT, or on \*PART\_CONTACT.**
- **4. PRIMER tries to use the same equations as LS-DYNA to determine penetrations.**

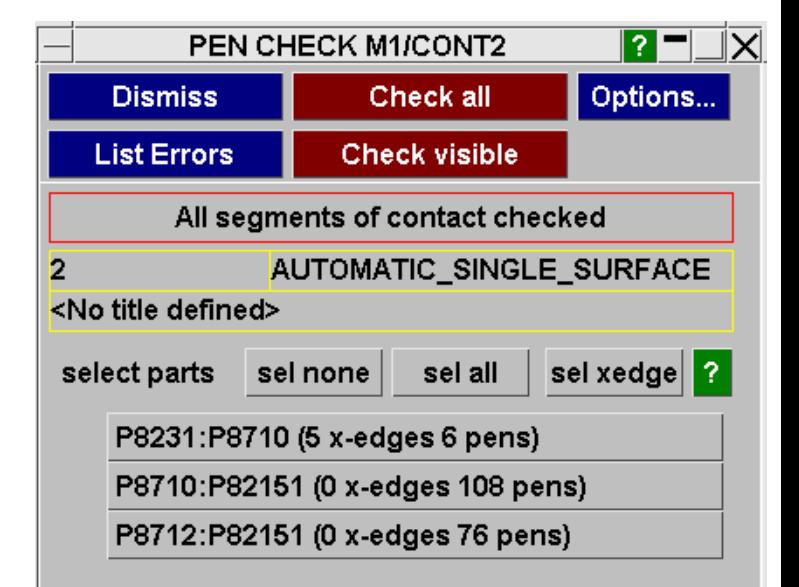

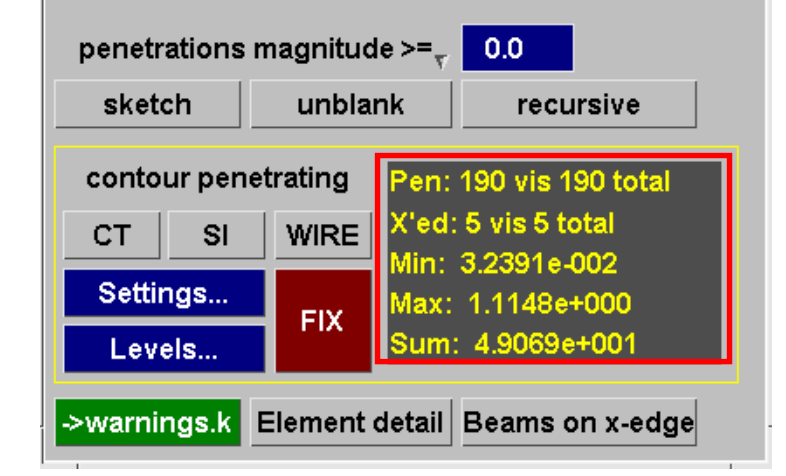

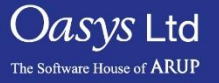

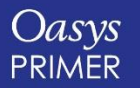

Slide 28

**PRIMER can check for contact penetrations and crossed edges.**

**Crossed edges are when we have intersecting parts.**

**Penetrations are when parts/elements** 

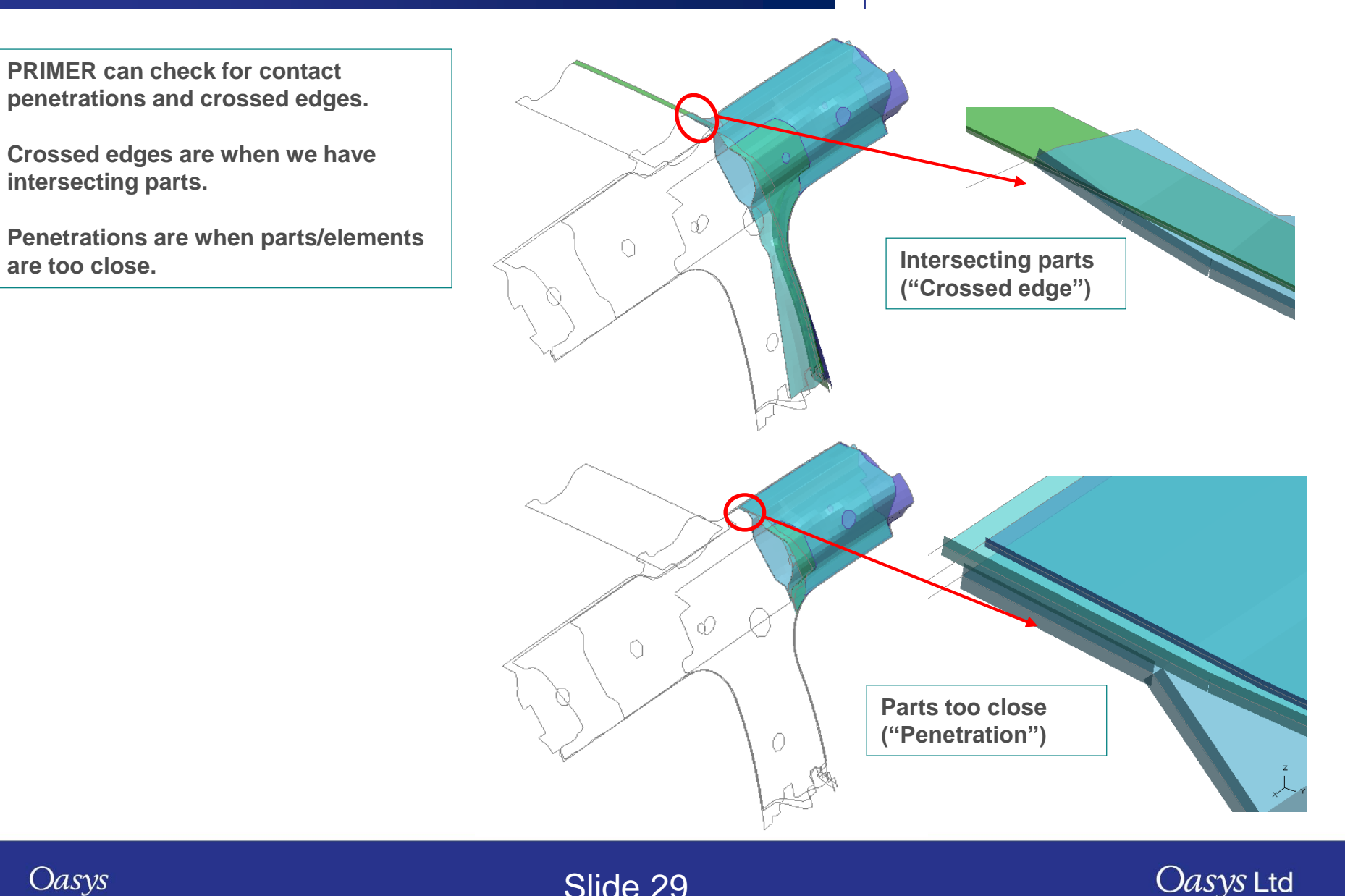

The Software House of **ARUP** 

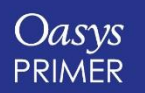

**Start the Contact Penetration checker from** 

**Keyword=>Contact=>Sliding&Tied=> Modify (select the Automatic Single Surface contact) =>Pen Check**

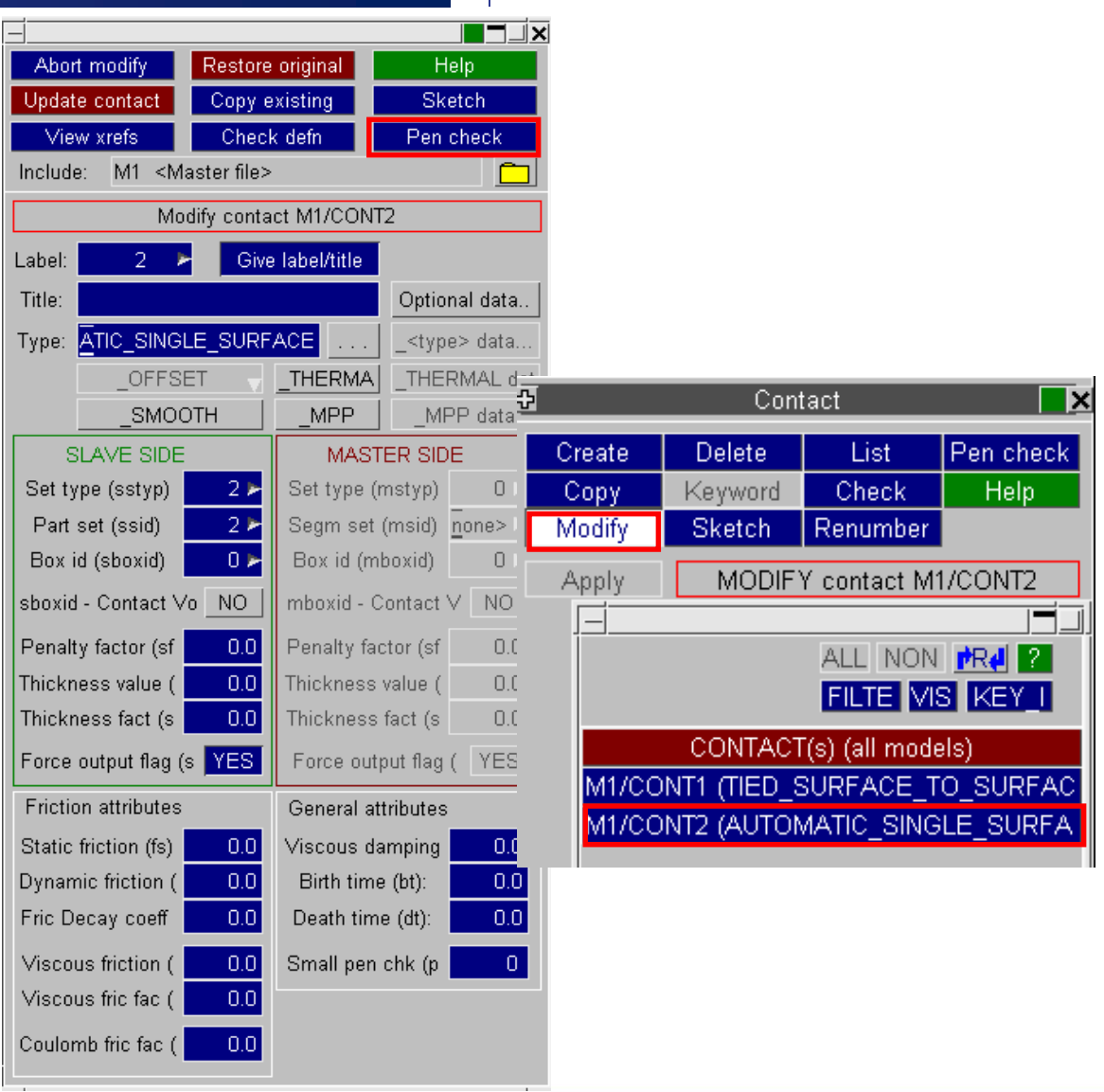

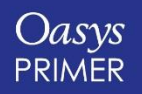

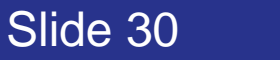

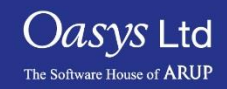

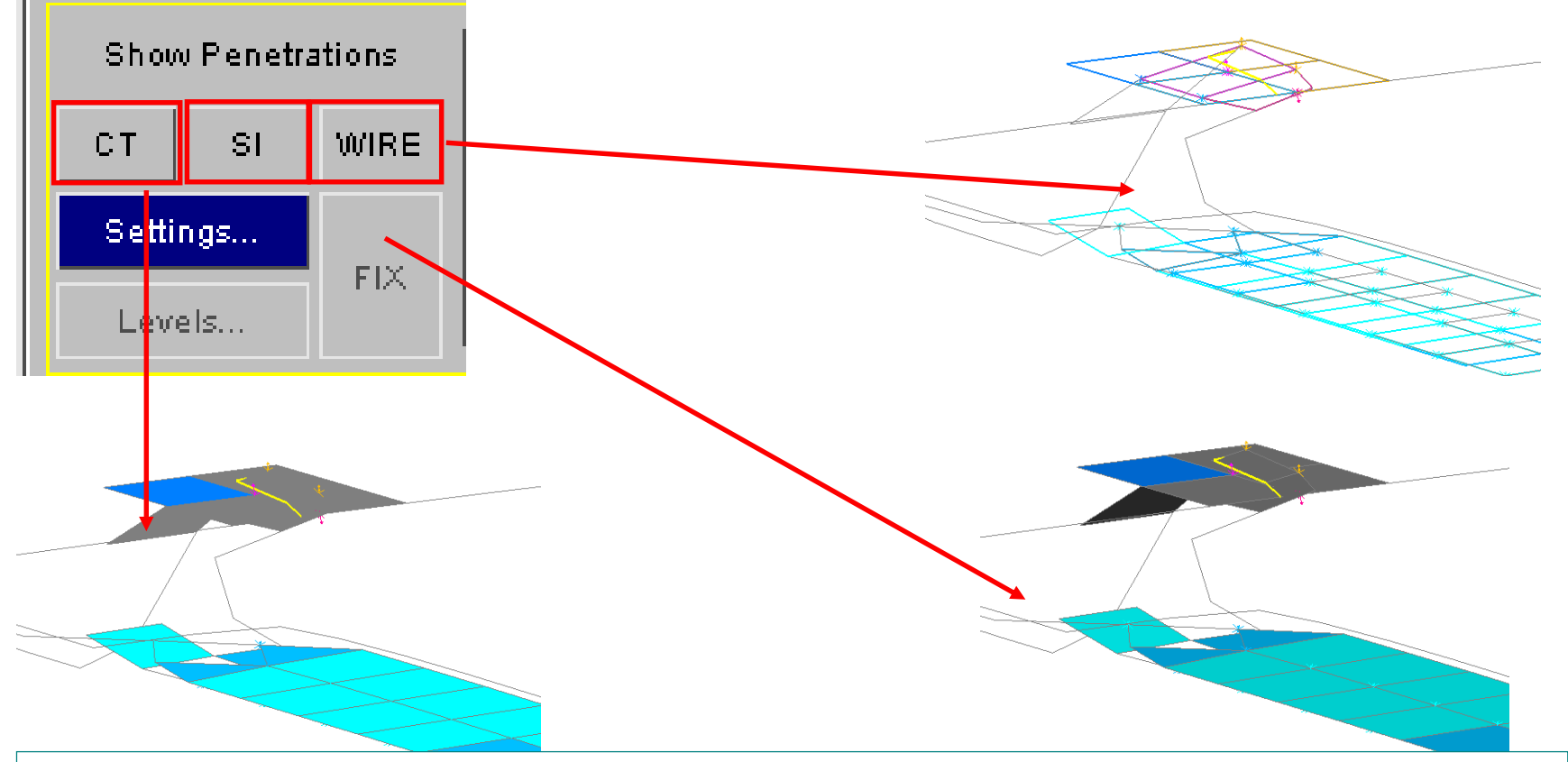

**Crossed edges are shown by yellow lines on grey elements.** 

**Penetrated elements are coloured according to penetration depth. The penetrating nodes are shown by coloured crosses, with coloured arrows showing the "escape vector" – where the node would have to move to, in order to eliminate the penetration.**

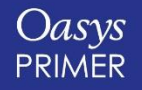

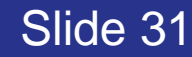

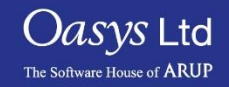

**The pairs of parts that interact (penetrations or crossed edges) are shown. To display just one of those pairs or parts, click on it in the menu. Restore display of all parts using "Sel All".**

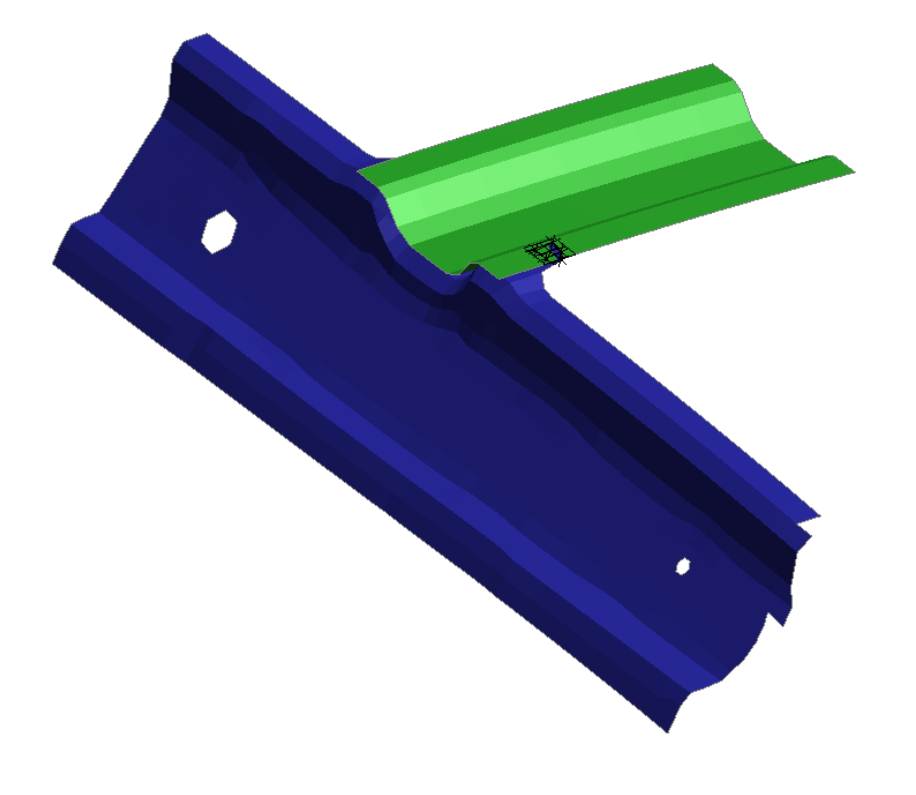

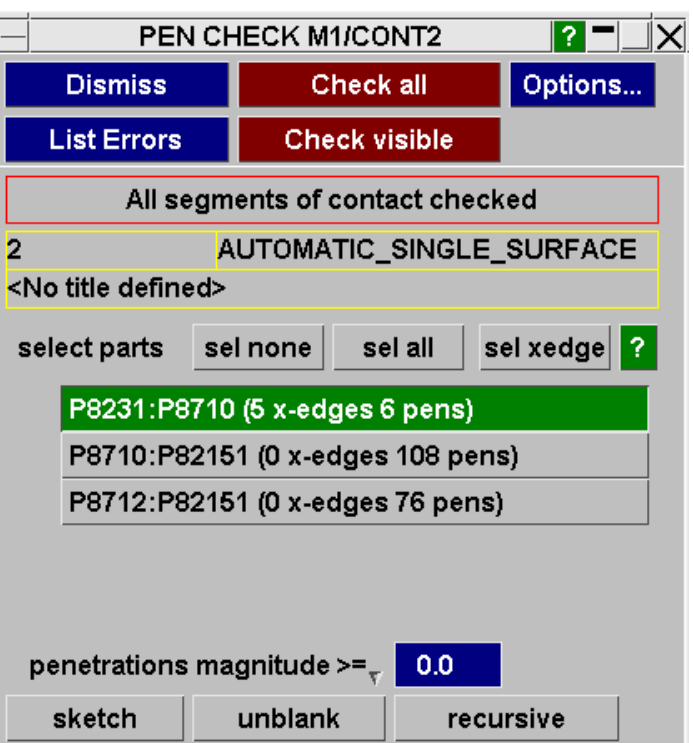

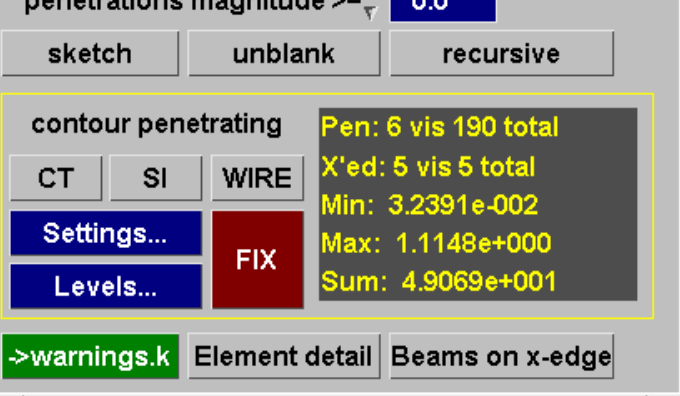

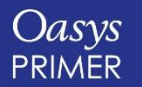

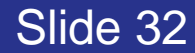

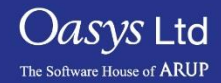

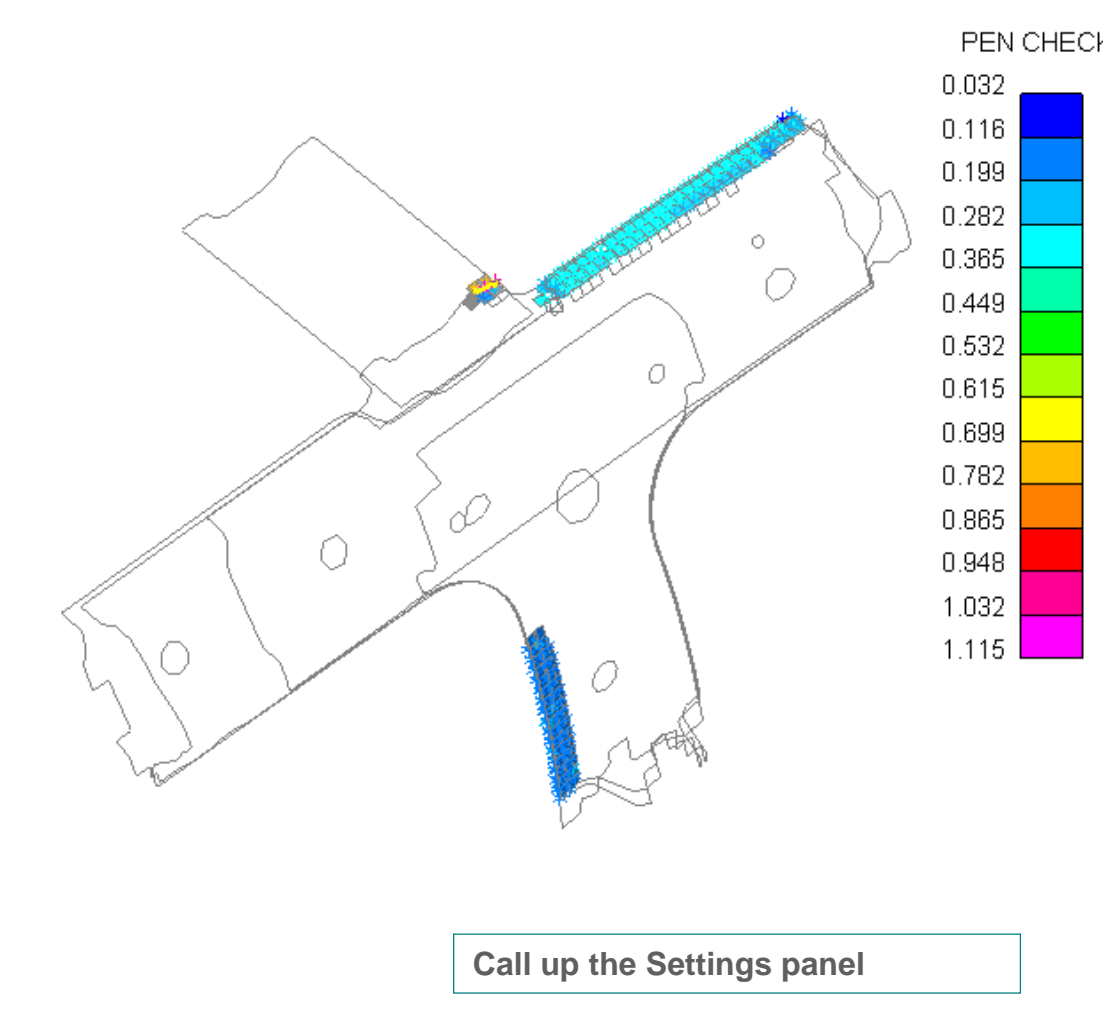

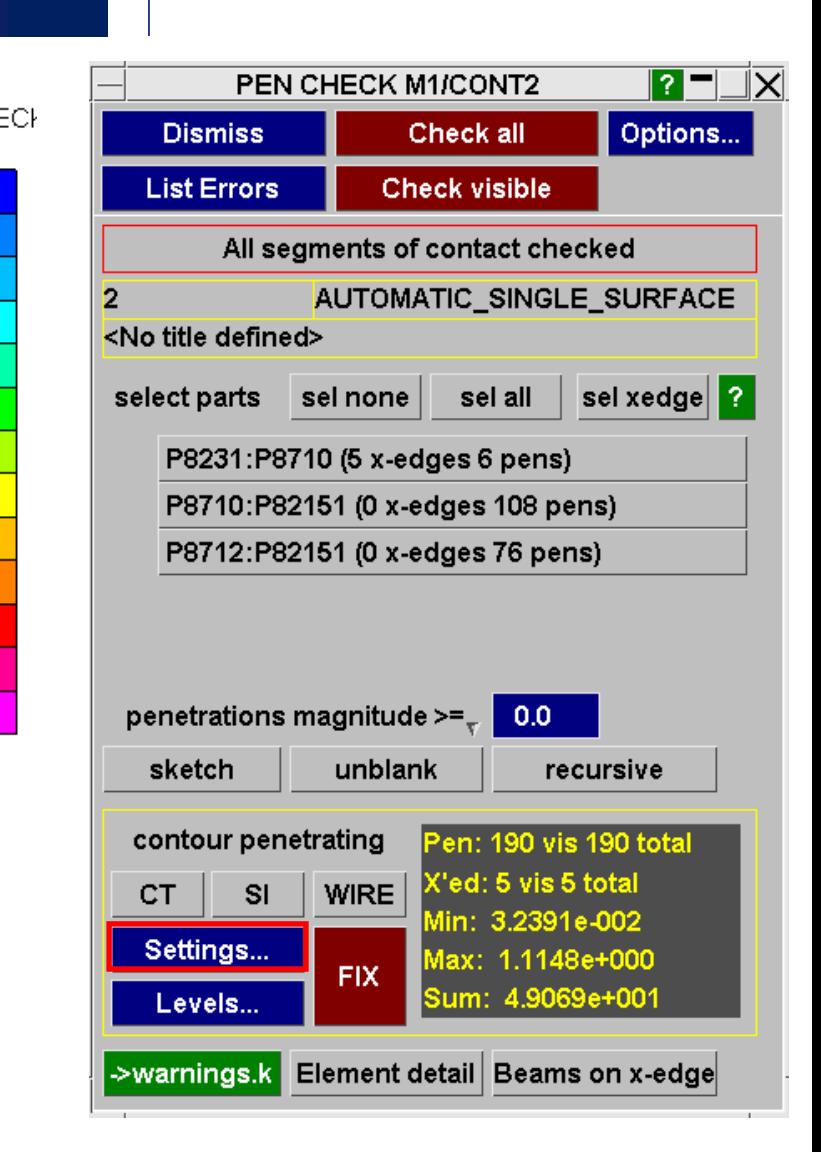

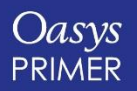

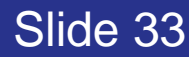

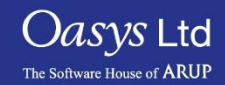

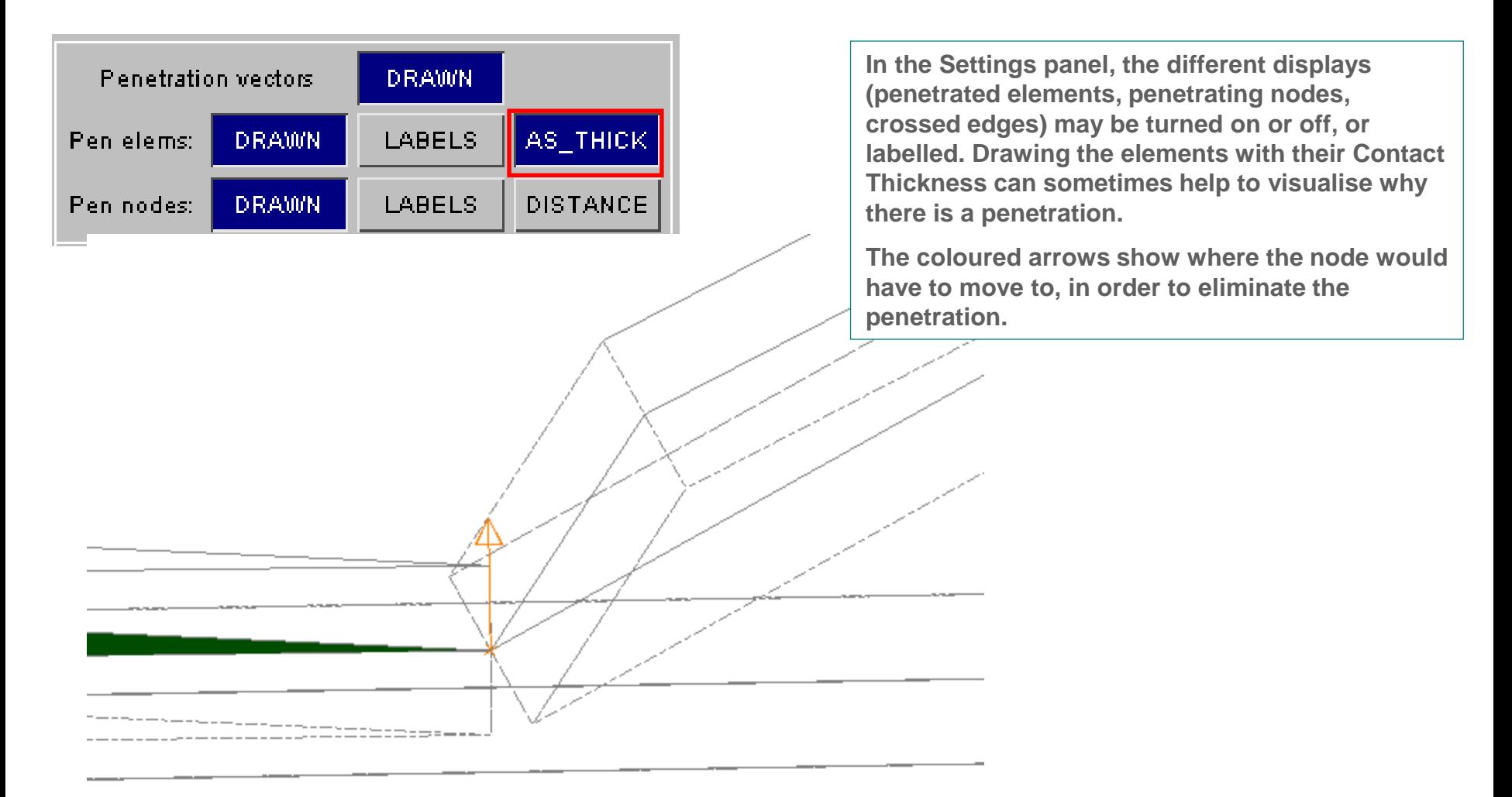

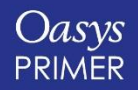

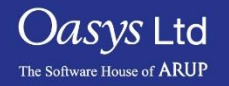

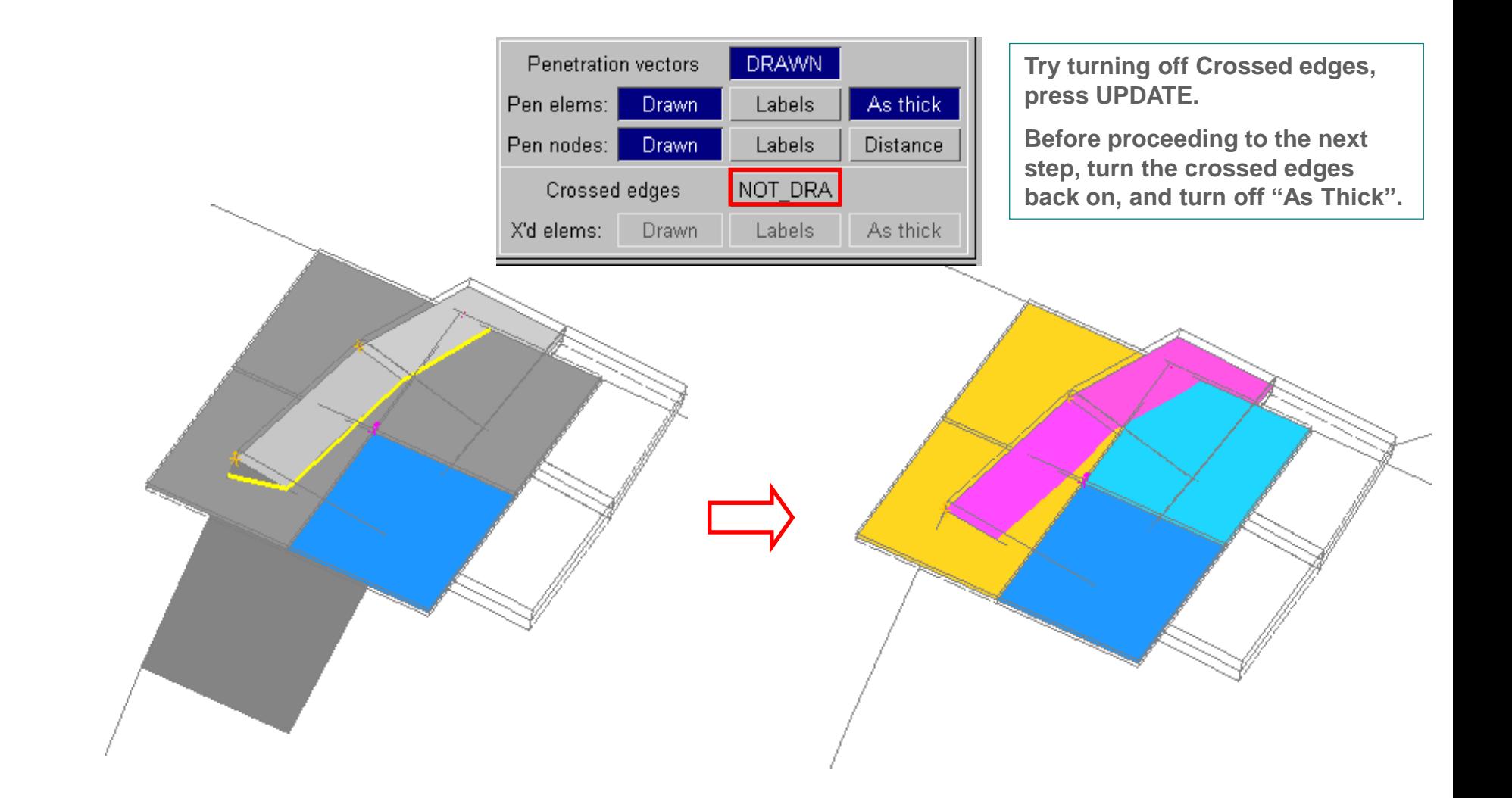

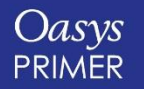

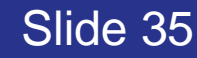

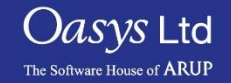

Oasys

**PRIMER** 

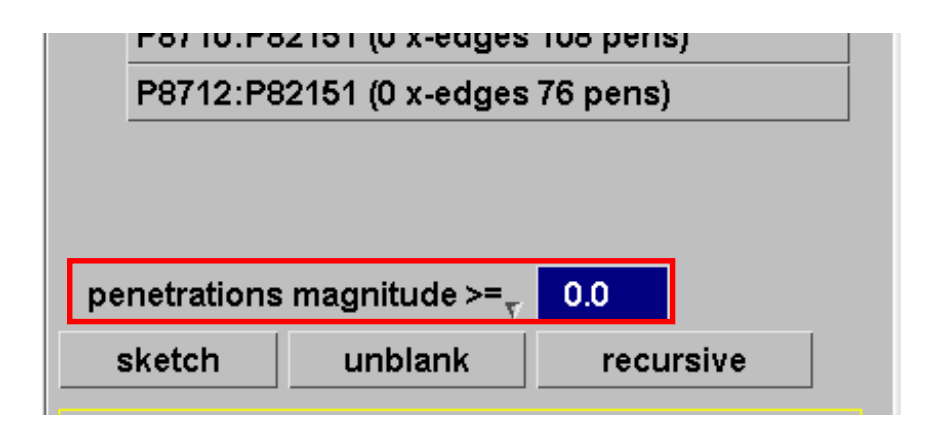

**The LS-DYNA control flag IGNORE is recommended – this makes the contact algorithm tolerant to small penetrations. To find out whether any penetrations exceed a certain tolerance – say 0.2mm – input a minimum value in the Pen Check Panel. Update Plot. PRIMER now displays only penetrations greater than 0.2mm**

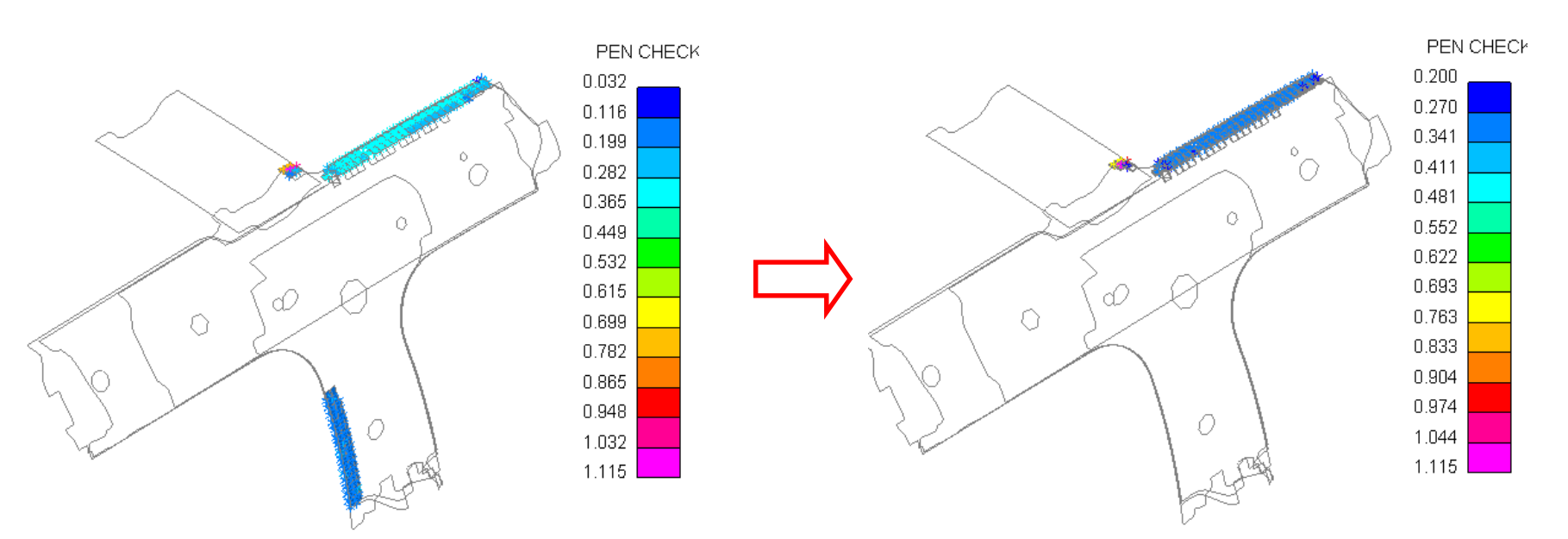

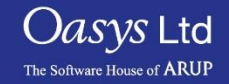

Slide 36
**To find out whether any penetrations exceed, say, 0.2 times the shell thickness, set the data component to "ratio thickness remaining", and the value to 0.8 (i.e. PRIMER will display colours only where the remaining thickness, after the penetration is subtracted, is 0.8 or less times the thickness.** 

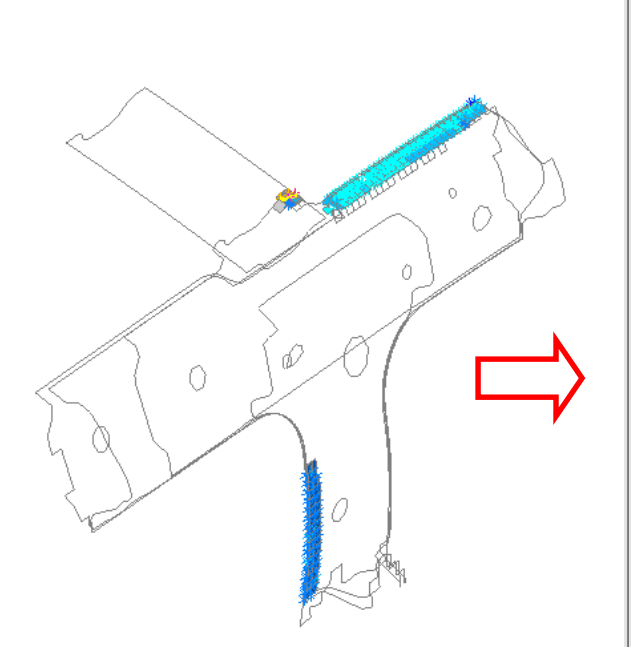

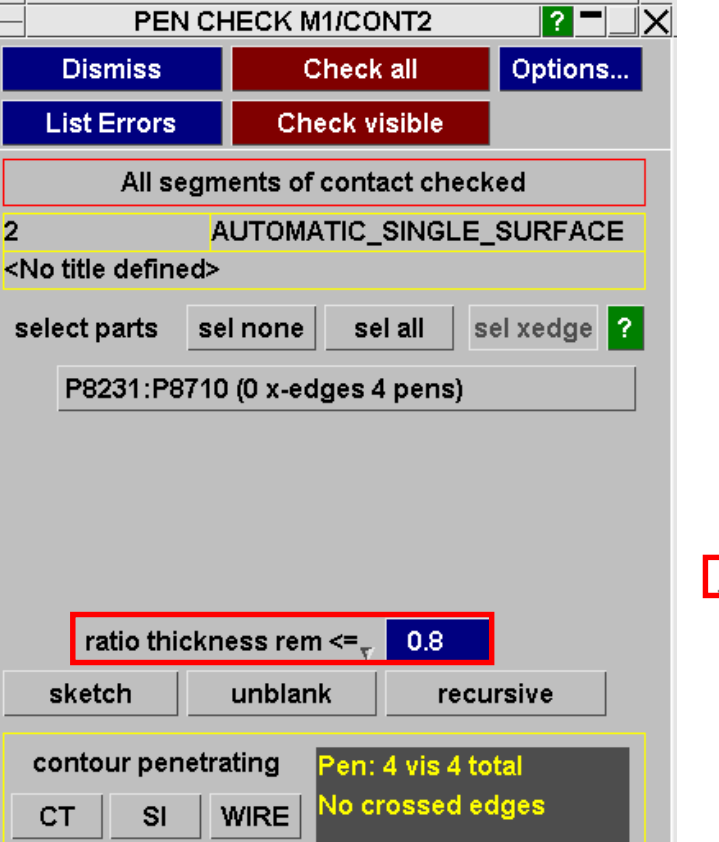

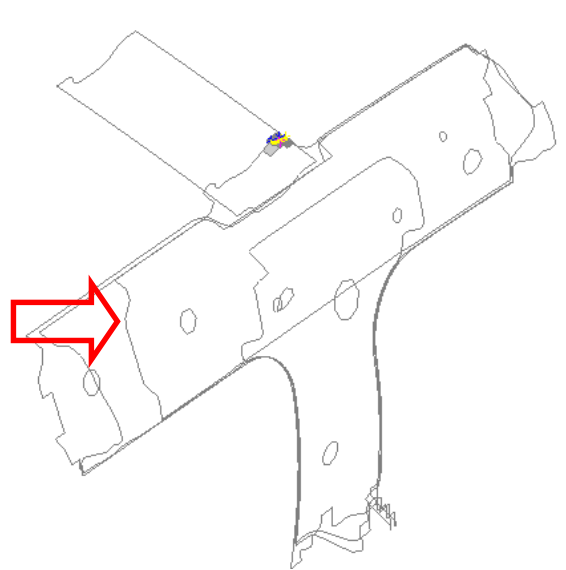

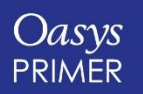

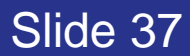

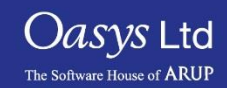

### Crossed edges - Fixing

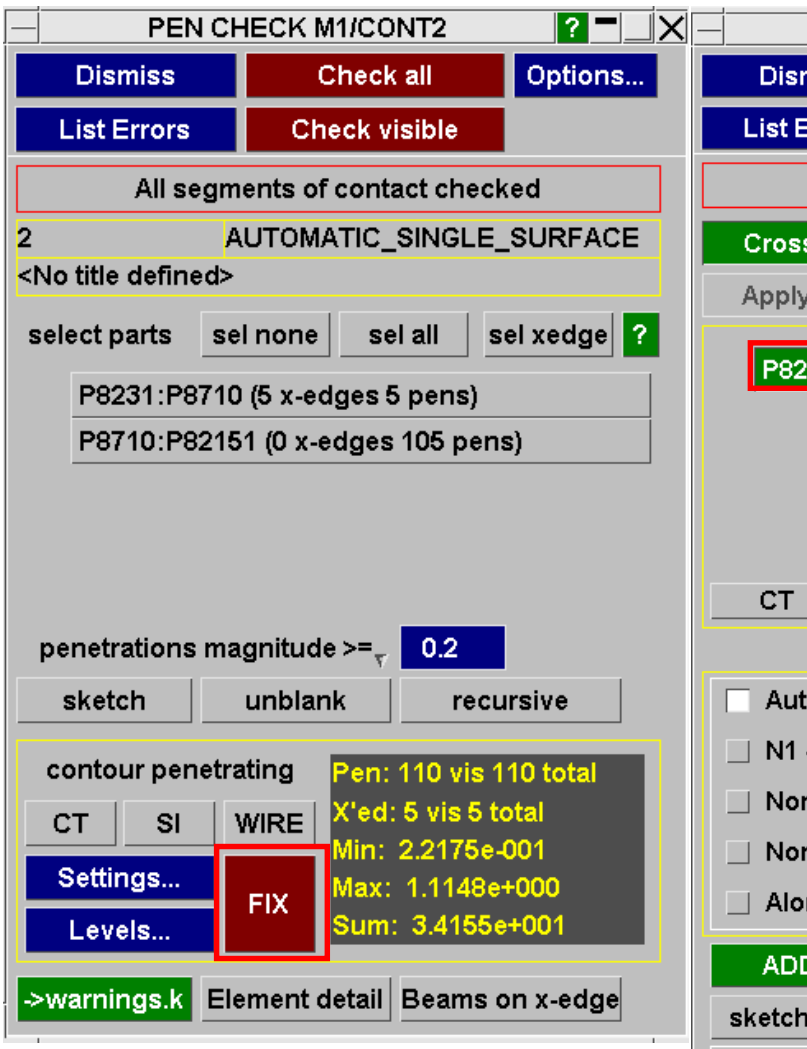

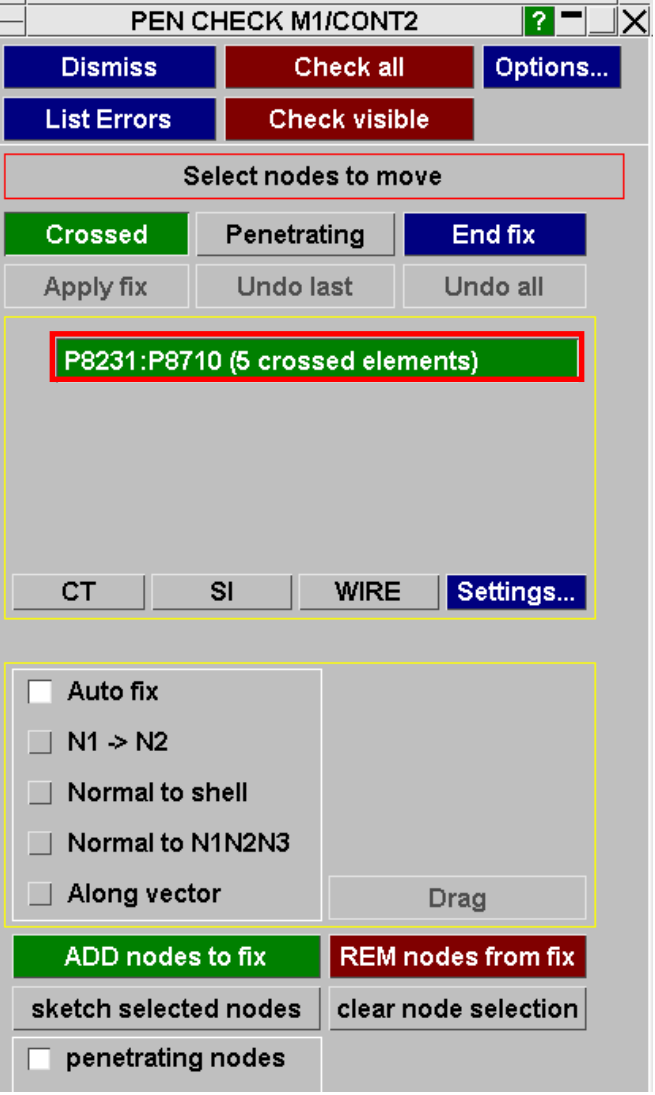

**Press FIX. We recommend to fix the crossed edges first.**

**PRIMER offers the pairs of parts that are intersecting. Click on the only pair. PRIMER shows just these parts.**

**Zoom in on the affected region.**

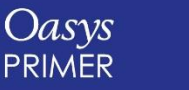

Slide 38

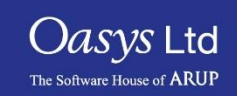

### Crossed edges - Fixing

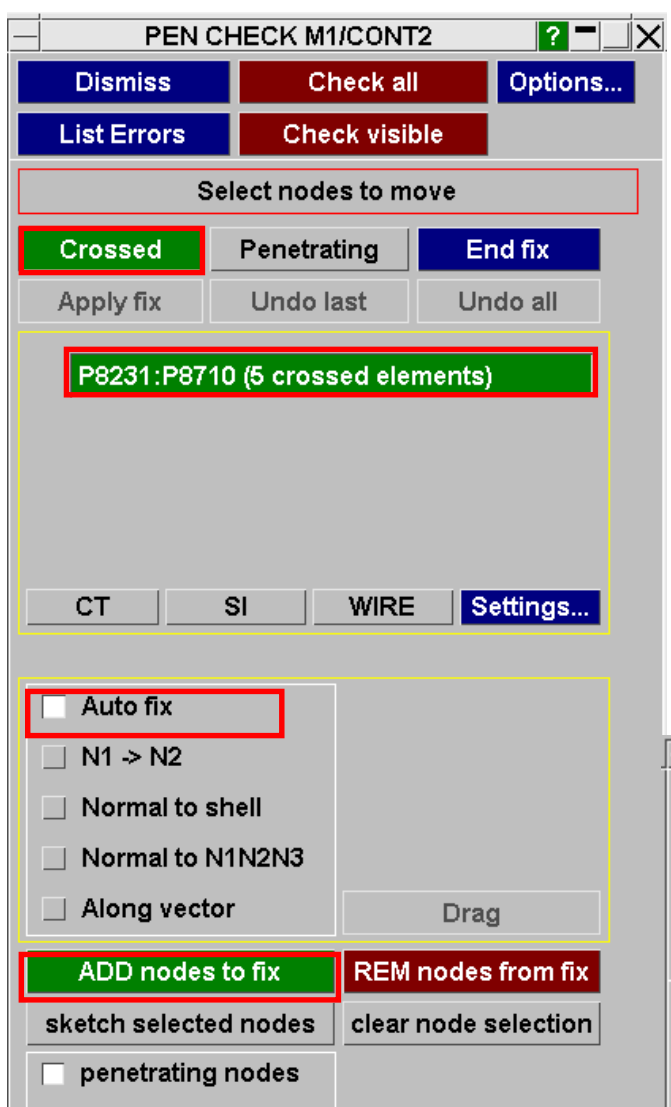

**We must tell PRIMER which nodes are on the "wrong" side. Use "ADD nodes to fix" to select the three nodes shown, APPLY to confirm the node selection.** 

**There is a choice of manual (e.g. dragging) or automatic methods to calculate the movement of each node.**

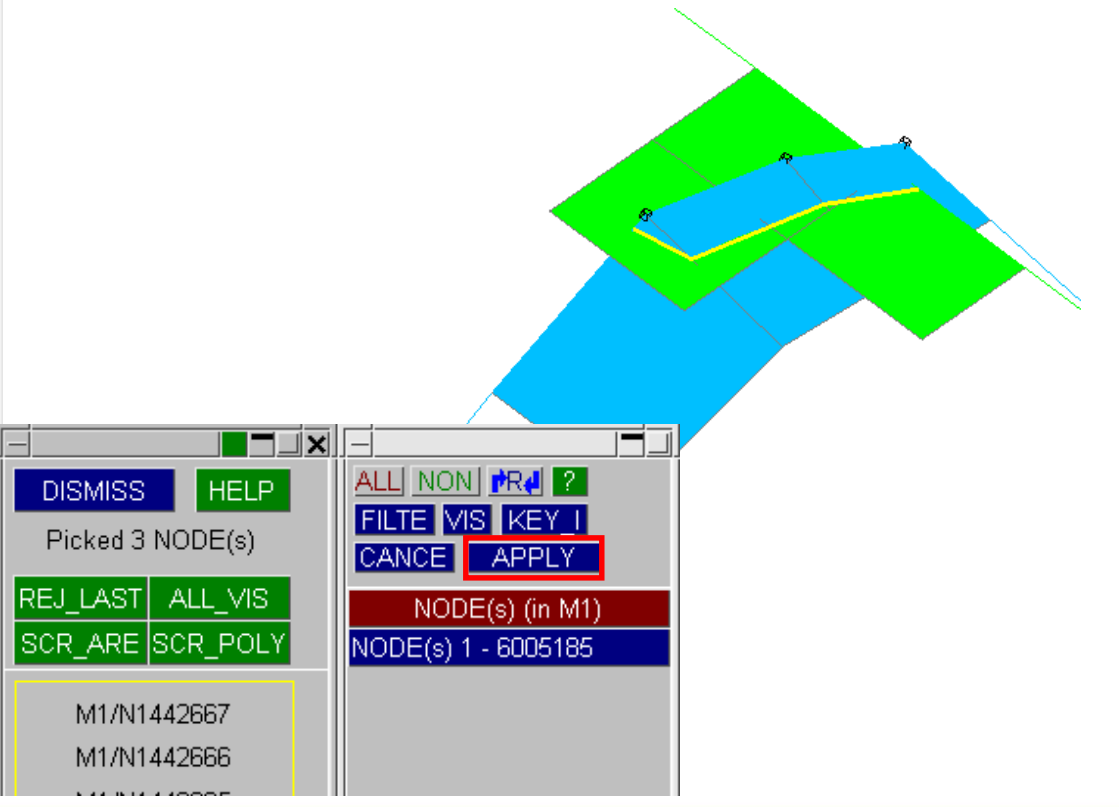

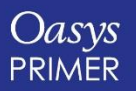

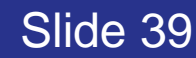

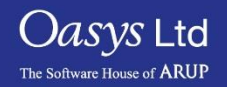

#### Penetrations – Manual Fixing

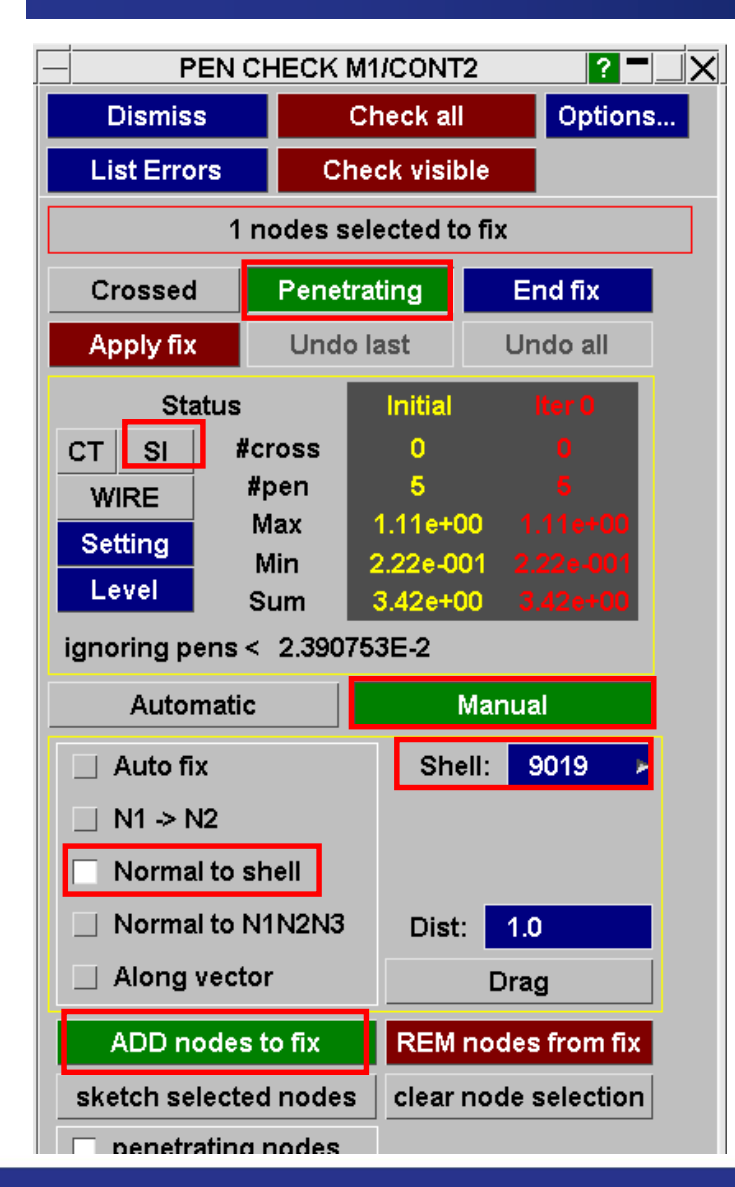

**Switch to Penetrating, ensure the menu is switched to Manual, press SI.**

**Although we have fixed the crossed edges, the same two parts are still penetrating. We will now fix these penetrations manually.**

**Use "ADD nodes to fix" to select the nodes to be dragged. Try dragging using "normal to shell", until these penetrations disappear.**

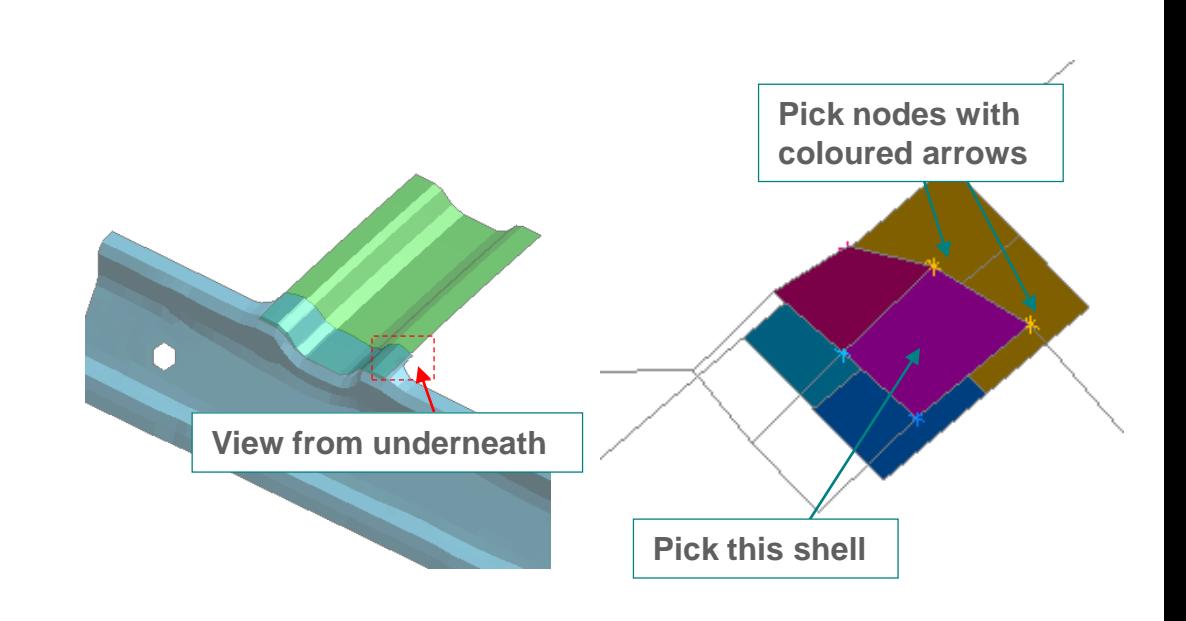

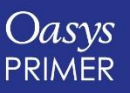

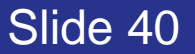

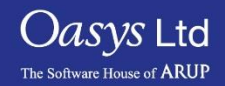

#### Penetrations – Automatic Fixing

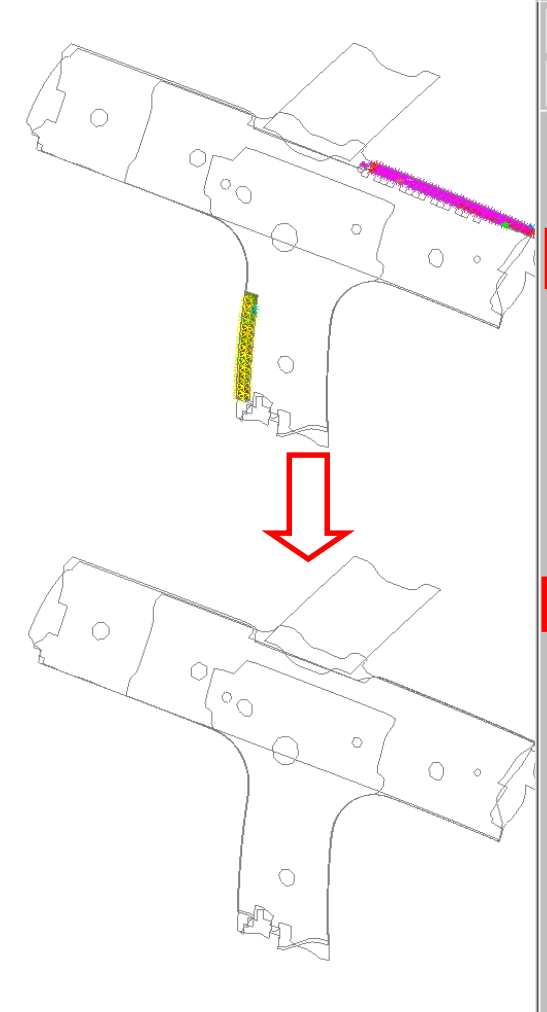

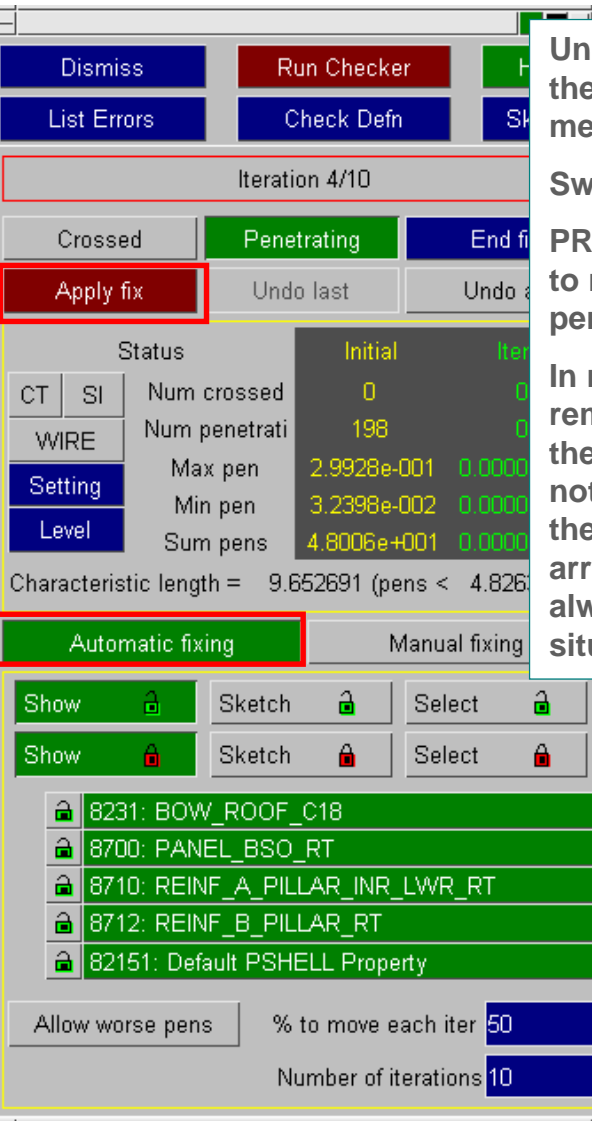

Slide 41

**Unblank the whole model (shortcut U). We will fix the remaining penetrations using the Automatic method.**

**Switch to Automatic Fixing. Press Apply.**

**PRIMER moves the penetrating nodes iteratively to reduce the penetrations. In this model, all the penetrations are fixed.** 

**In more complex models, some penetrations may remain; these need to be fixed manually. Usually the reasons are either (a) crossed edges have not been fixed or (b) since PRIMER moves only the penetrating nodes (shown with coloured arrows), not the penetrated elements, this is not always enough to resolve complex multi-layer situations.**

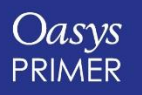

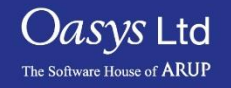

### Penetrations: Crossed Edge Fixing

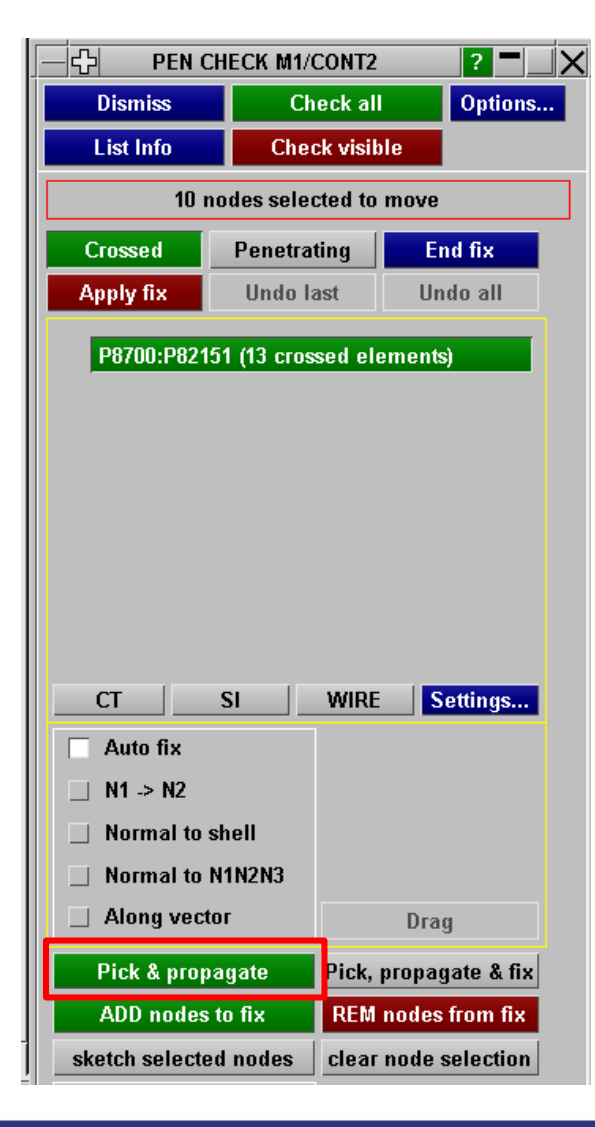

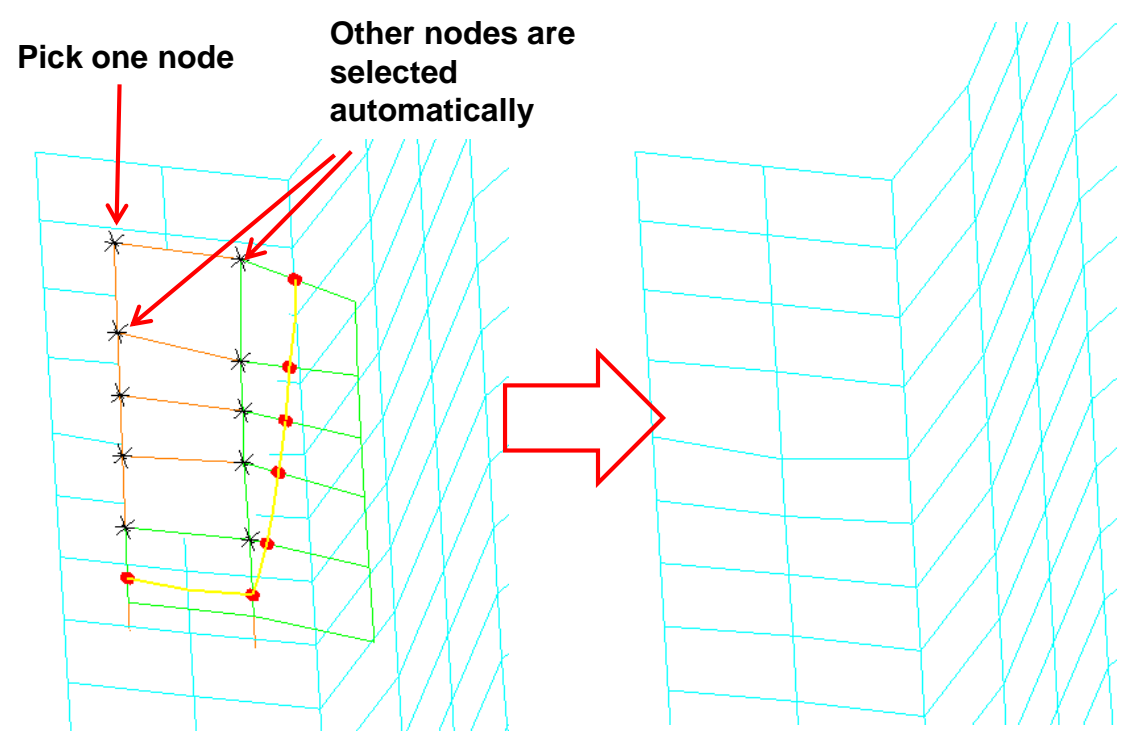

**"Pick & propagate" allows user to pick one node; PRIMER then automatically selects all the other nodes that are on the same side of the Crossed Edge. Selection can be adjusted using ADD, REM**

*Oasys* Ltd

The Software House of **ARUP** 

**Fixing the selected nodes is a separate operation. The usual methods are available, e.g. "Auto fix", "Normal to shell", etc** 

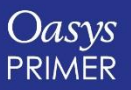

### Penetrations: Crossed Edge Fixing

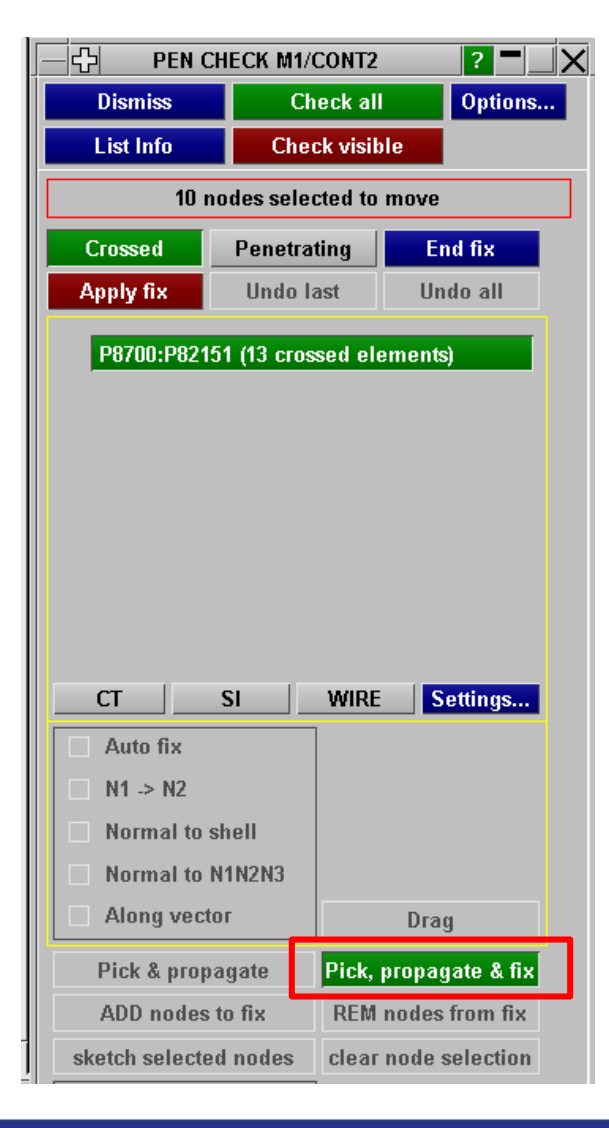

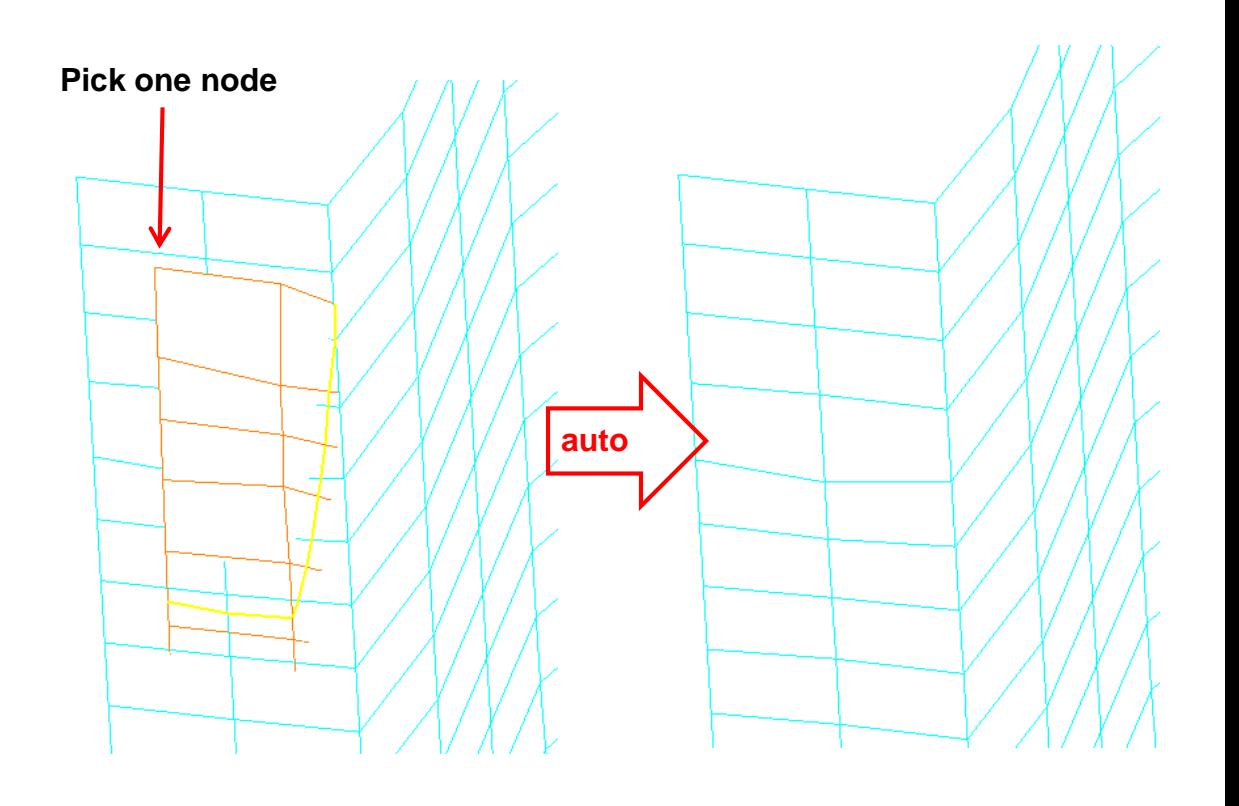

**"Pick, propagate & fix" allows user to pick one node; the selection of other nodes that are on the same side of the Crossed Edge, and the fixing, are both performed automatically in a single operation**

 $\rm{O}$ asys Ltd

The Software House of **ARUP** 

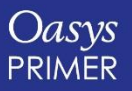

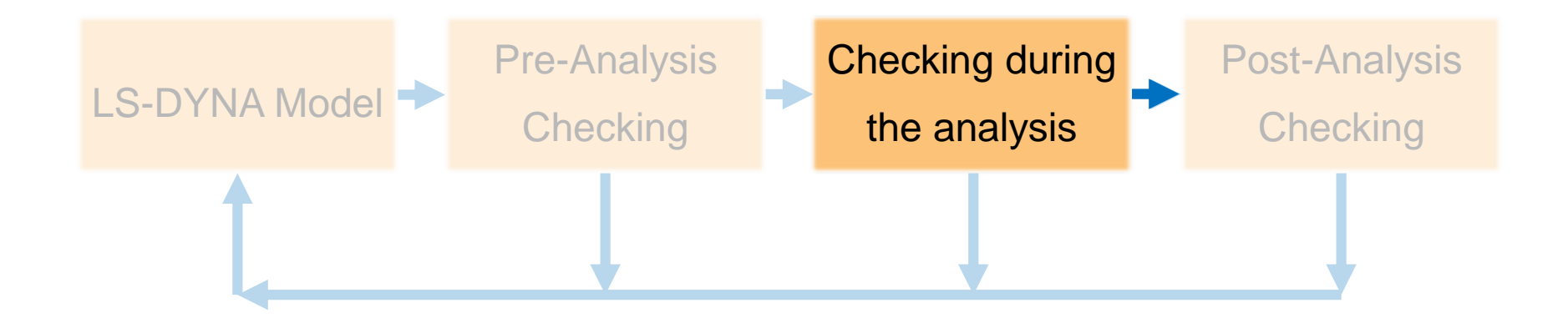

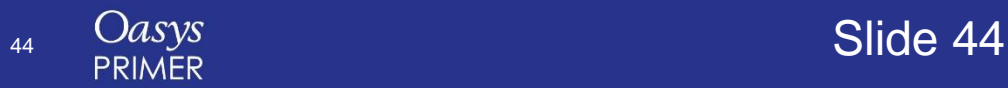

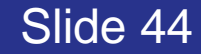

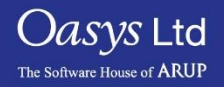

## **Reading LS-DYNA Output Text Files**

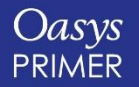

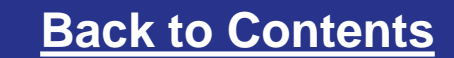

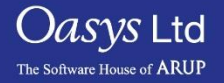

### LS-DYNA Output file reader

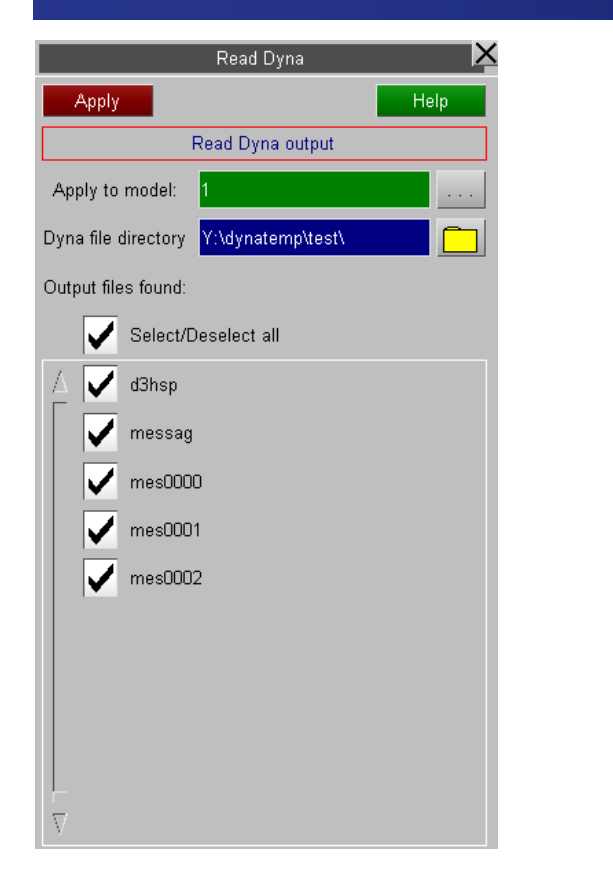

 $T\overline{X}$ Dyna output tree viewer Clear ->error mode ->item mode list show tags  $\vert$  warnings  $\vert$  ? **Sketch** Blank Unblank Only Autosca show files Delete  $\pm$ mes0000  $\Box$ ERROR $[0]$ FIWARNING [19] EIKEY+846: \*CONSTRAINED\_JOINT\_... XXXX XXX is duplicated. ... [#] STR+279: please check warpage angle of element messages in file - ... STR+282: warpage angle of ele YYYY degrees. - Action for Selected -FISTR+289: Number of elements **Sketch** STR+339: nodal contact forces. Delete CONTACT [33] Blank 200 (Frontal Intrusion Sg) Unblank 300 (Side Intrusion Sprig Only 400 (Rear Intrusion Spri 35690 (Exhaust Rear Le Clip Add 91000 (Fender adhesive Clip Rem 92000 (Rear Armature S Clip Replace 135690 (Exhaust Rear F Keyword 200300 (Cooling Pack C Edit Xref  $\times$   $\times$ 

**LS-Dyna output files from the selected directory can be interrogated for errors, warnings or other data. If the associated model is loaded, entities to which the output message refers can be manipulated.**

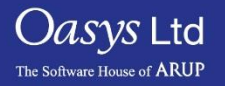

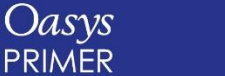

Slide 46

## **Visual Checking Features**

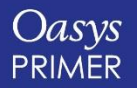

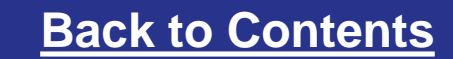

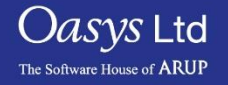

### **Contouring**

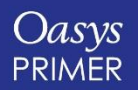

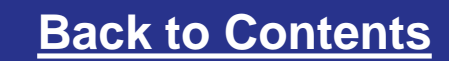

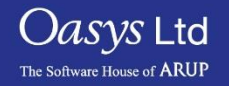

### Visual Checking - Contouring

**Contouring Matl Props, Yield Stress.** 

Oasys Ltd

The Software House of **ARUP** 

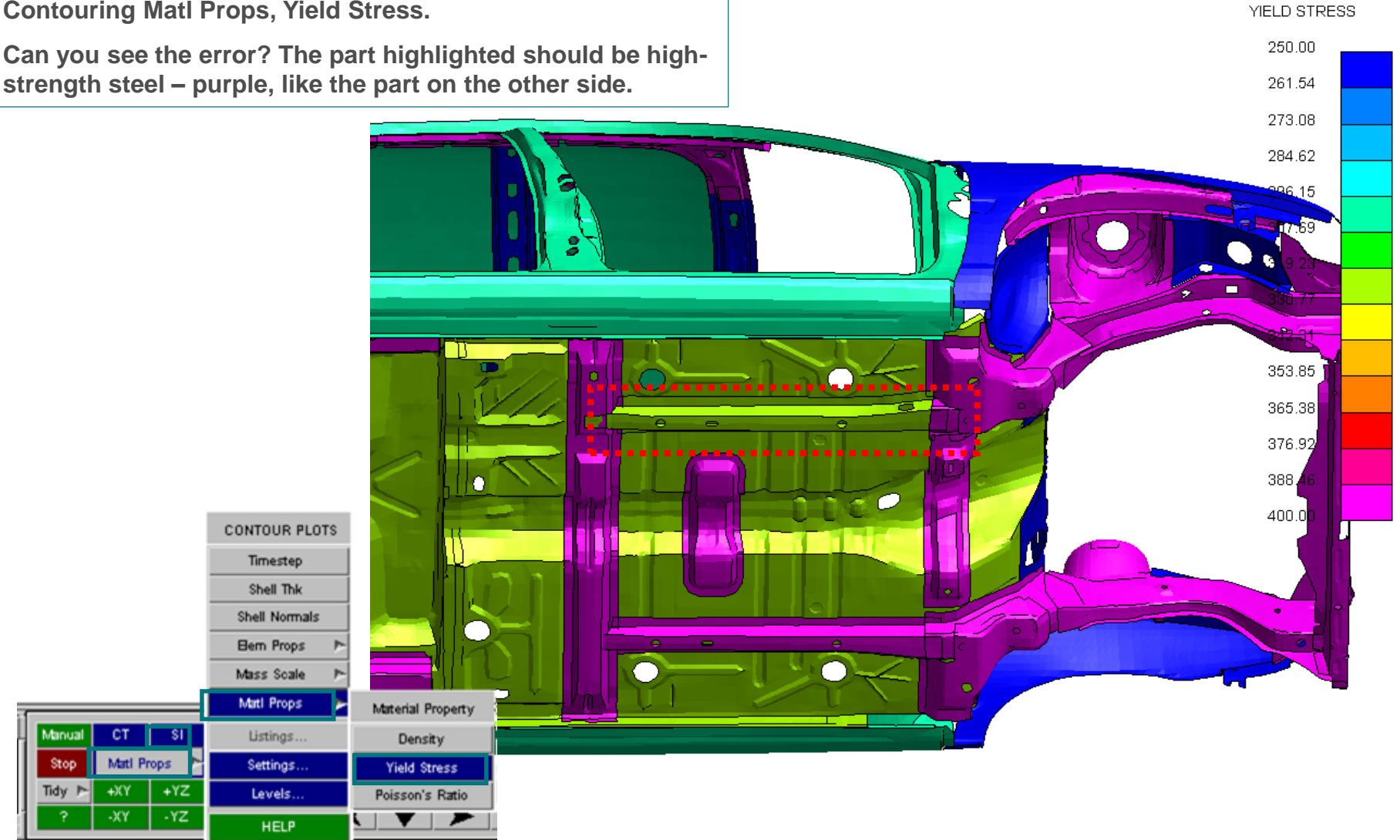

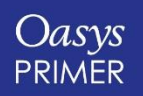

### **Attached**

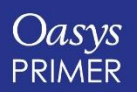

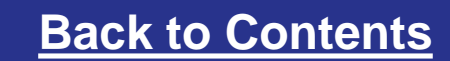

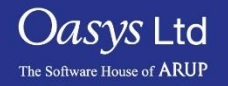

#### Visual checking – Find AttachedOnly PART (any type)  $\nabla$ ols -Display Images Mewing Options l× Attached Apply **Blank Entities** Help Save ourrent Restore saved Attach opts: Beam PID's Beam 3rd nodes Tied contacts Recursive **Under Tools, press ATTACHED. In the attached menu, press APPLY. PRIMER**  Attached part Single elems Deformable: **finds and displays any entities joined**  Rigid: Whole part Single elems **to the entities already displayed – in**  Find attached through: (All off) (All on) **this case, mesh-independent spotwelds that are joined by a tied**  Node Solid **contact. PRIMER uses the same Beam** Shell **thickness tolerances etc as LS-DYNA Discrete** Mass **to decide which nodes are tied by a**  Accelerometer Airbag **tied contact.** Constrained Contact Database Define Set

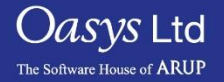

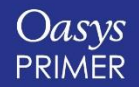

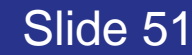

### Visual checking – Find Attached

**Press APPLY a few more times. Elements of the panels attached to the spotwelds appear.**

**Now click Attached Part, and press APPLY. The whole of each attached part appears.**

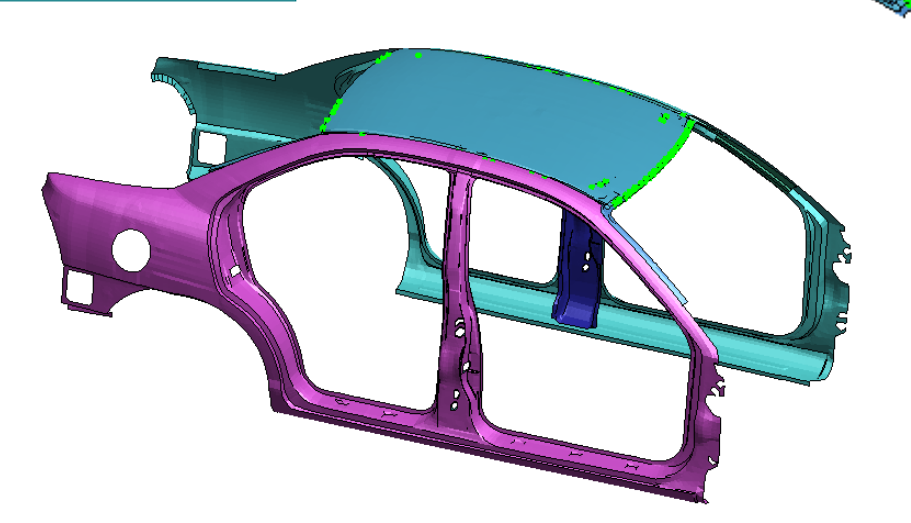

ols

**Display** 

Images

Mewing

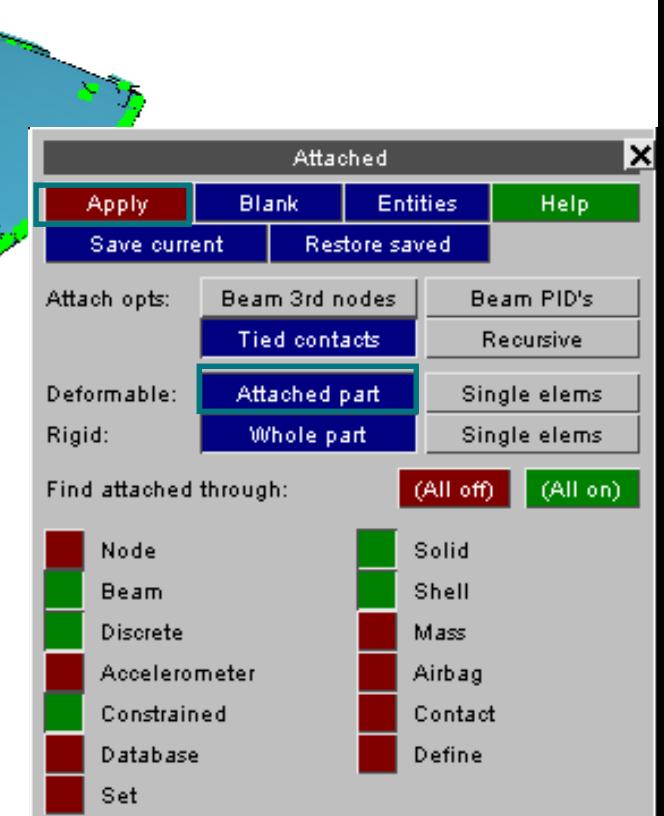

PART (any type)

W.

vΙ

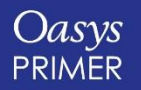

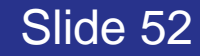

Only

Options

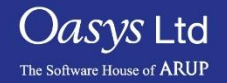

#### Visual checking – Find Attached

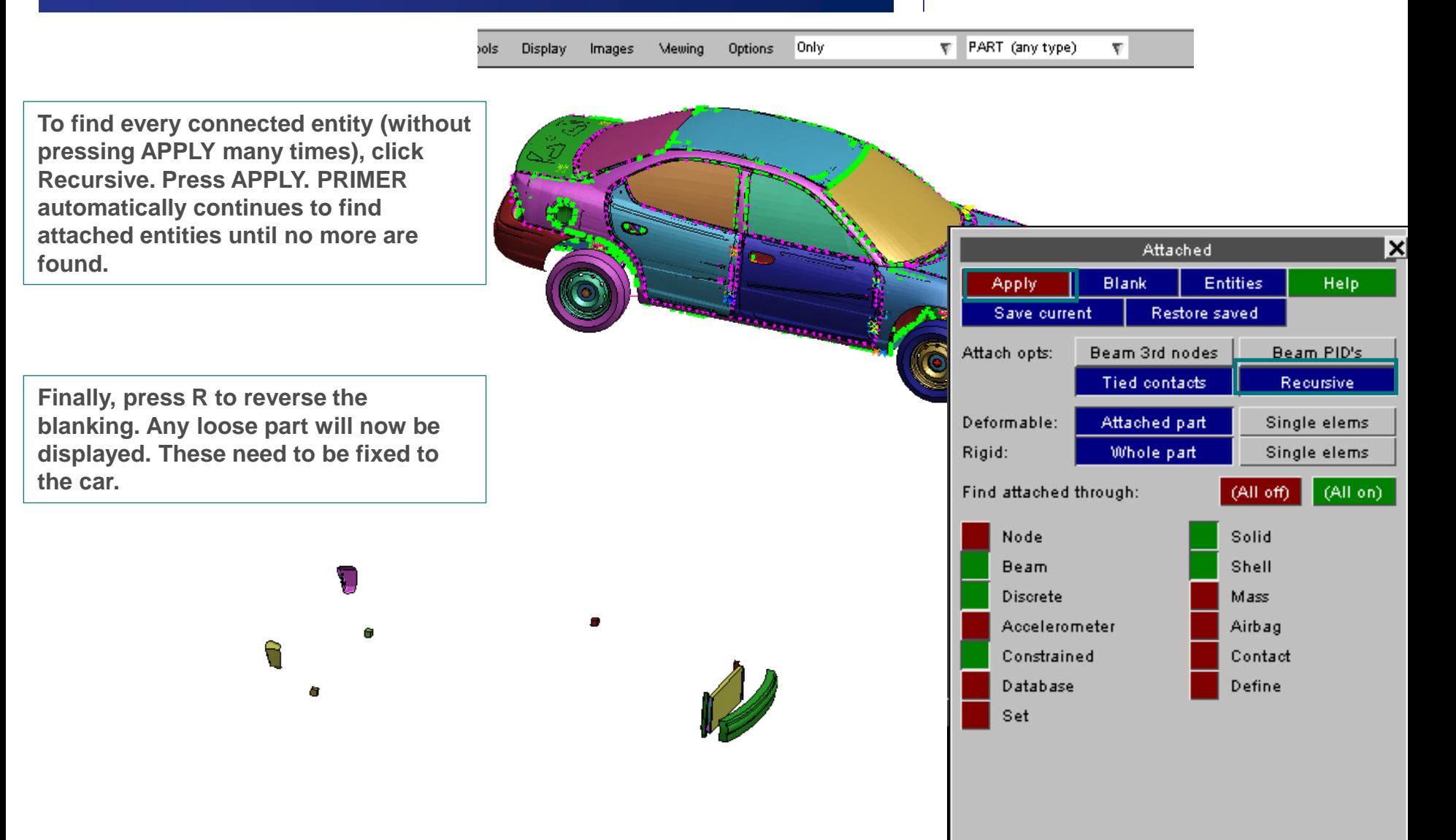

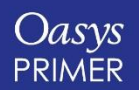

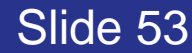

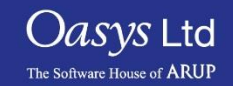

### **Exploded View**

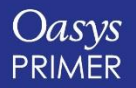

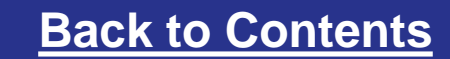

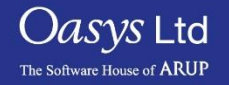

### Exploded view

**Selected entities of a specific type can be pushed away from other entities of that type while being treated as choate blocks. Supported entity types are: includes, parts, part sets and part tree assemblies**

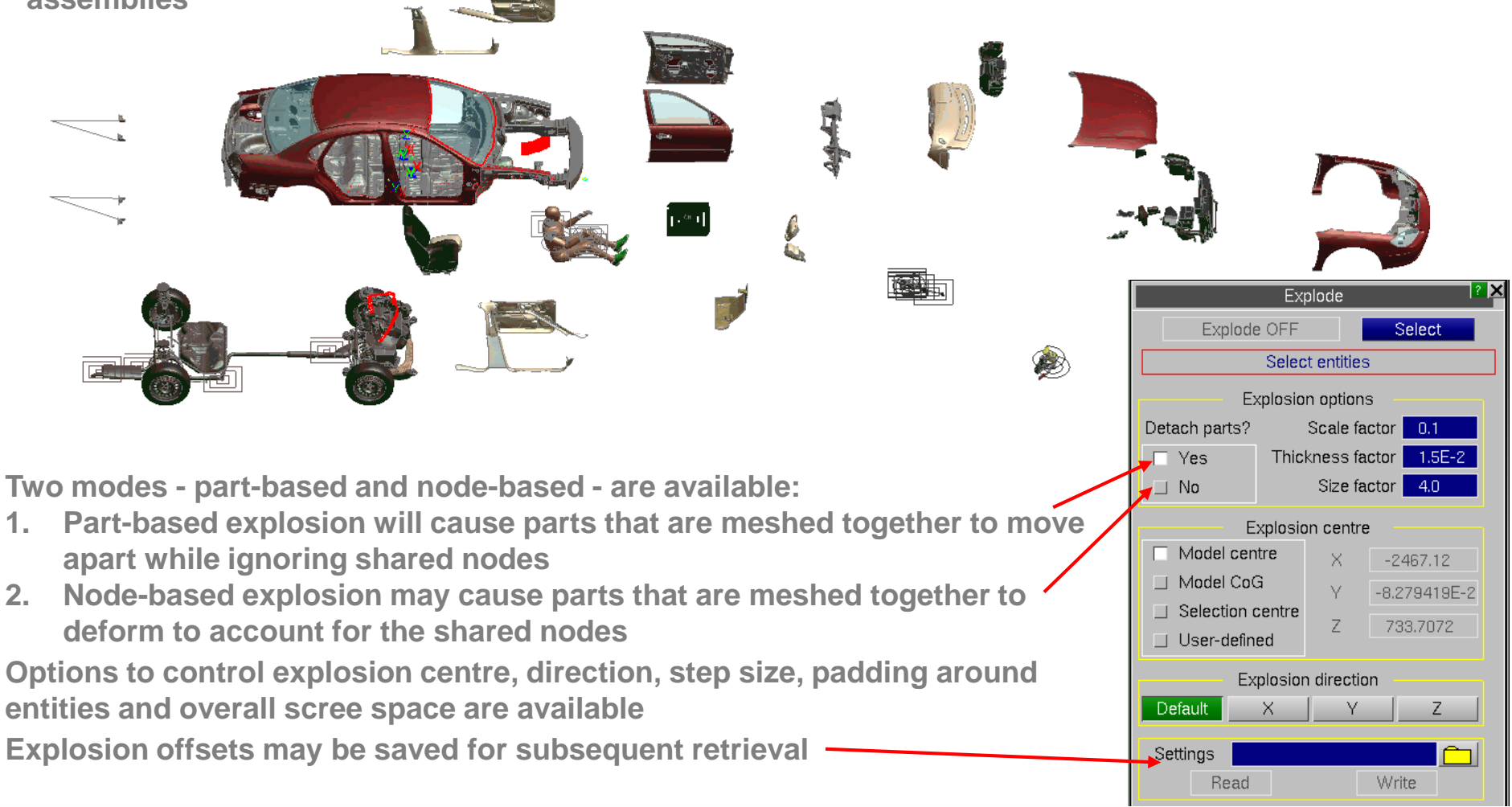

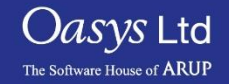

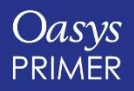

### **Connections between includes**

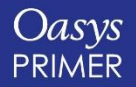

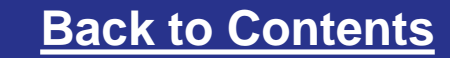

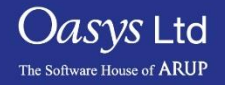

### Connections between includes

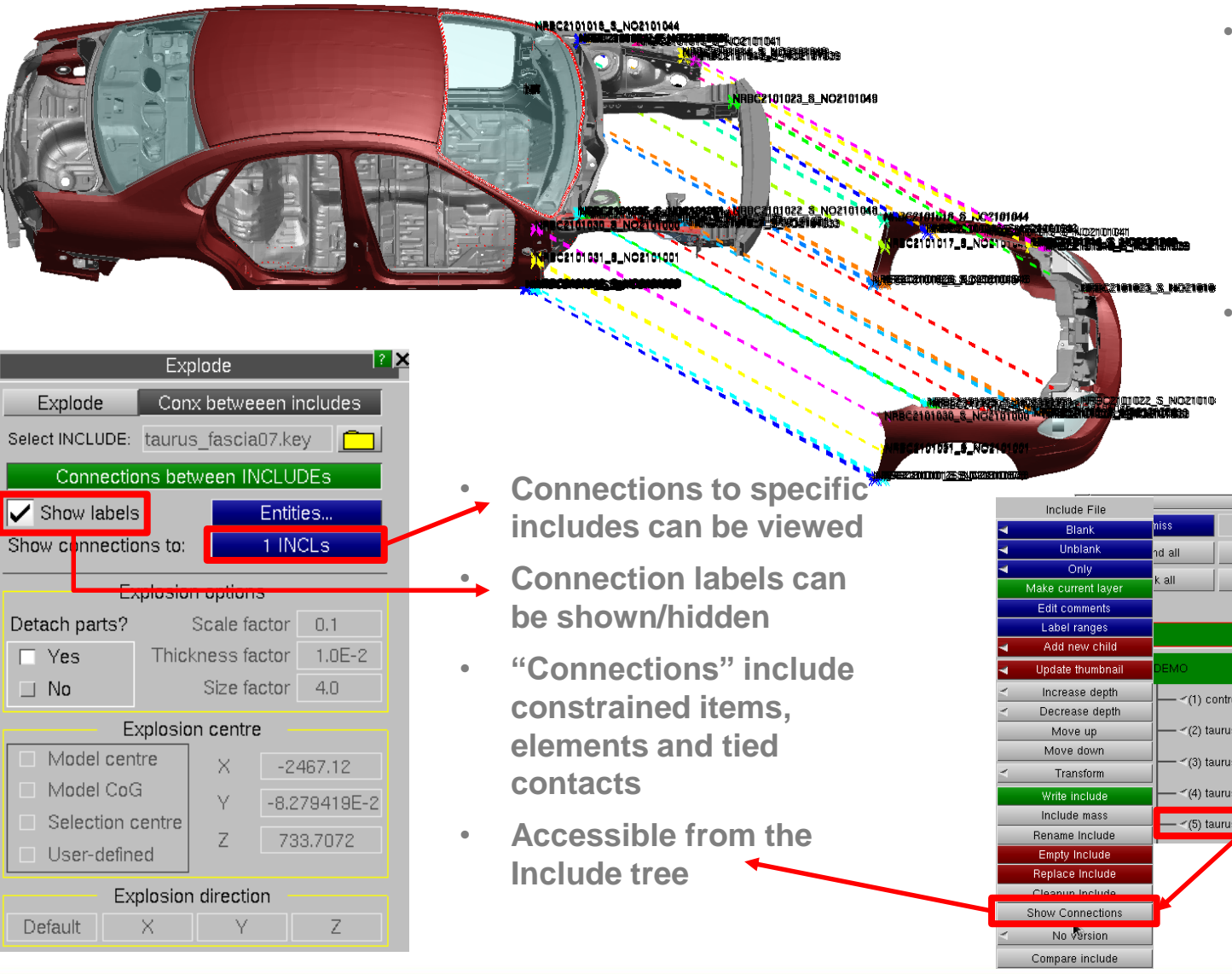

**between selected include and others in the model can be viewed in the Explode menu**

• **Connections** 

• **Relevant includes are exploded away from others and unconnected includes hidden**

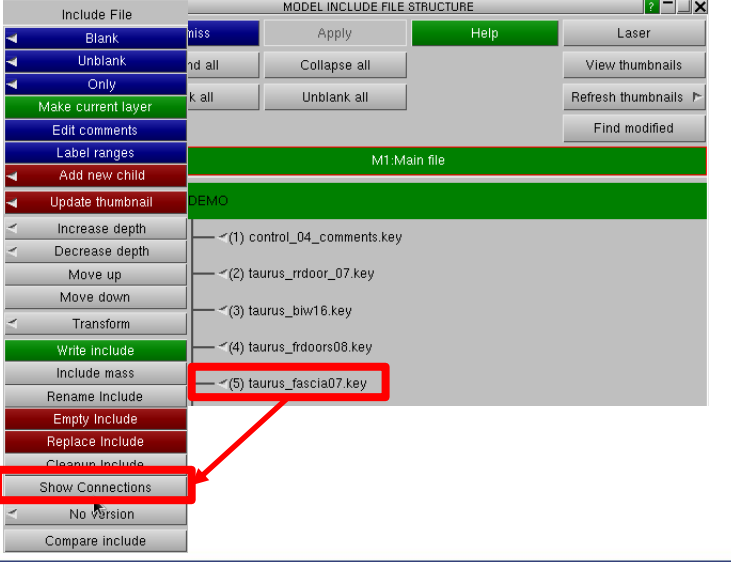

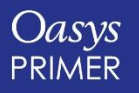

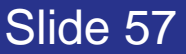

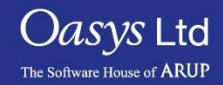

### **Cut Section**

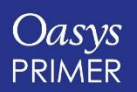

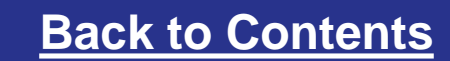

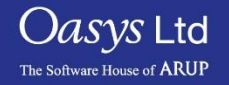

#### Cut section

#### **Cut Section**

- **1. Shortcut X to bring up the cut-section menu.**
- **2. Shortcut N to activate node-picking, then click near the centre of the roof. Display changes to a cut-section at constant X through the picked node.**
- **3. In the menu, change Negative Action to Normal (i.e elements behind the plane are drawn normally.**

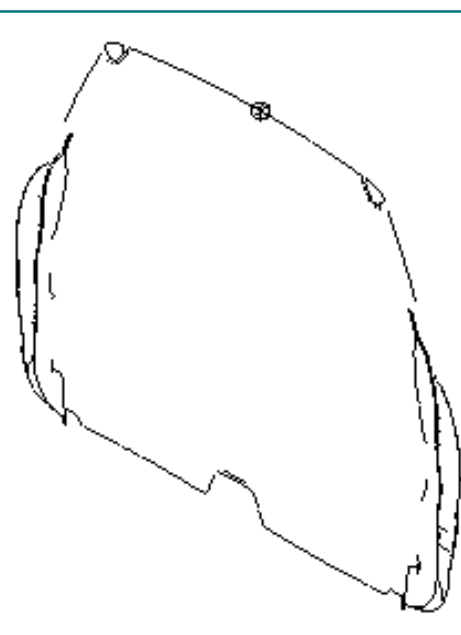

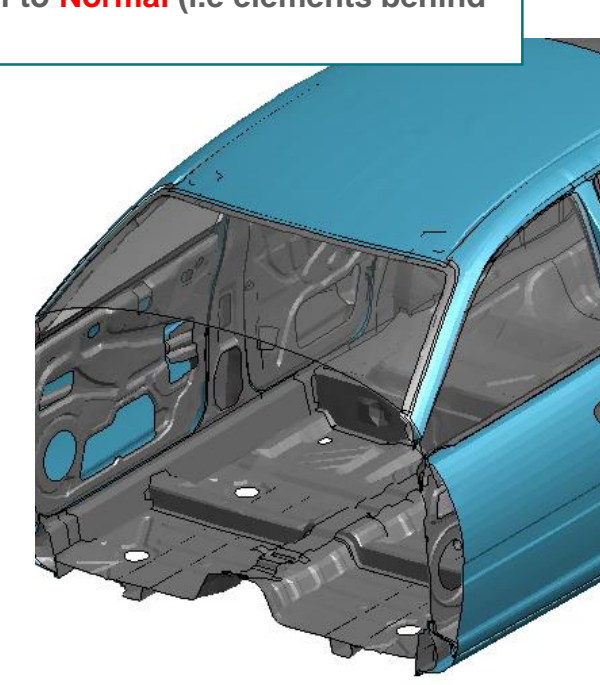

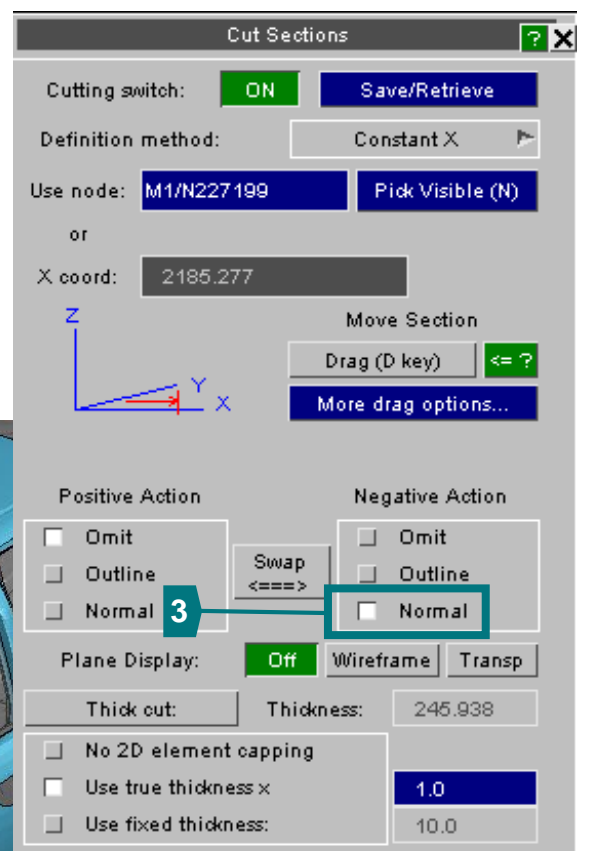

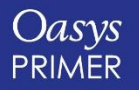

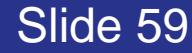

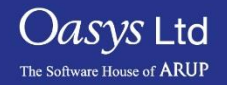

#### Cut section

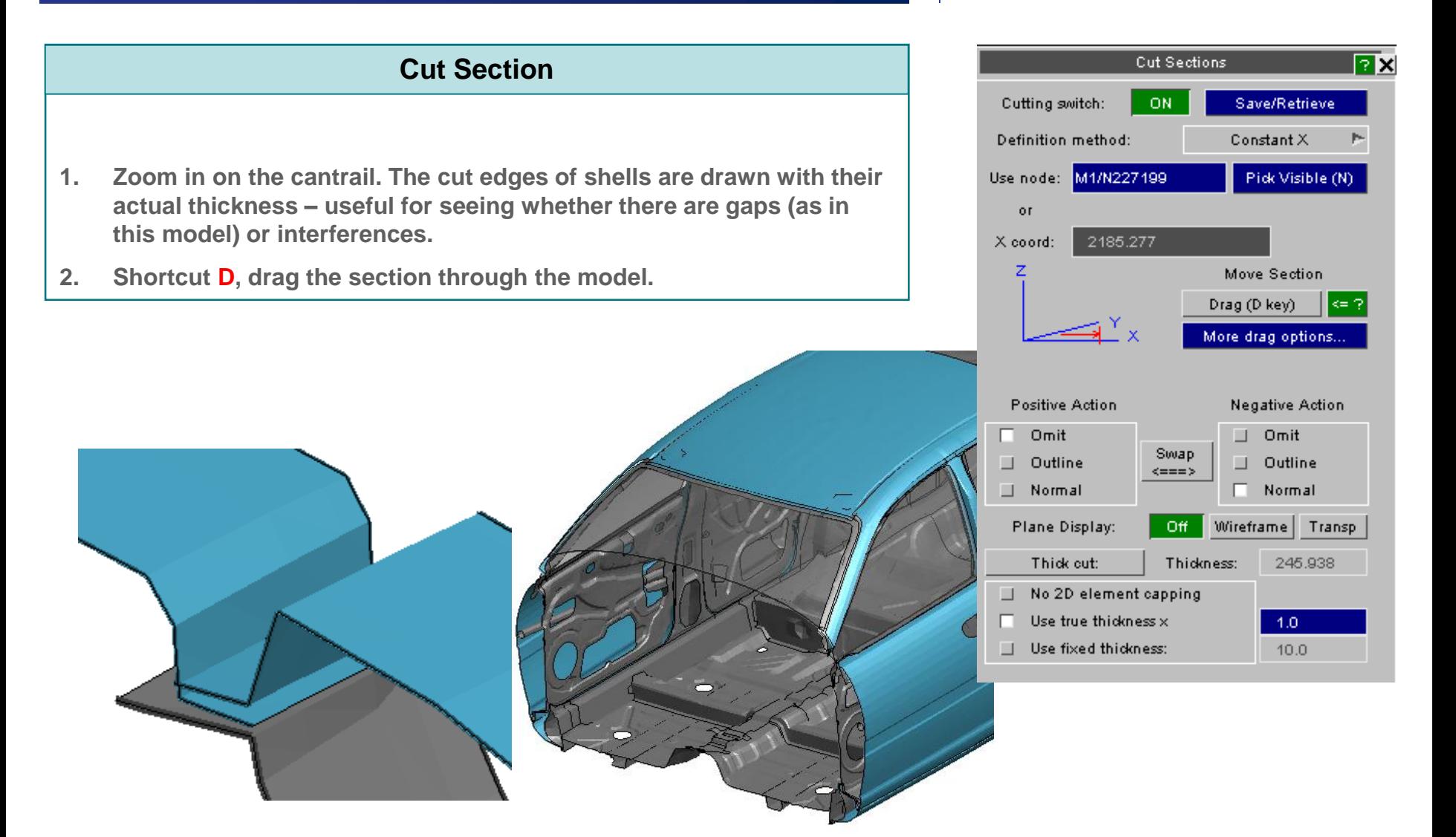

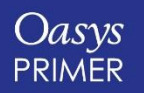

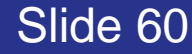

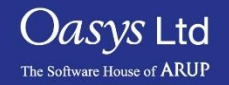

#### Cut section - properties

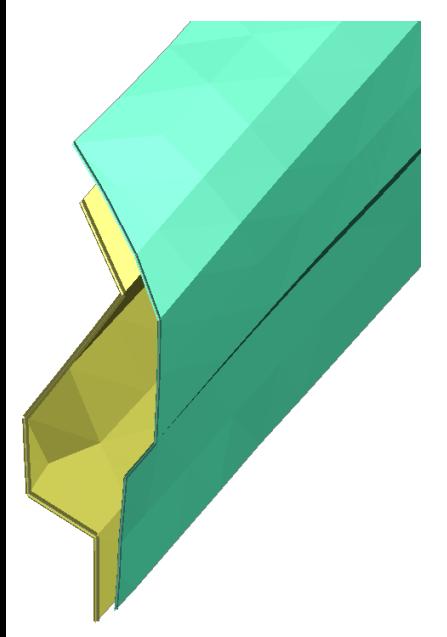

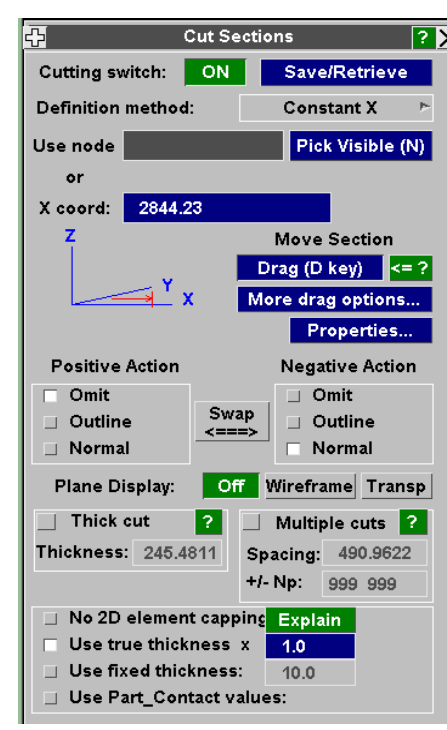

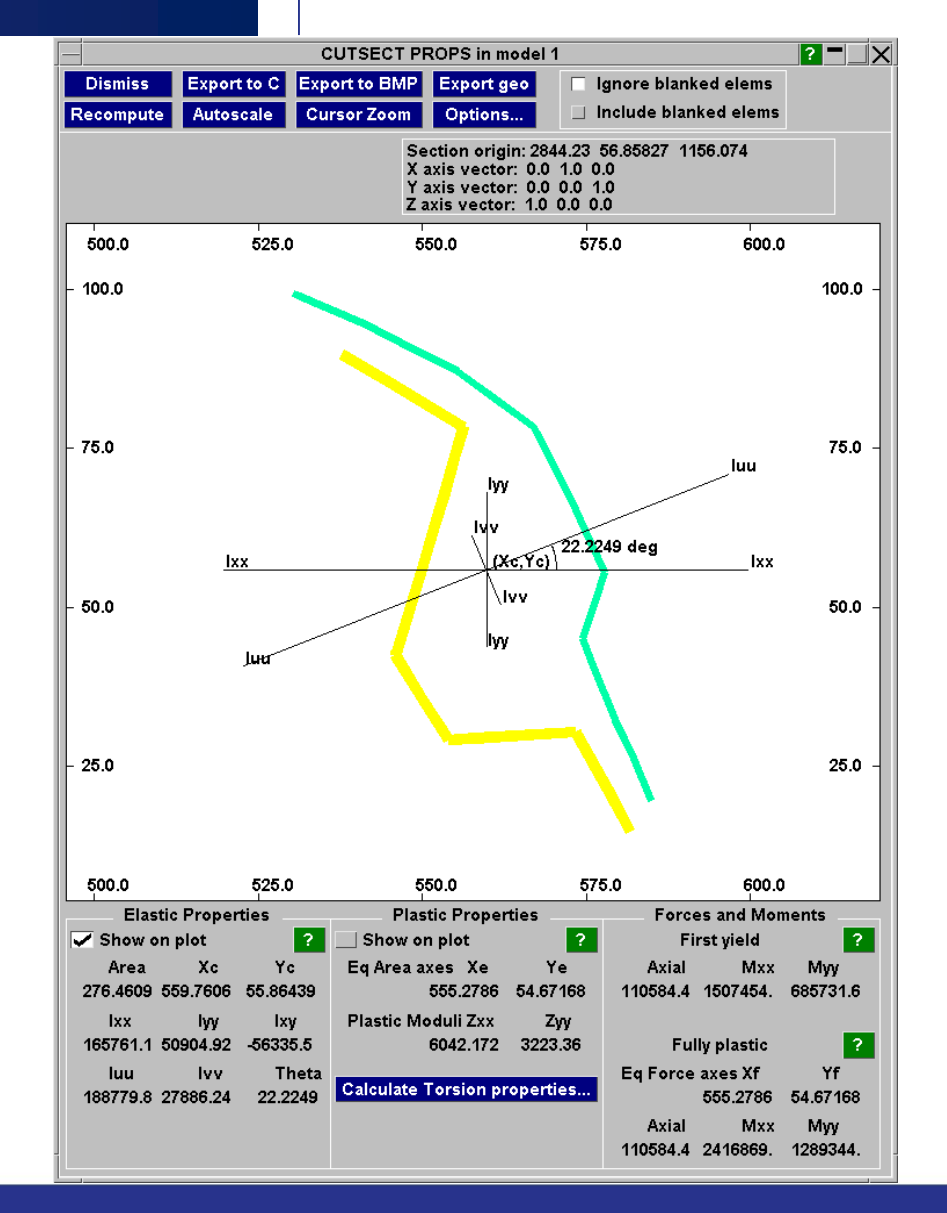

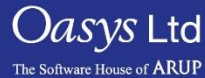

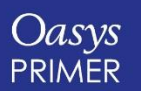

Slide 61

### **Find**

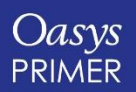

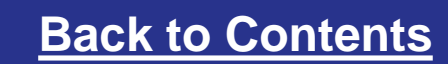

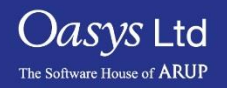

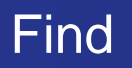

• The "Find" function can be used to easily find entities in the model, and see their surroundings.

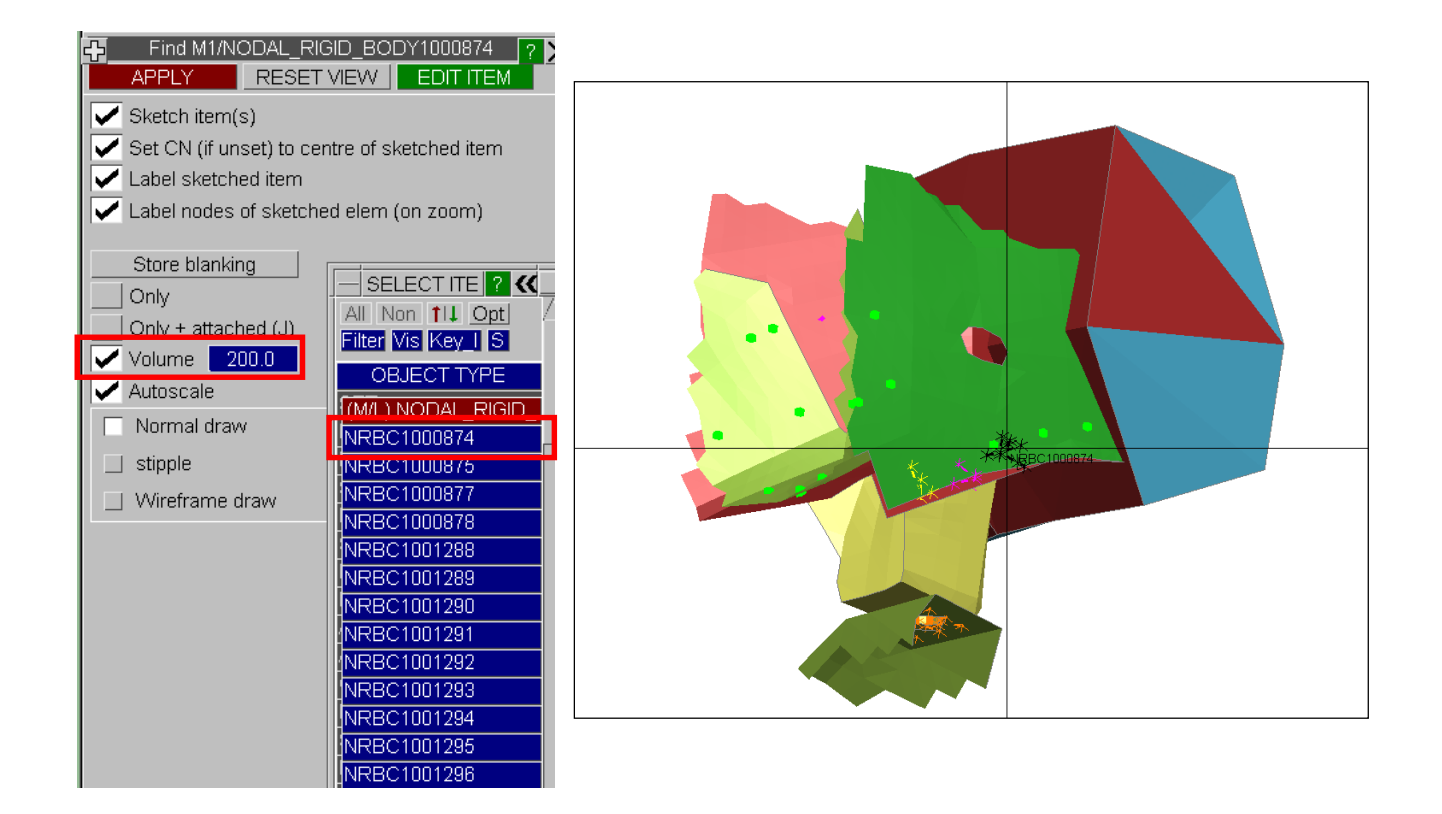

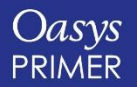

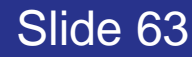

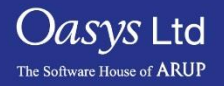

### **Checking Include Files**

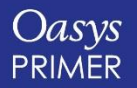

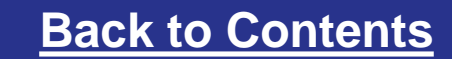

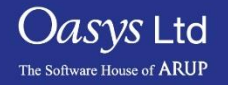

### INCLUDE file for newly created entities

- **If the user copies or modifies data, the modified or new data is put into the same INCLUDE file as the original data.**
- **When the user creates new data, how does PRIMER decide into which INCLUDE file it should be put?**
- **Answer: the "Current Layer" means the INCLUDE file for newly created data.**
- **To set the current layer, right-click on Include file in Part Tree, Make Current Layer.**

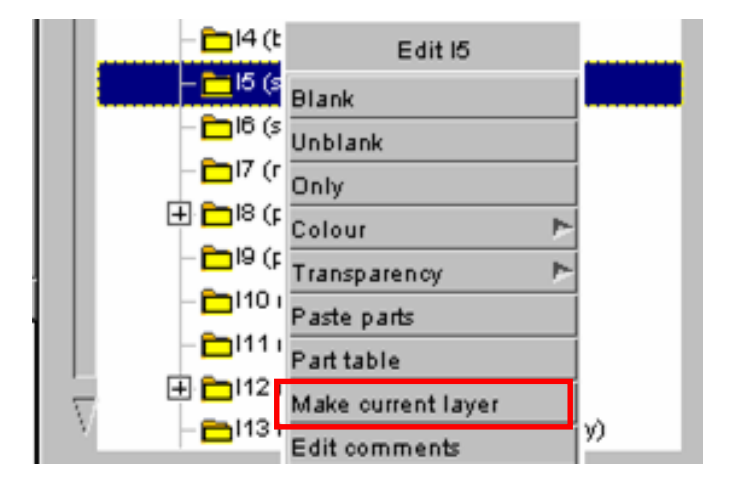

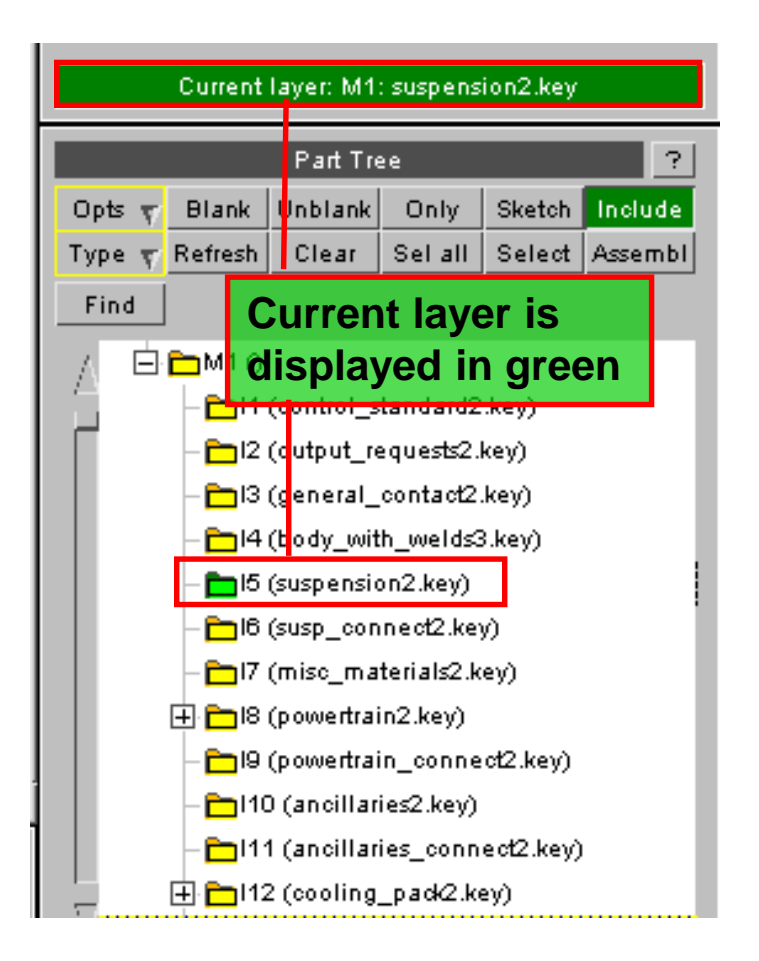

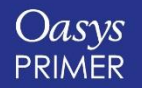

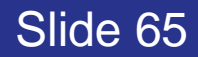

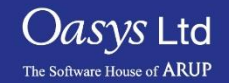

### Numbering an INCLUDE file

• **This allows you to specify ID ranges for each include file**

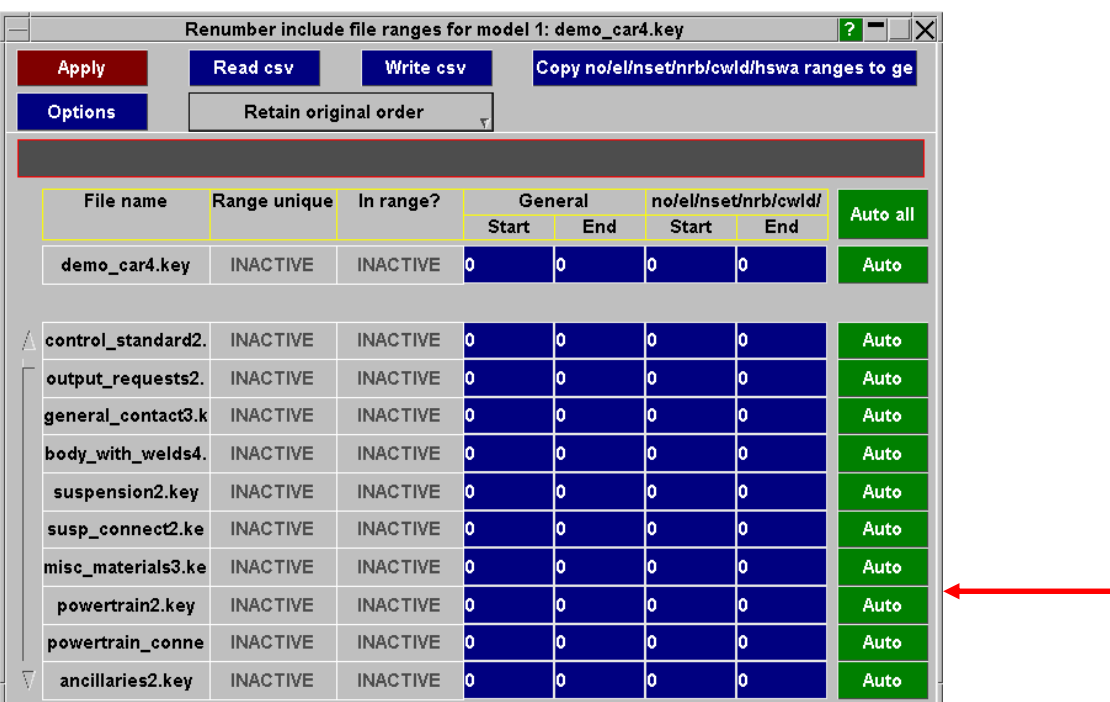

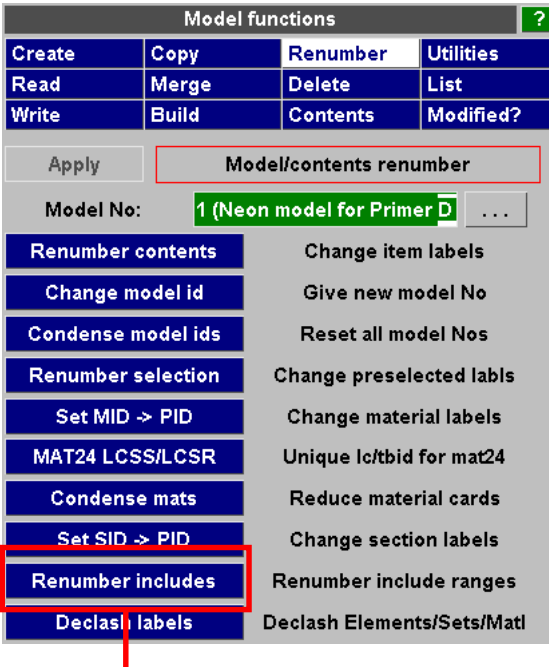

Ī.

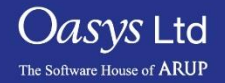

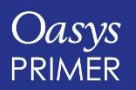

### Numbering an INCLUDE file

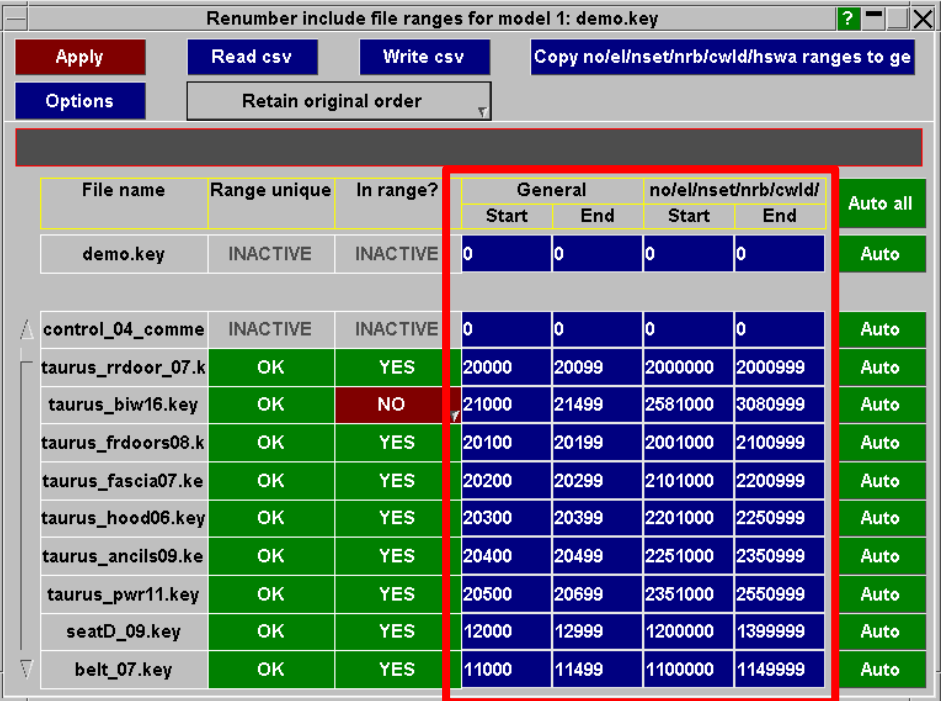

- **Two ranges can be set for each include**
	- **One range for nodes/elements + some other types**
	- **One range for all other labelled entities.**
	- **Both ranges can be the same.**
- **Label ranges can typed in, or imported from a CSV file.**
- **Label ranges are saved as comments to each include file.**
- **The panel will tell you if you have entities within an include file which is outside the specified range.**
- **Entities can be renumbered into range through this panel.**
- **Ranges are also used during creation of entities when assigning ID's.**

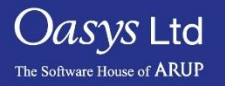

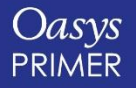

# **Visualising Labels**

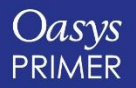

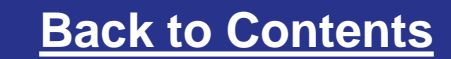

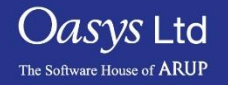

### Visualise Labels

• A graphical display shows which labels (ID's) are used, and which are free.

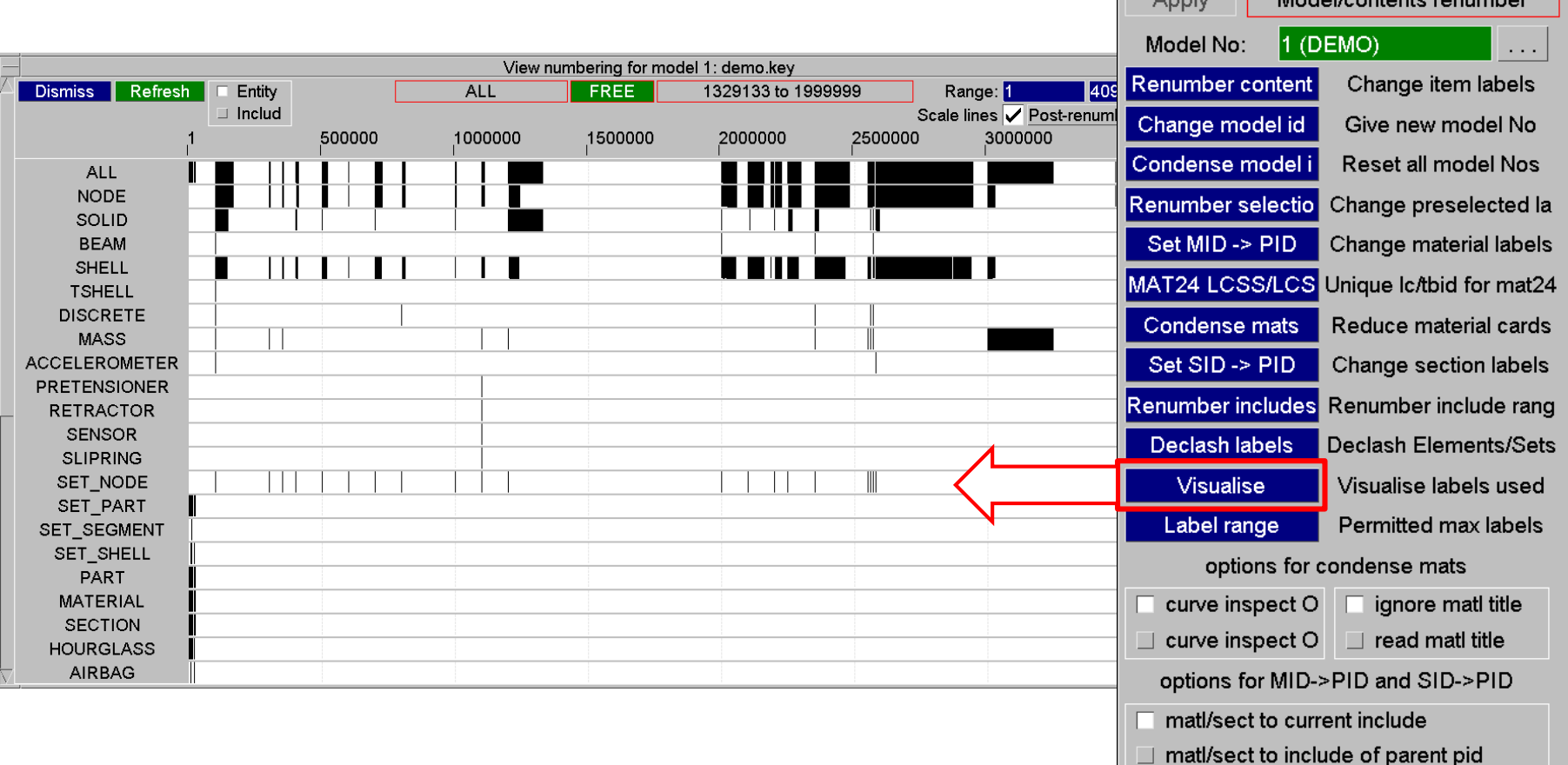

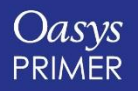

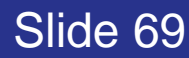

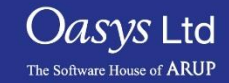

Renumber Utilities

List

Modified?

Delete

Model/contante

Contents

Create

Read

Write

Copy

Merge

**Build** 

### Visualise Labels

**"Entity" mode: labels are displayed according to entity type (Node, Solid, Shell…).**

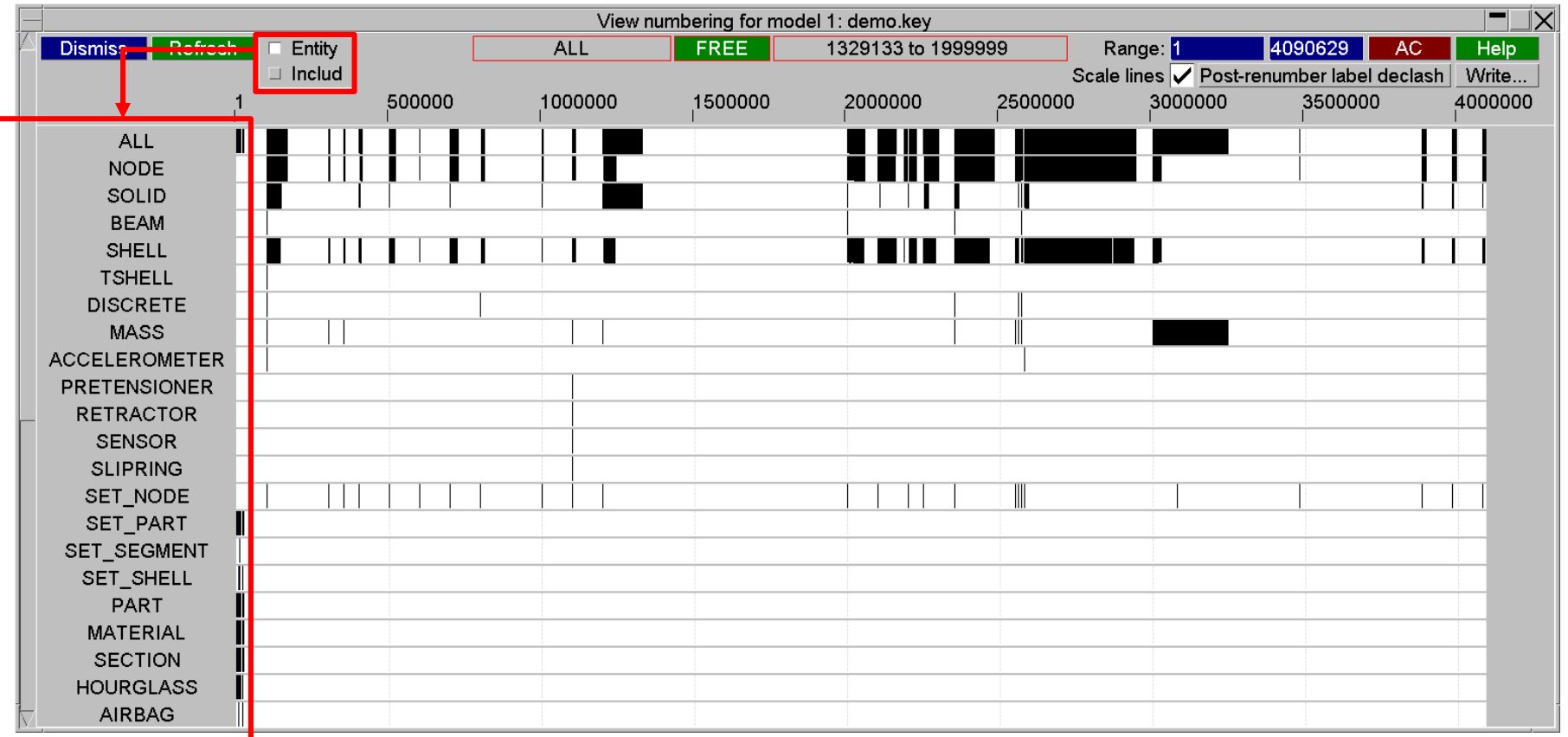

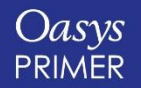

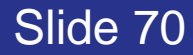

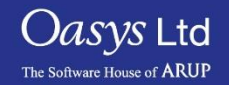

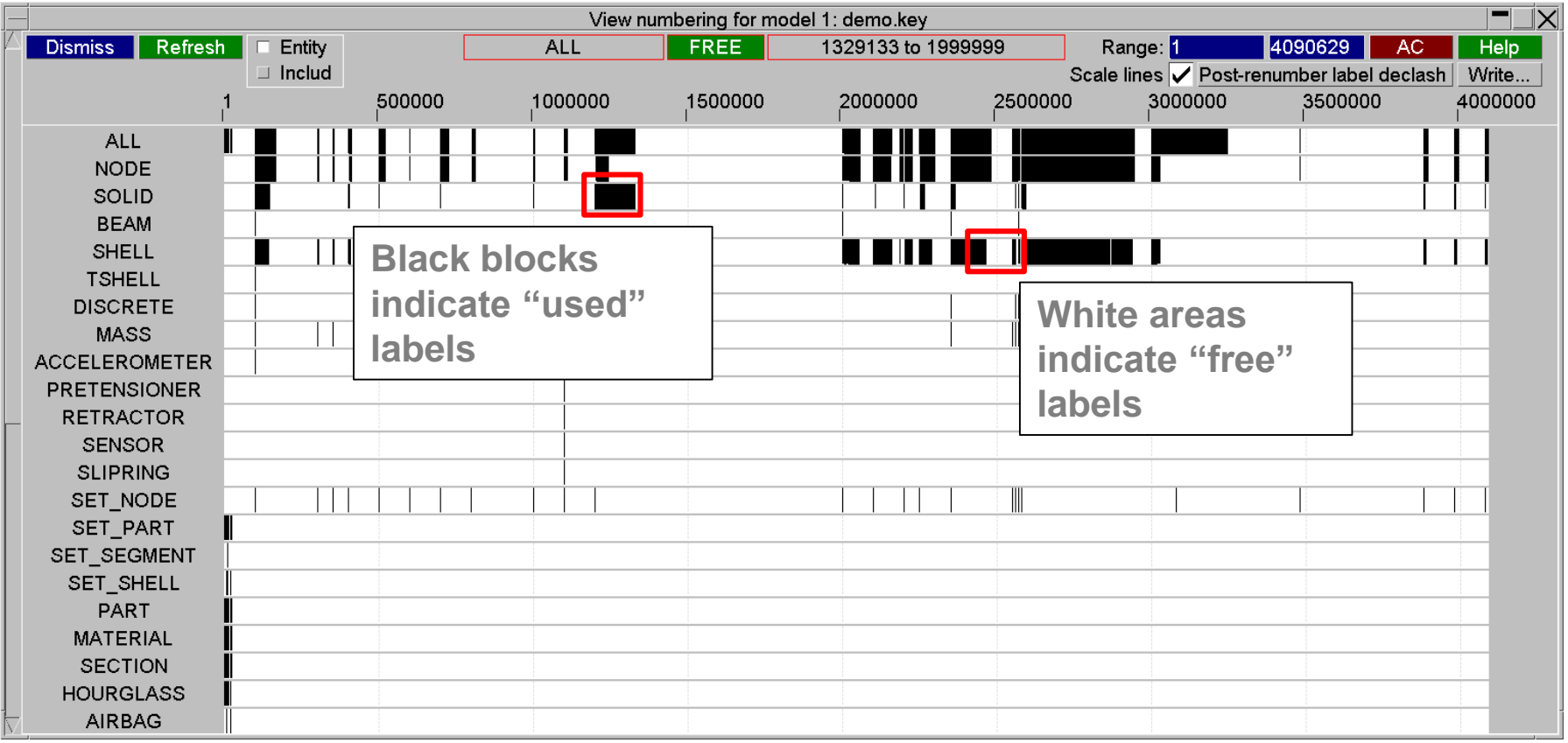

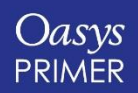

Oasys Ltd The Software House of ARUP

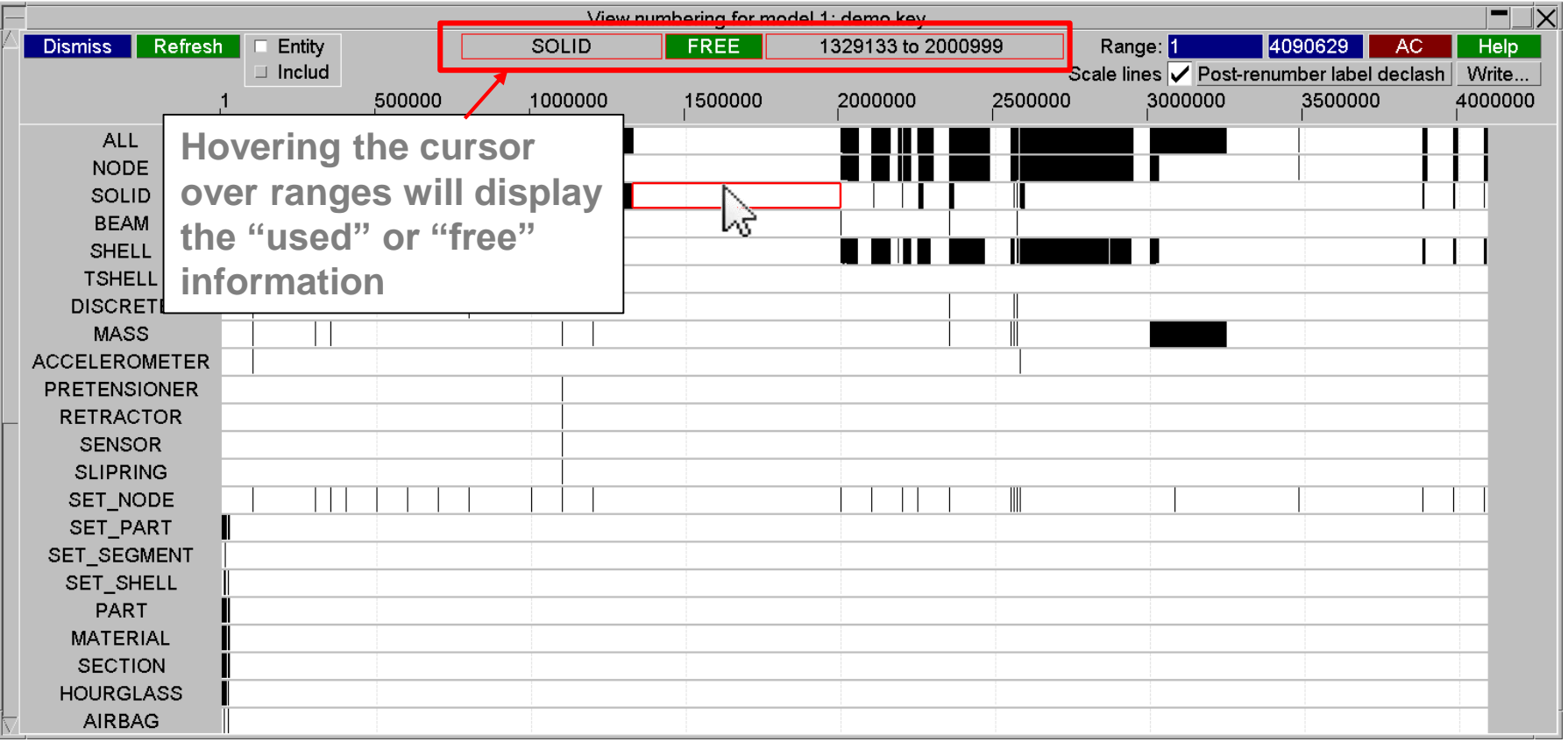

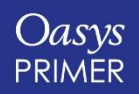

Oasys Ltd The Software House of ARUP
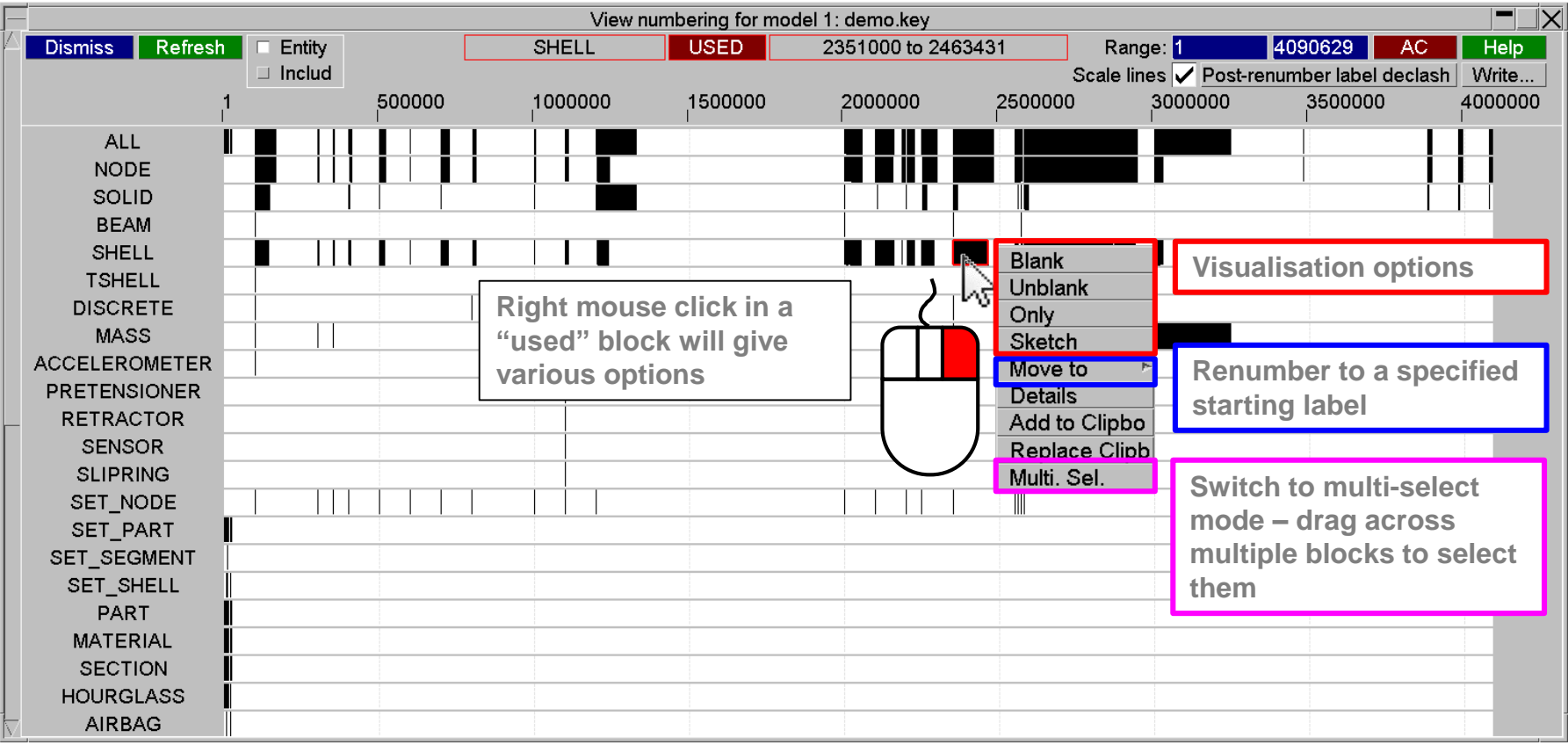

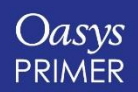

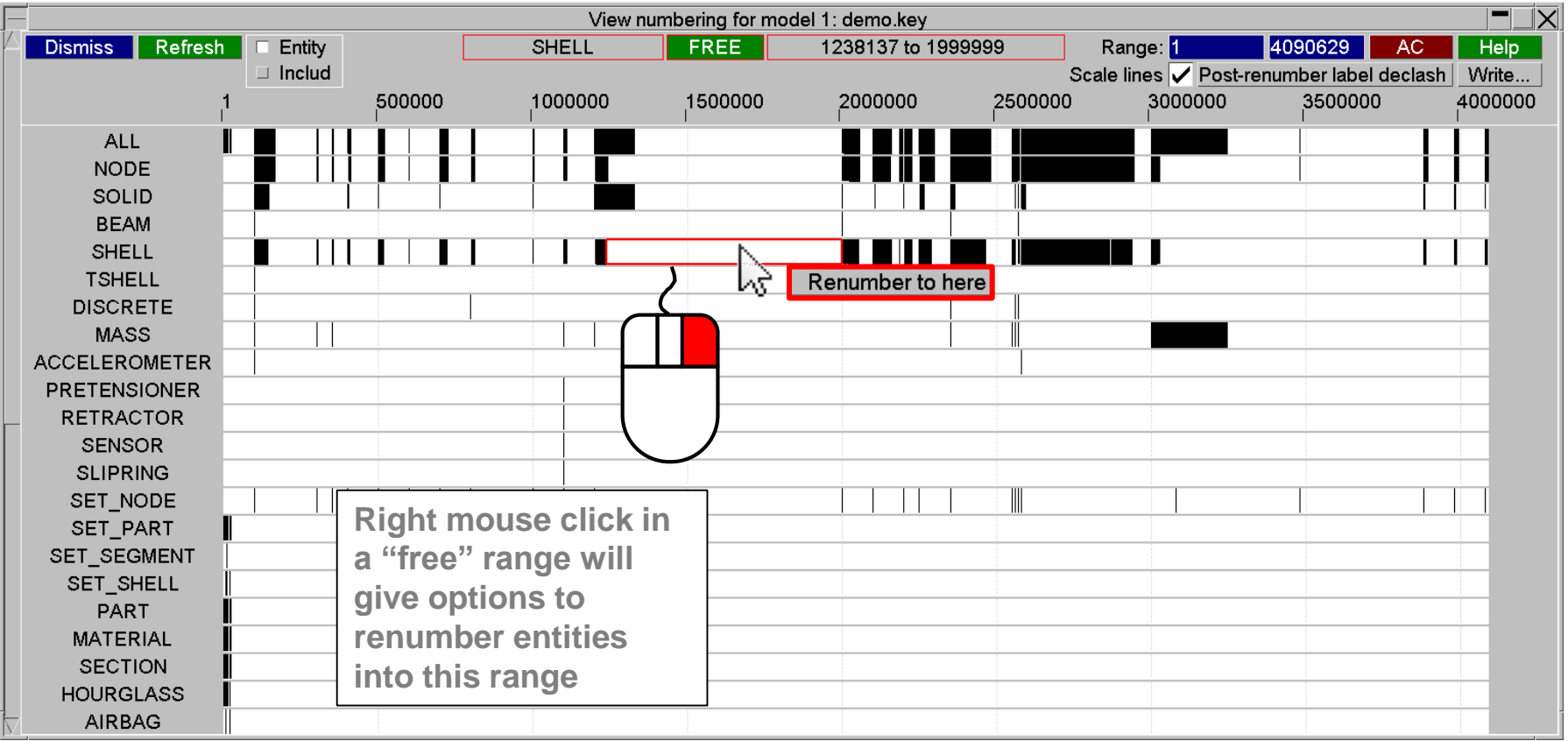

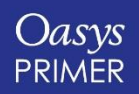

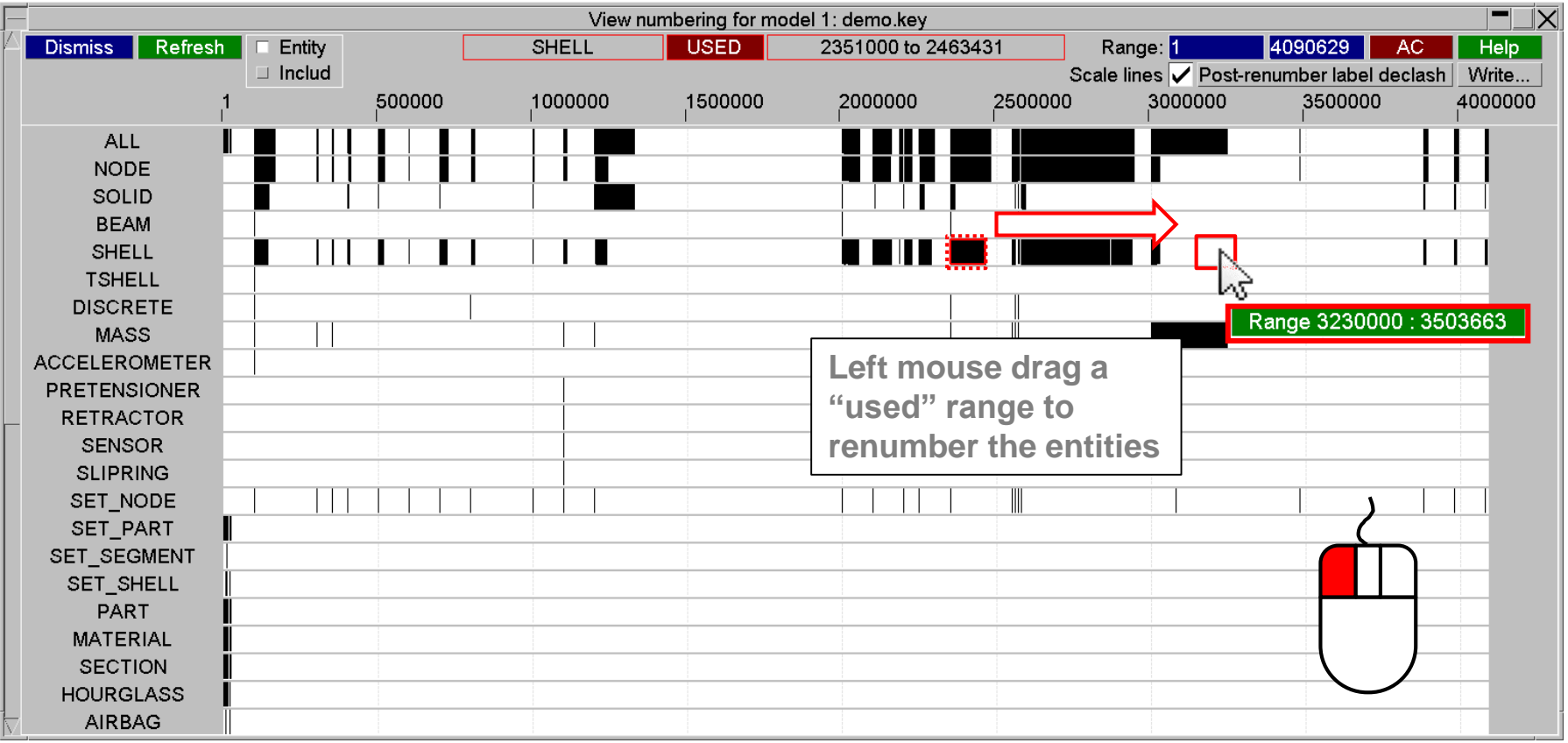

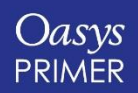

**Control of numbering scale (horizontal axis):**

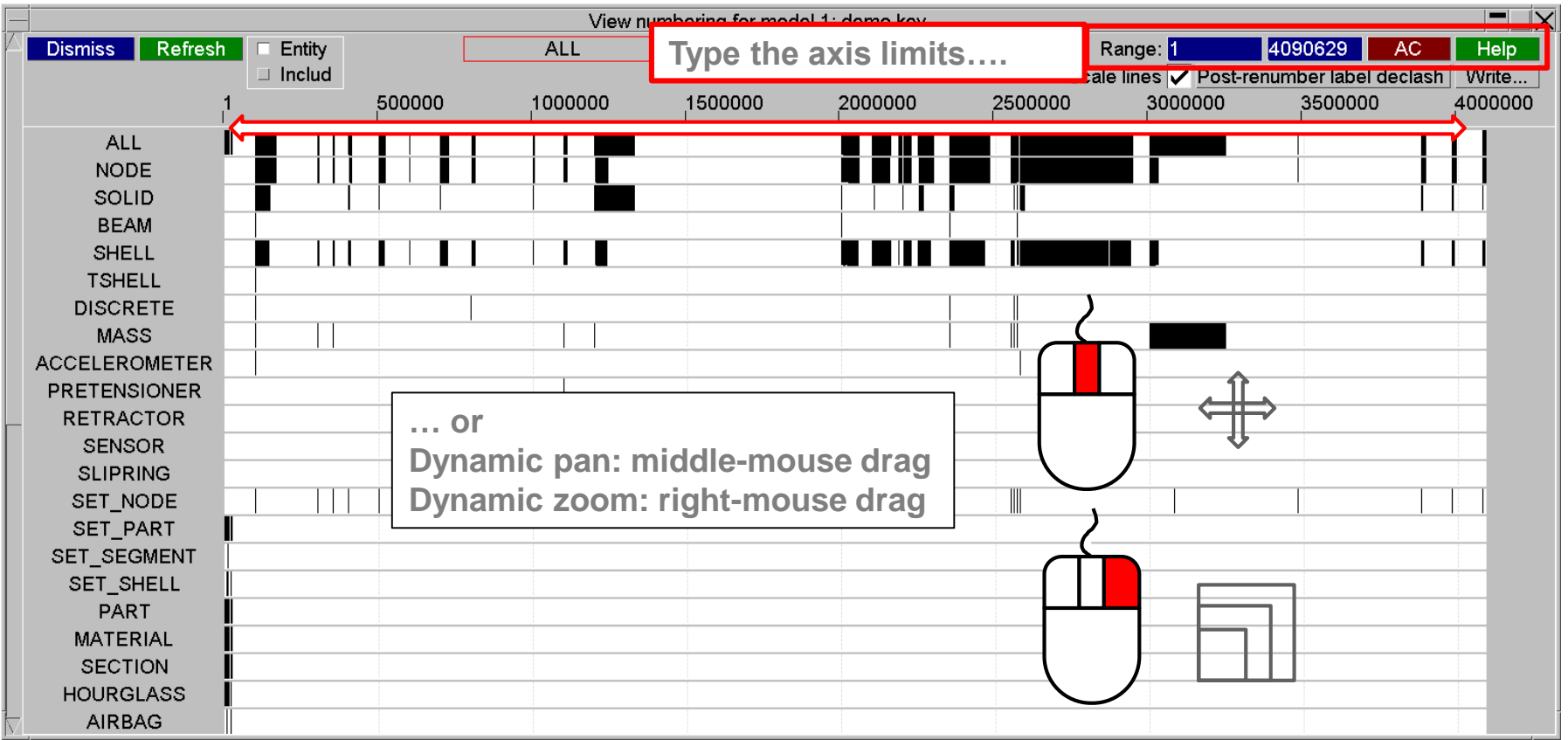

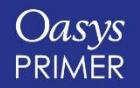

**"Include" mode: labels are displayed according to Include File**

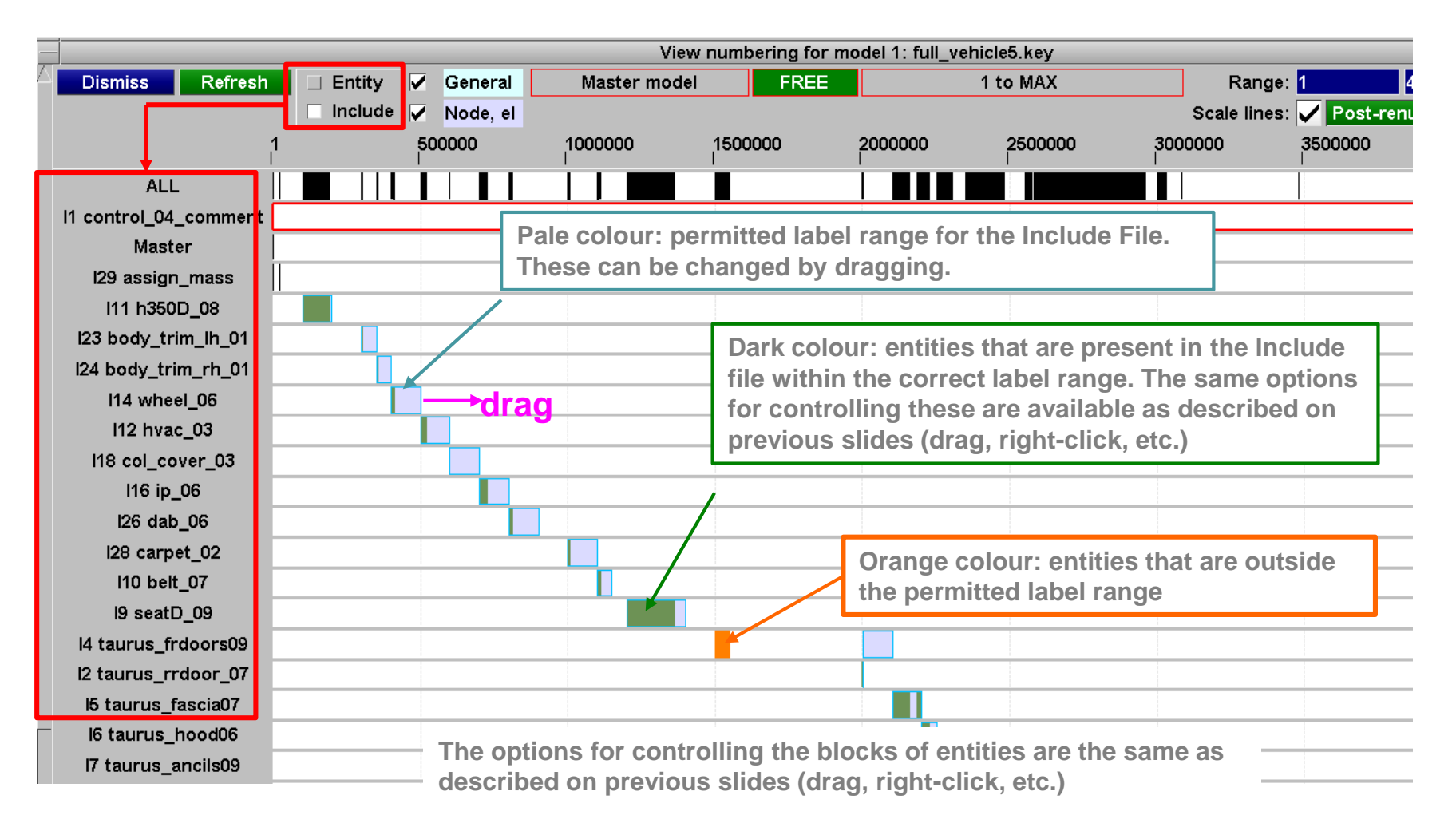

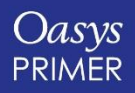

*Jasys* Ltd

The Software House of **ARUP** 

# **Deleting Entities – Maintaining Model Integrity**

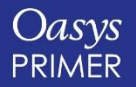

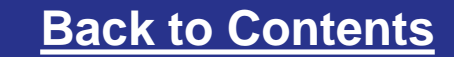

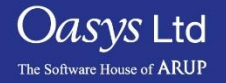

## **Remove Panel**

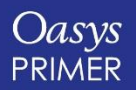

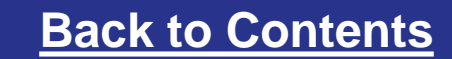

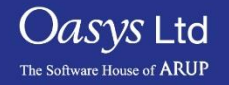

#### Remove

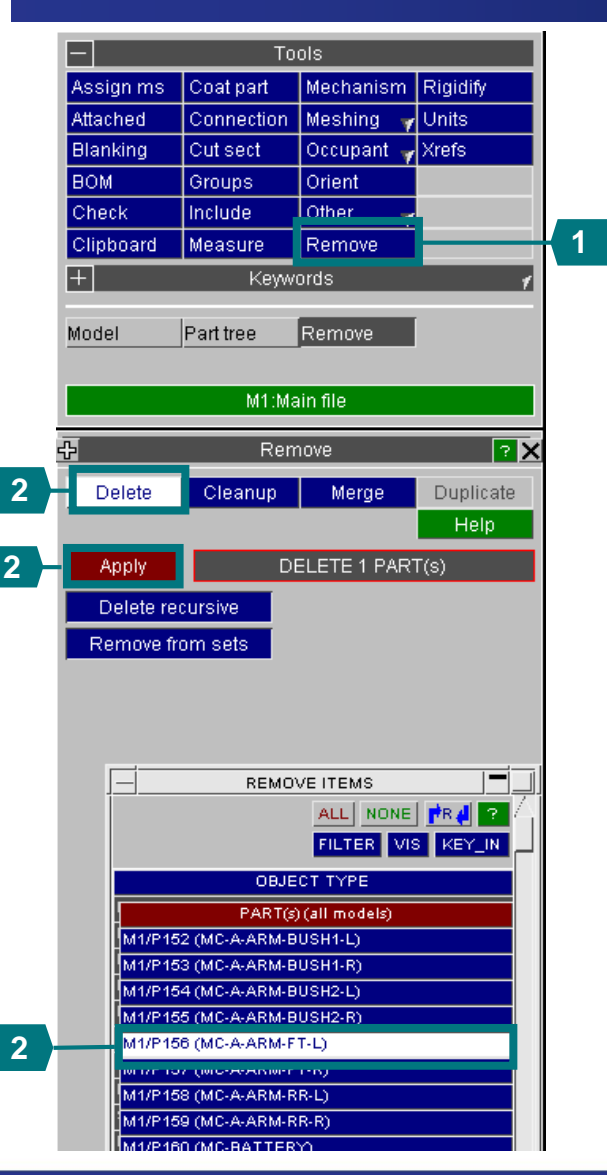

#### **Remove**

The remove function can be used to delete entities whilst maintaining the integrity of the model. First, unblank the whole model (U).

- **1. Go to Tools – Remove, to display the remove menu.**
- **2. The Delete sub-menu is shown by default. Select a part & Apply.**
- **3. The next menu shows what entities PRIMER decides should be deleted together with the part.** *In this this example some Constrained entities are also highlighted – if left in the model these would cause an error.*
- **4. The user can Sketch each entry on the list and choose which types to leave undeleted. In this case delete all using DELETE\_SEL.**

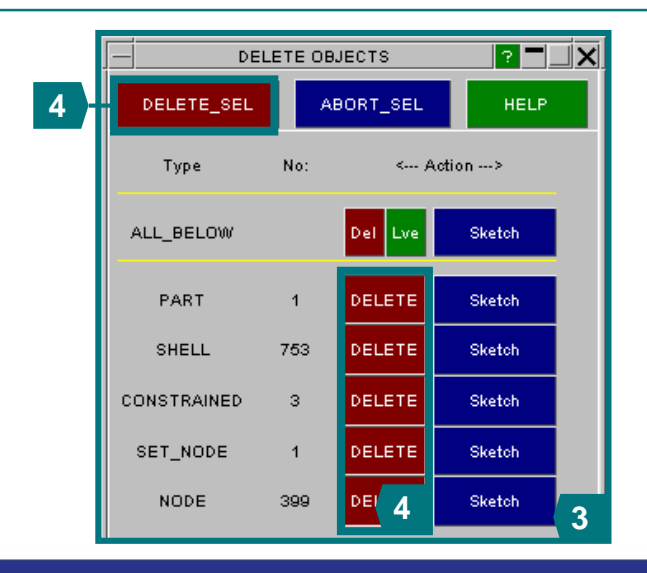

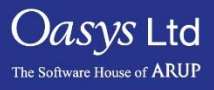

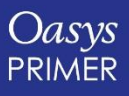

Slide 80

#### Remove

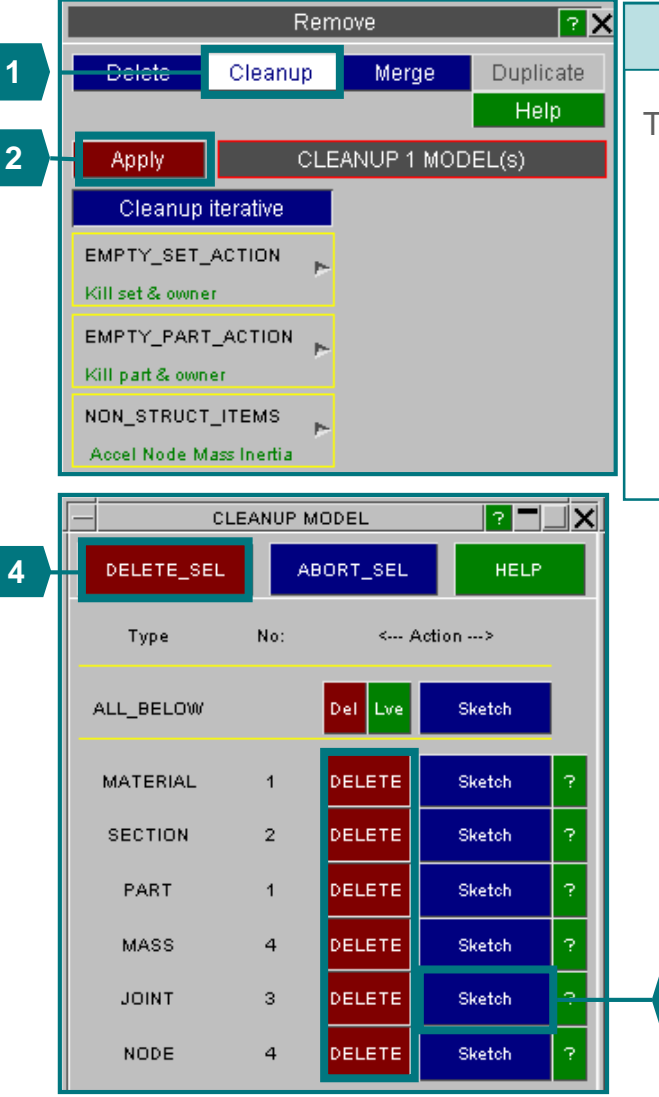

#### **Remove (cont)**

The **cleanup** function identifies data that is no longer needed in the model.

- **1. Select Cleanup sub-menu to remove entities that are no longer used.**
- **2. Click Apply.**
- **3. In the next menu we see what PRIMER recommends to be deleted – Sketch the joints to see their location.** *If these joints are left in the model LS-Dyna will terminate with an error.*
- **4. Delete all using DELETE\_SEL.**

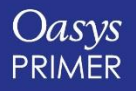

**3**

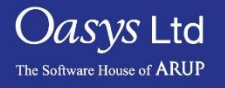

## **Xrefs**

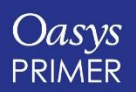

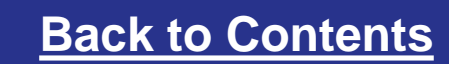

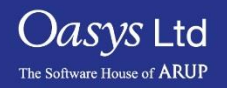

### X-Refs

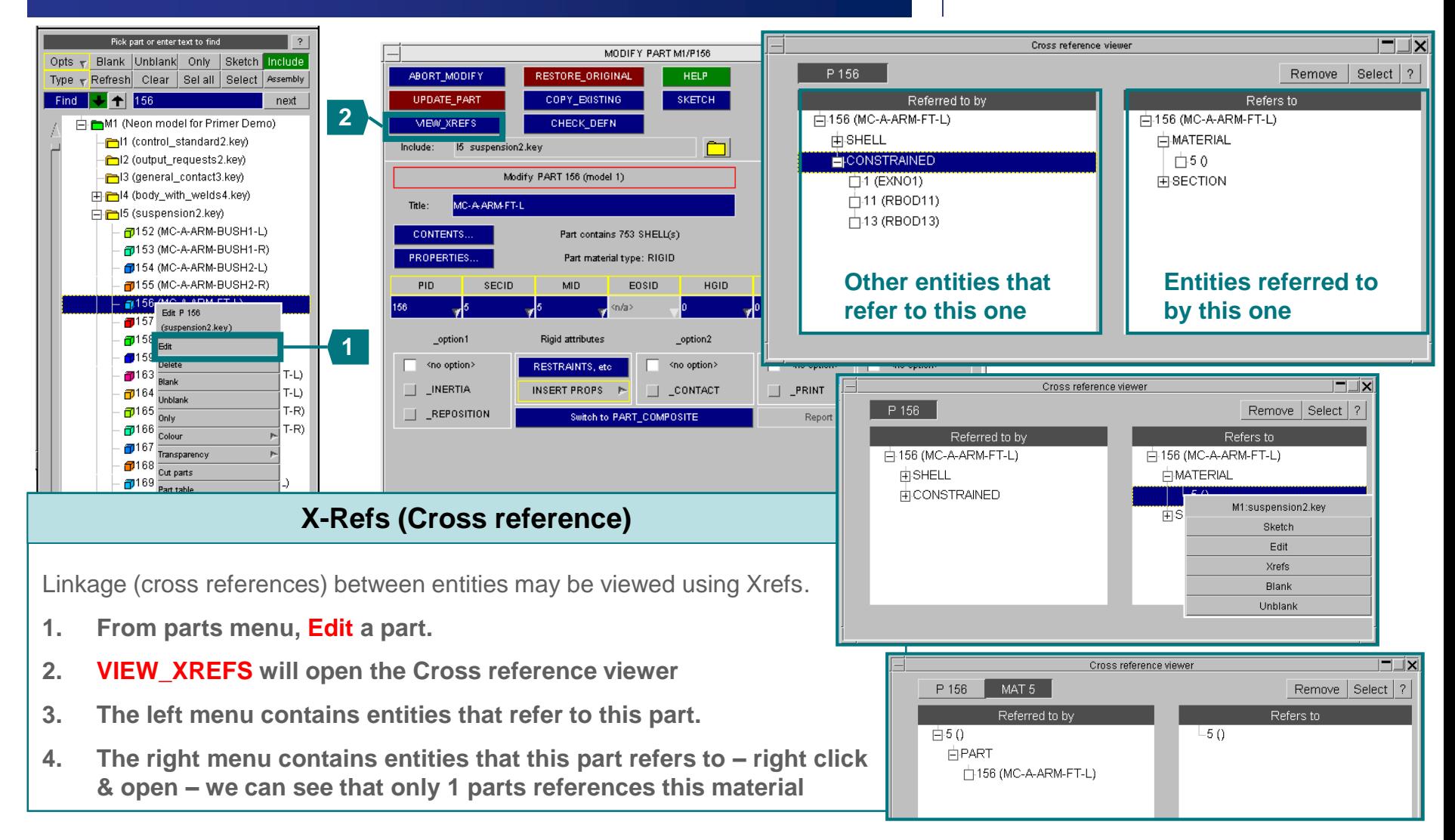

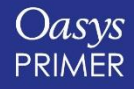

*Oasvs* Ltd

The Software House of **ARUP** 

# **Investigating and Creating Mass**

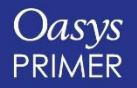

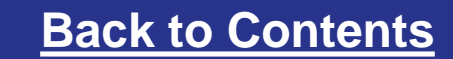

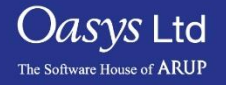

# **Mass Properties**

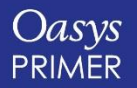

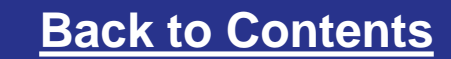

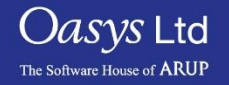

#### Mass Properties

• The "Mass Properties" function can be used to calculate mass properties of selected entities.

#### **Find**

- **1. In the Tools menu, click Mass Prop.**
- **2. Select INCLUDE FILE in the selection menu. Choose (22) bonnet2.key.**
- **3. Click CALCULATE. PRIMER will calculate mass properties of the include based on the settings on the panel, and report the result.**
- **4. Various options are available for how to handle attached mass, and inertia calculations.**

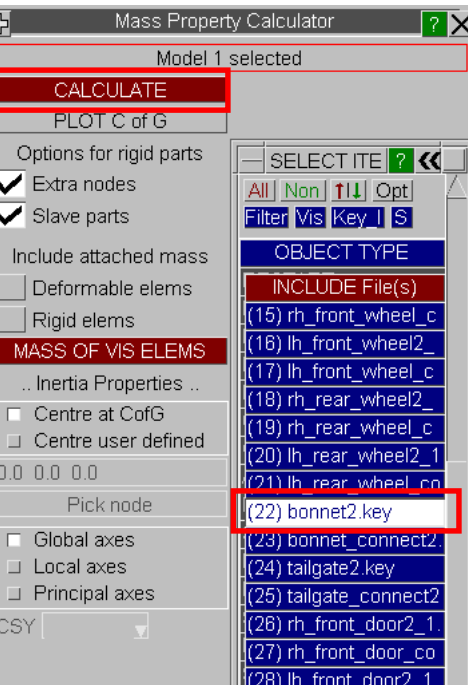

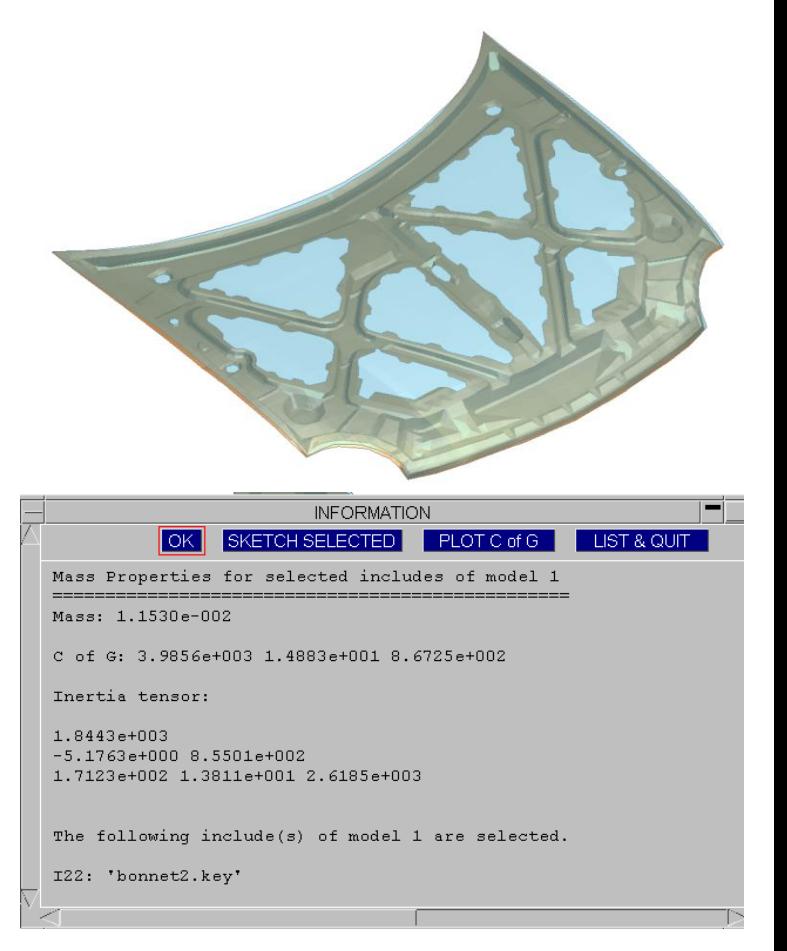

 $\rm{O}$ as $\rm{vs}$  Ltd

The Software House of **ARUP** 

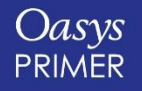

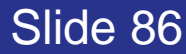

## **Part Table**

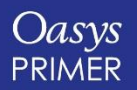

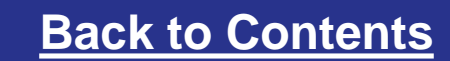

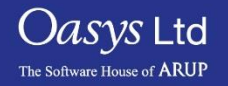

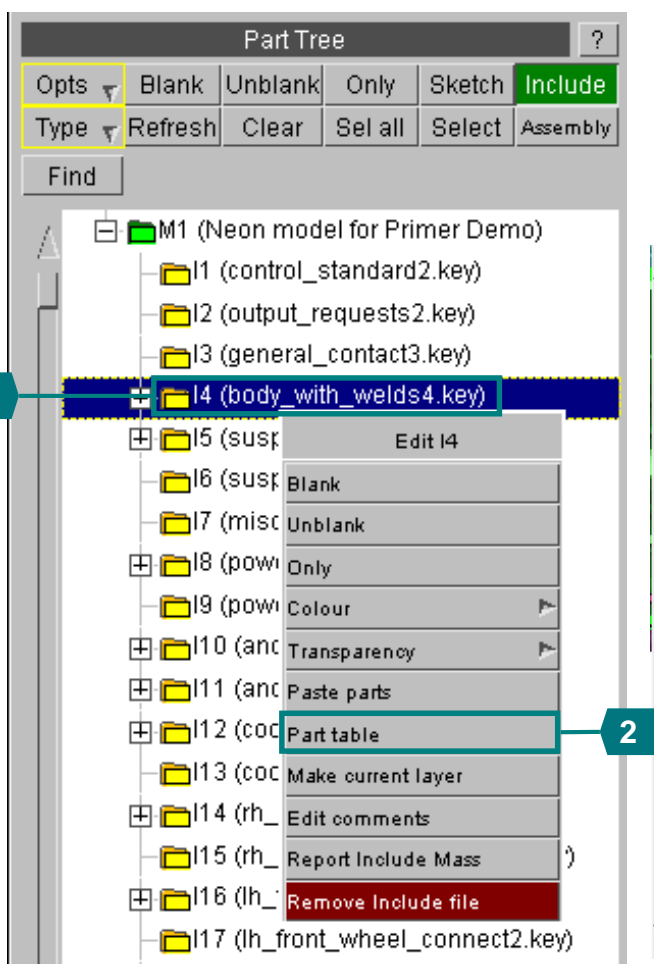

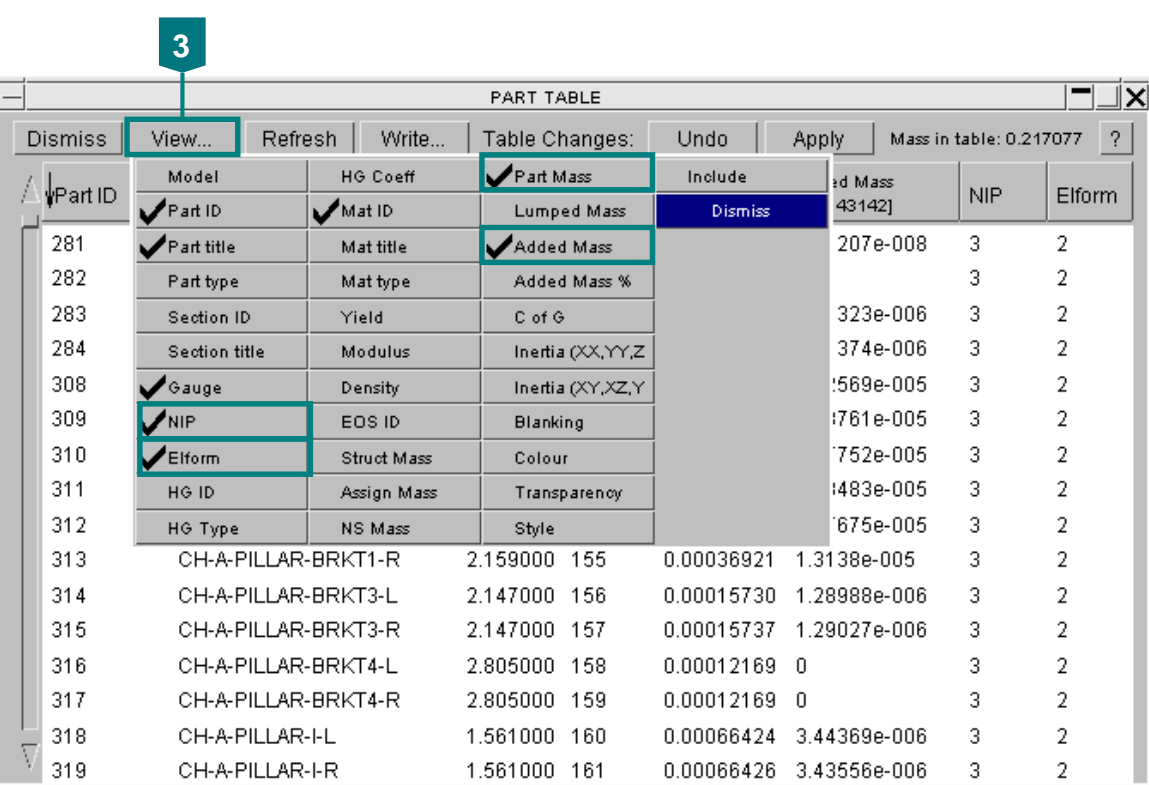

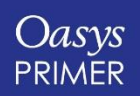

**1**

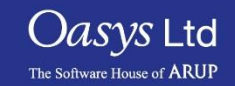

### Part Table

#### **Part Table**

*The table now shows the requested data.*

**1. Click on the column heading "Part Mass".** 

**The parts are now in order of mass, lightest at the top.** 

- **2. Click again.** *Now the heaviest parts are at the top.*
- **3. The total mass is shown on the column heading.**

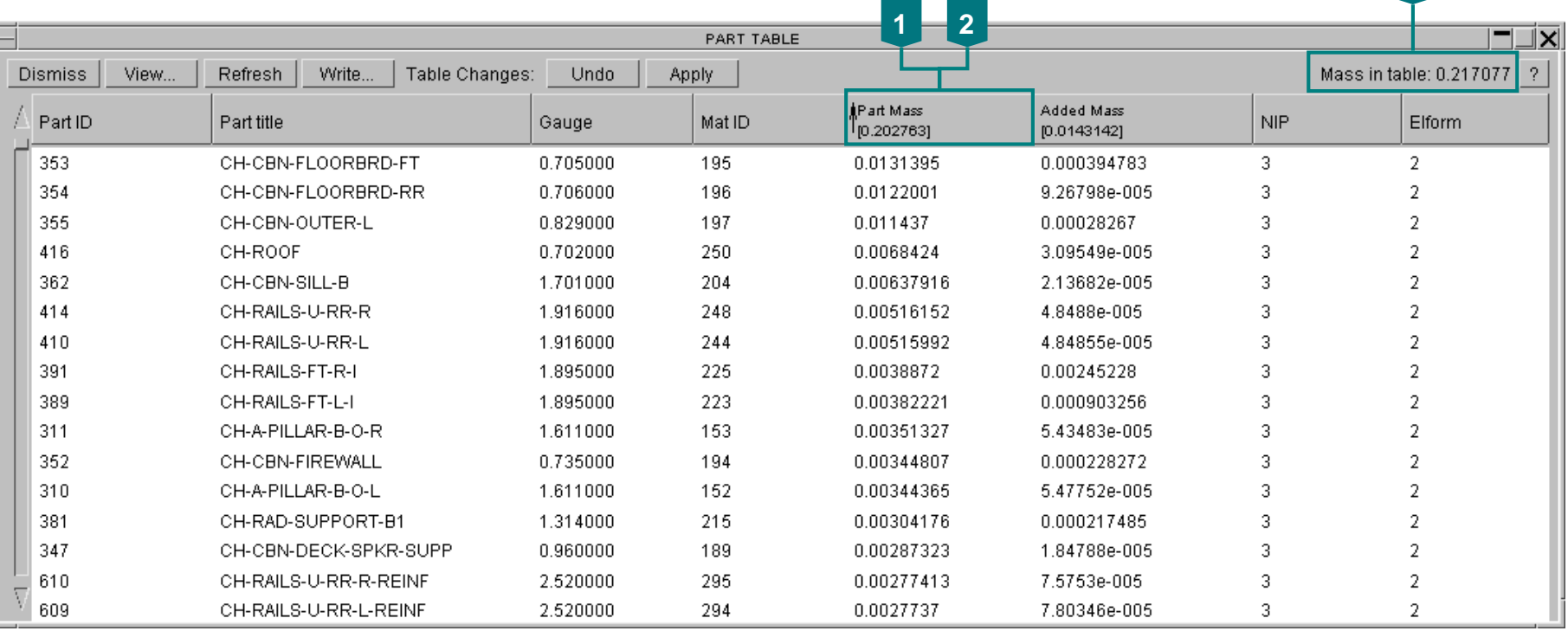

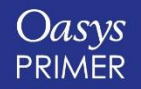

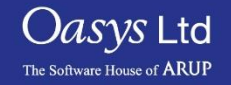

**3**

# **Assign Mass**

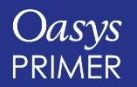

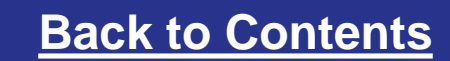

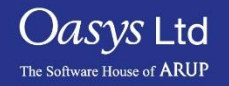

### Assign Mass

• Massing up an assembly:

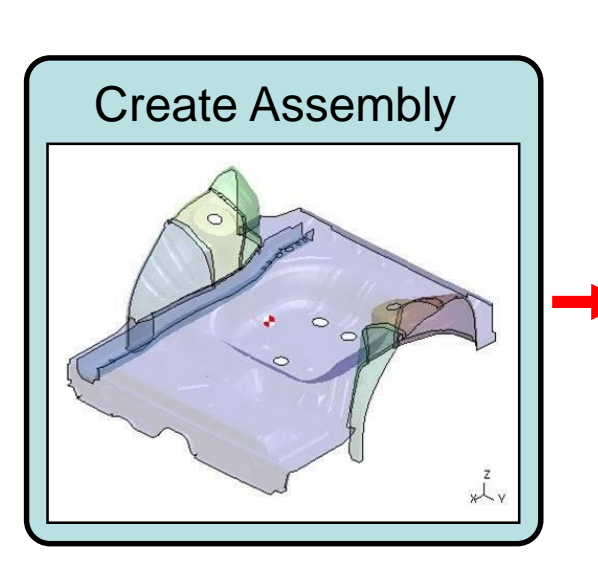

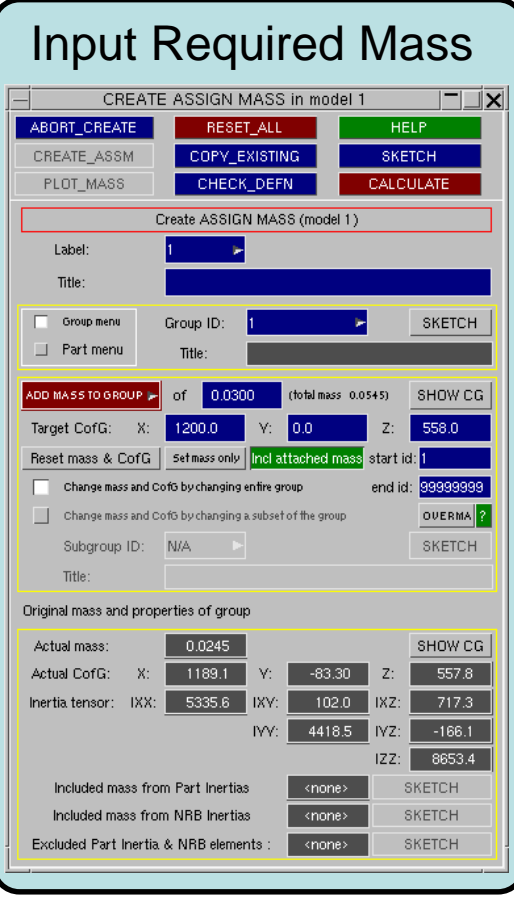

Slide 91

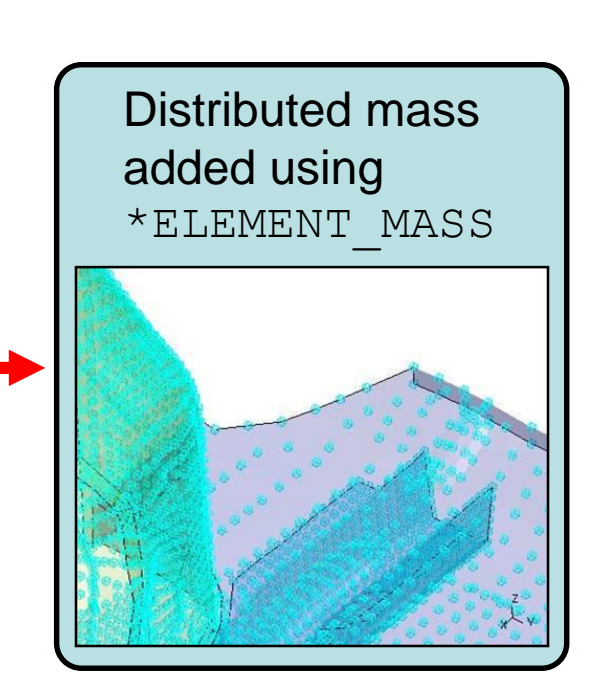

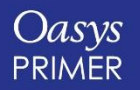

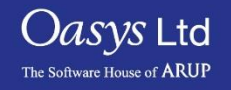

# **Check Customisation**

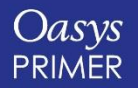

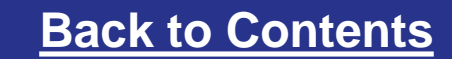

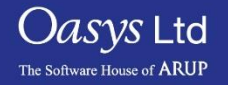

### User-defined checking options

#### **User Defined Options:**

- **1. To set user-defined values for some of the Error & Warning checks, click Options from the main check menu**
- **2. Tick the boxes and set the desired limits –** *this will apply to the current PRIMER session only*

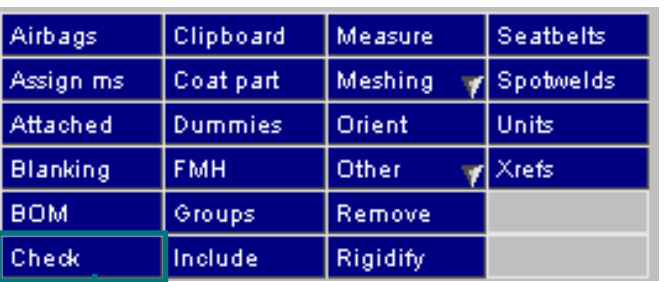

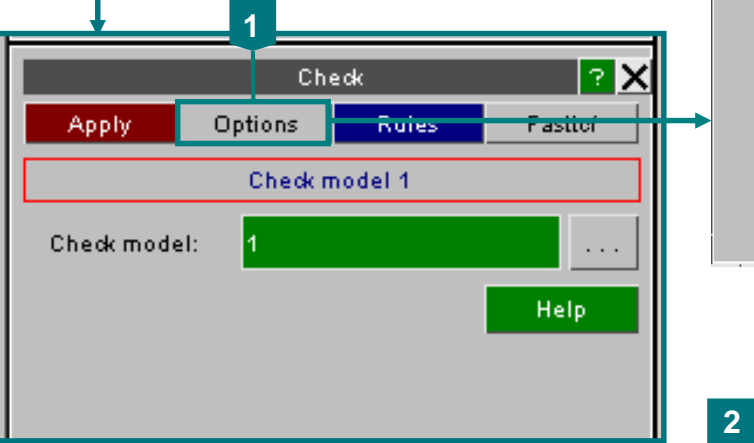

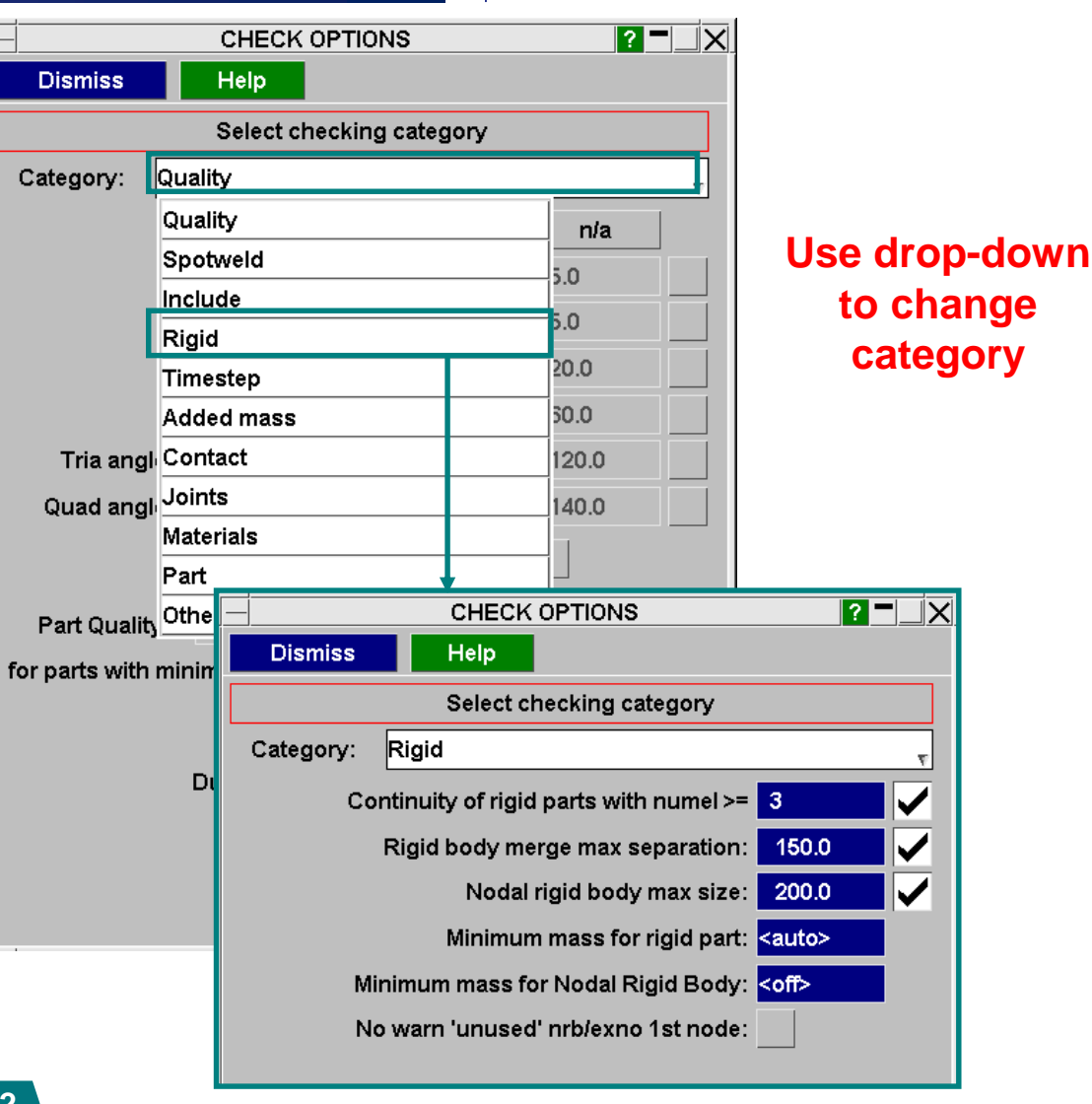

*Jasys* Ltd

The Software House of **ARUP** 

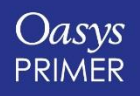

Slide 93

#### User-defined checking options

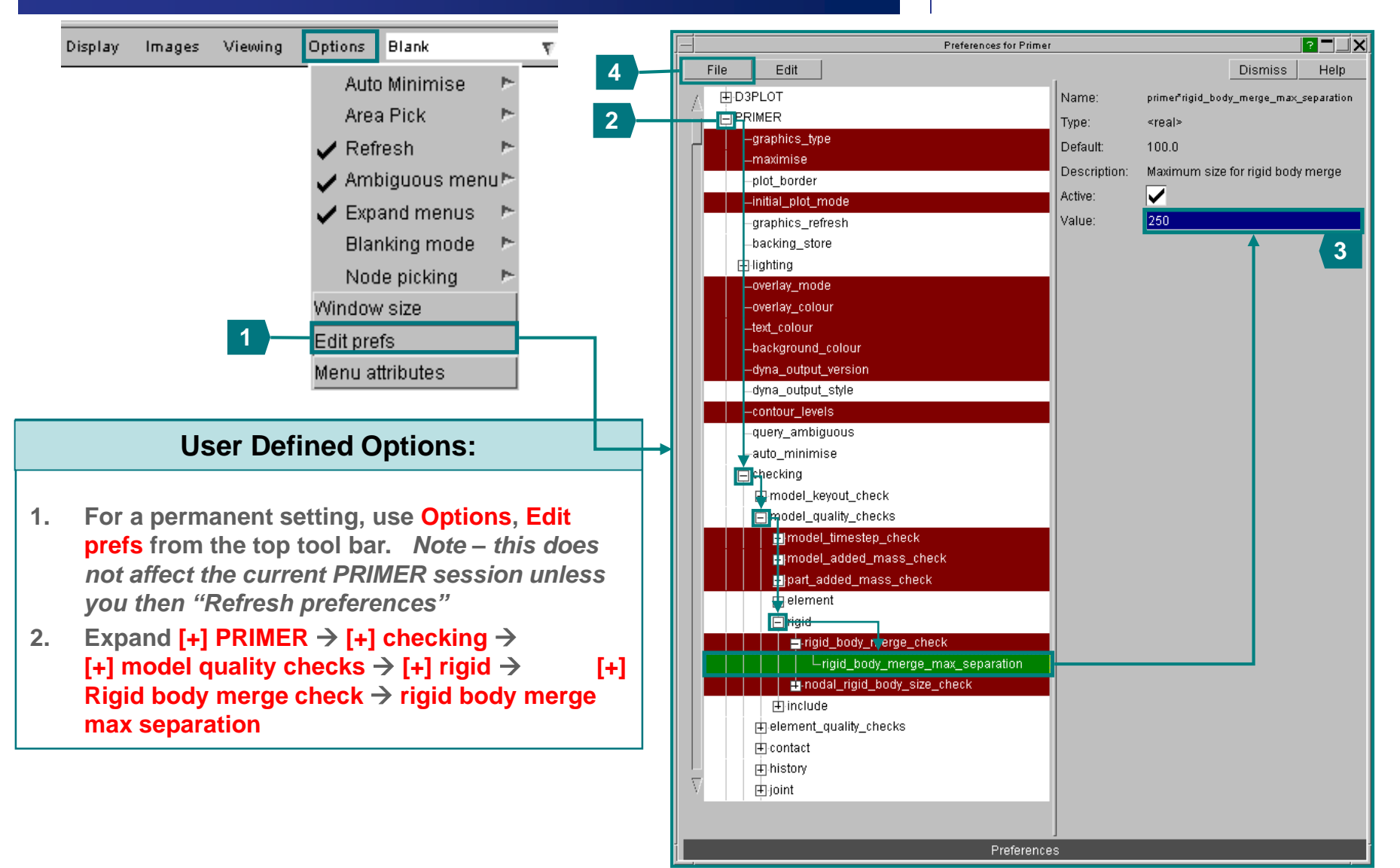

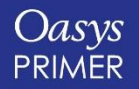

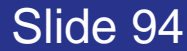

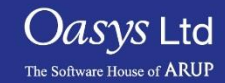

### User-defined checking options

- PRIMER has a capability for customising error checking.
- A user-written file can change the status of selected errors, and add extra messages which will appear in the error log file. The user's scripts can then scan the error file for these messages and take action accordingly.
- This can be created interactively in PRIMER

**Example file:**

```
PART 122, ERROR, Fatal - do not run this model
M_ST_24_07, WARNING, Demoted to warning
M_ST_24_10, IGNORE, 
 Error tags – identifying the 
 selected error. The tags can be 
 made visible in the error tree.
```
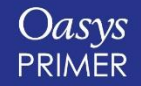

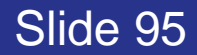

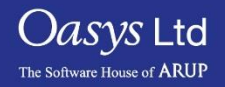

#### User defined checks

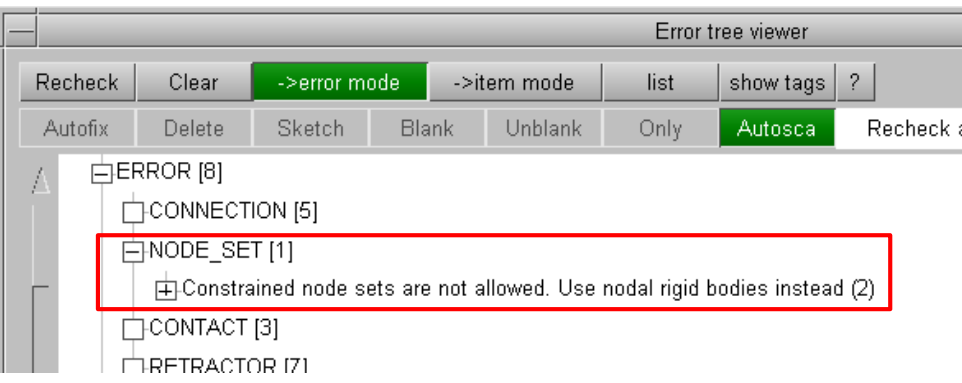

**User-defined checks are written in Javascript and kept in \$OA\_INSTALL (or User's Home directory) \PRIMER\_library\scripts\checks Each script must have a filename that matches the Javascript Class name for the entity type being checked (e.g. Part.js applies to every Part being checked); checks that apply to the whole model must be in a script named custom.js The user-defined checks are applied in addition to PRIMER's normal Model Check..**

```
// arguments[0] is name of script
var m = arguments[1]; // arguments[1] is model
var ns = arguments[2]; // arguments[2] is node set
```
**ns.Error("Constrained node sets are not allowed. Use nodal rigid bodies instead");**

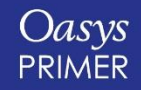

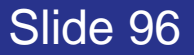

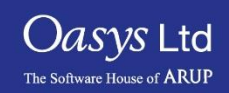

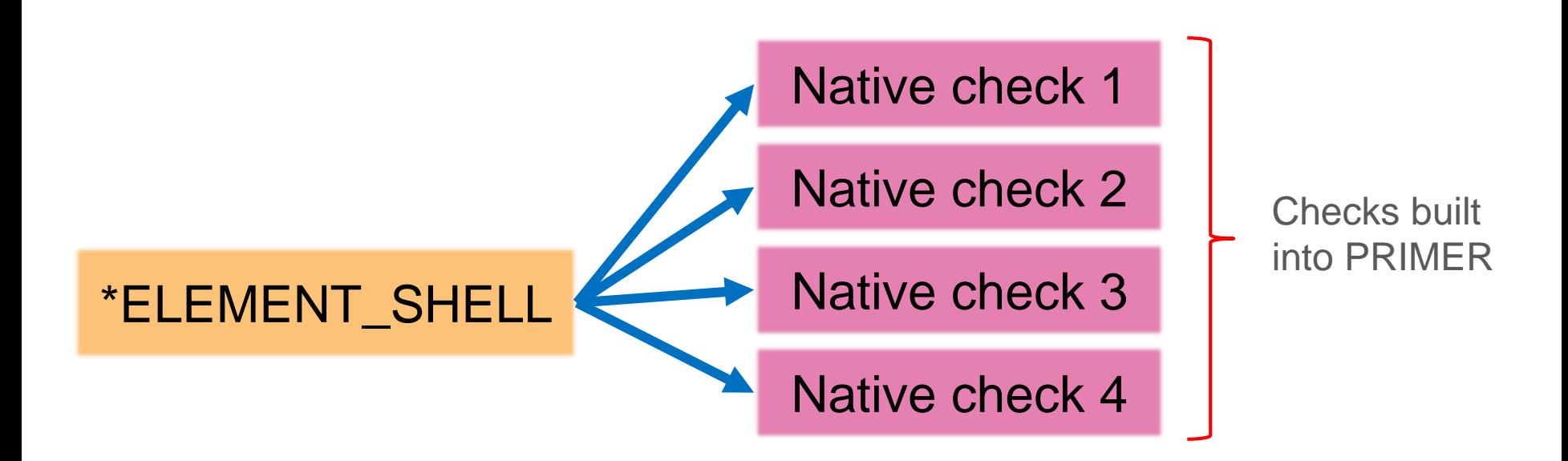

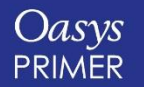

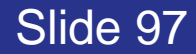

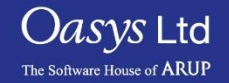

Oasys

**PRIMER** 

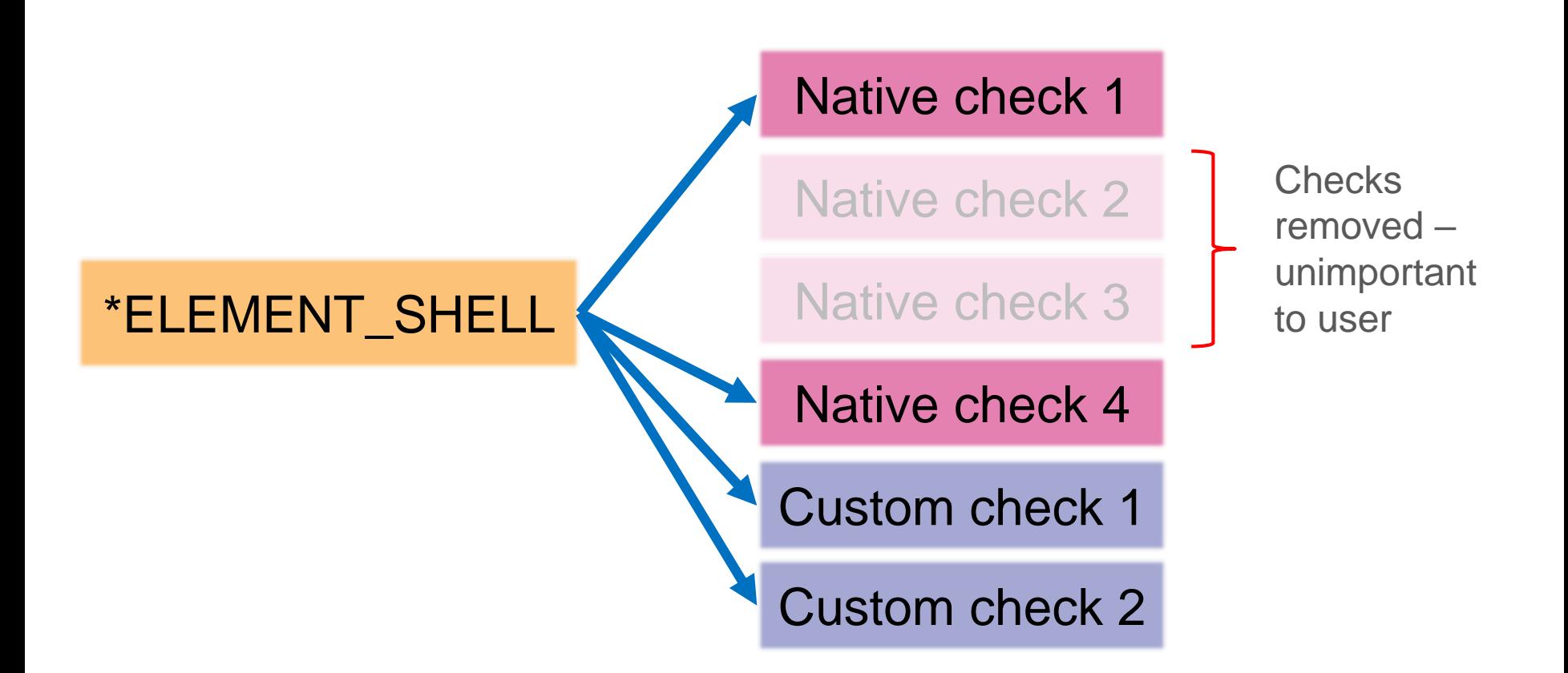

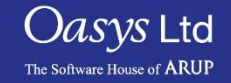

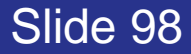

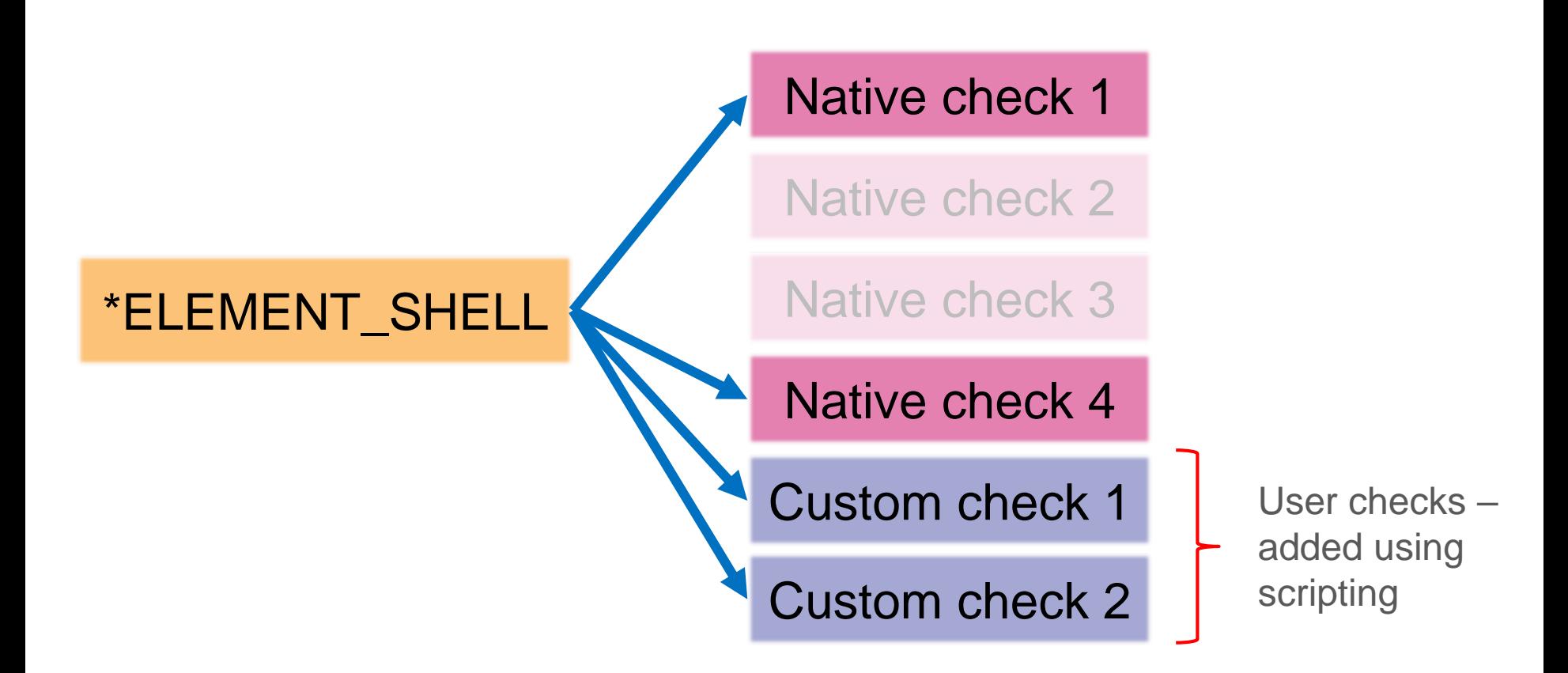

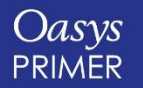

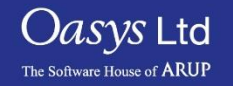

#### **Colours indicate the status of each check/metric.**

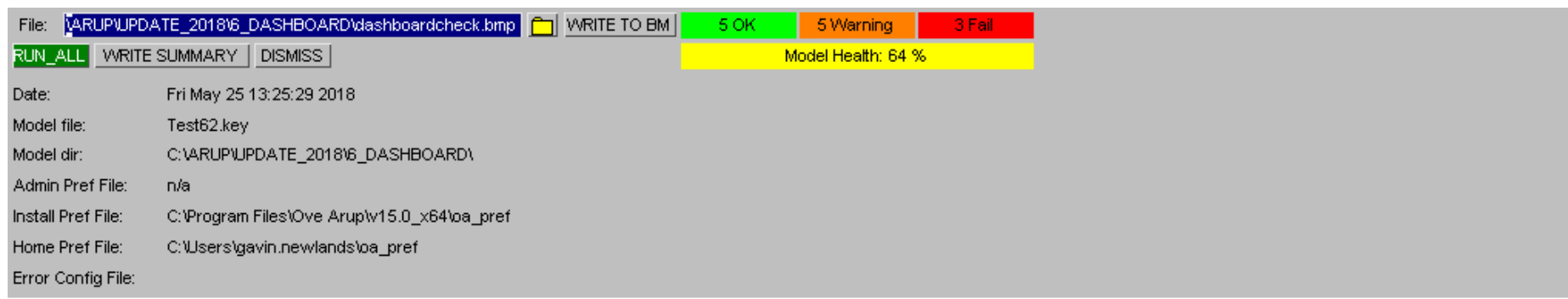

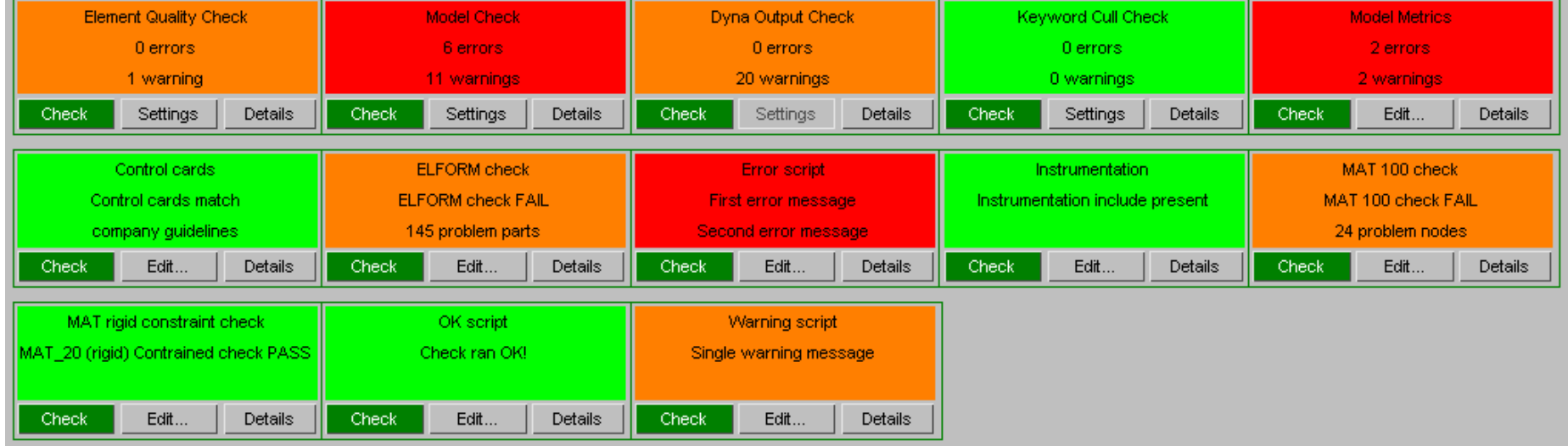

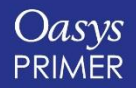

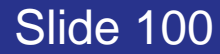

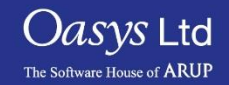

## **Oasys PRIMER Model Checking & QA**

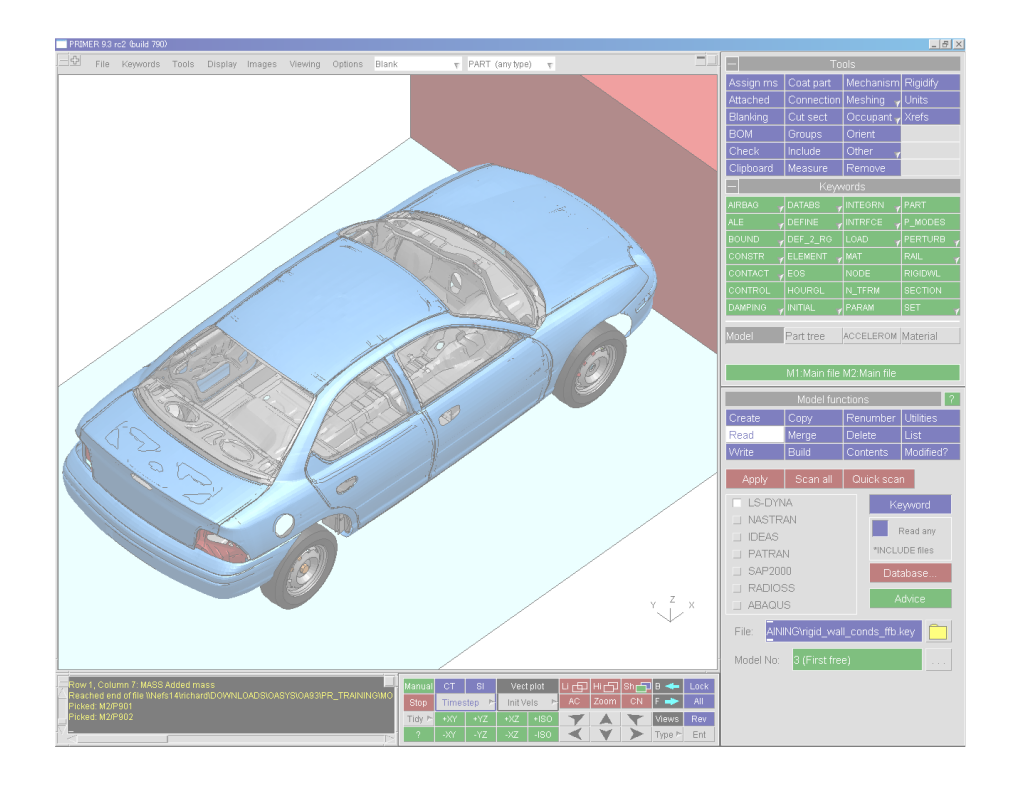

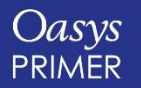

**[Back to Contents](#page-1-0)**

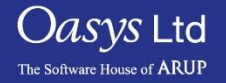